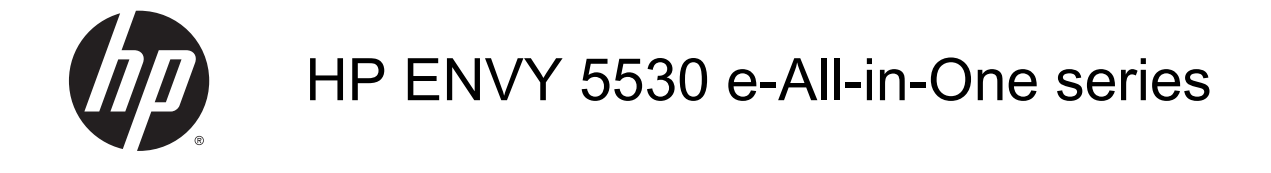

# Obsah

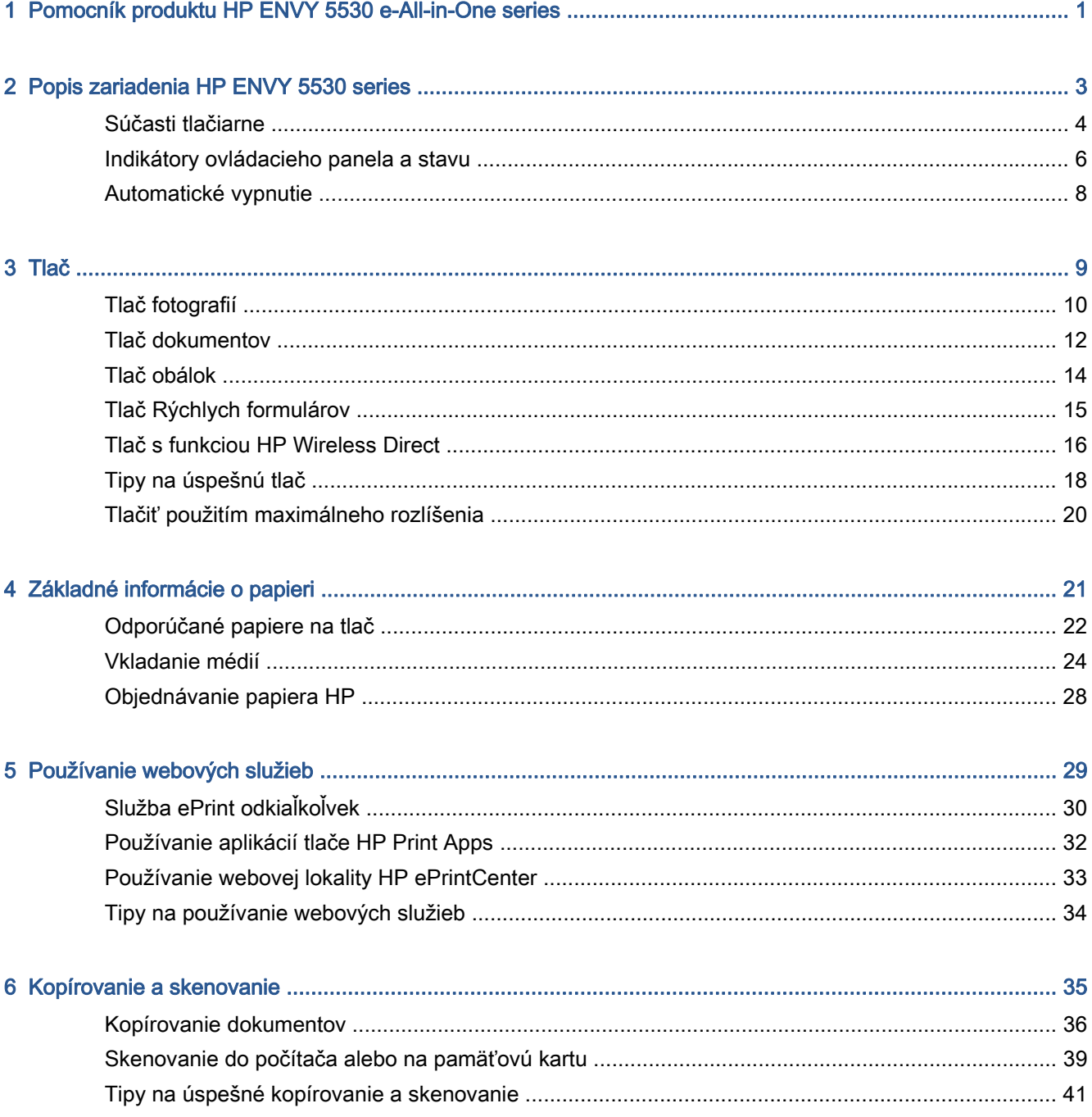

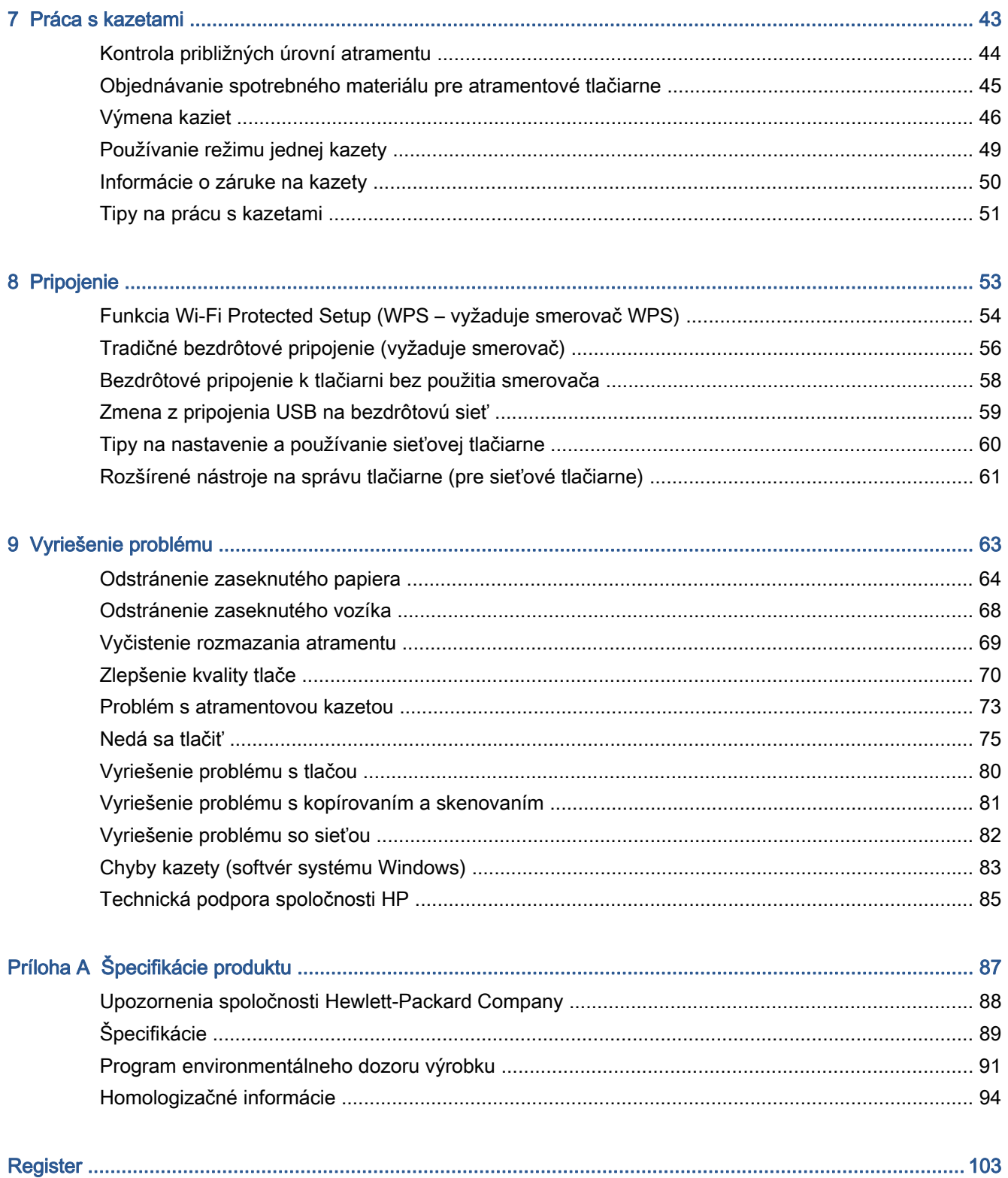

# <span id="page-4-0"></span>1 Pomocník produktu HP ENVY 5530 e-Allin-One series

Informácie o používaní tlačiarne HP ENVY 5530 series

- [Popis zariadenia HP ENVY 5530 series na strane 3](#page-6-0)
- [Tlač na strane 9](#page-12-0)
- [Používanie webových služieb na strane 29](#page-32-0)
- [Kopírovanie a skenovanie na strane 35](#page-38-0)
- [Práca s kazetami na strane 43](#page-46-0)
- [Pripojenie na strane 53](#page-56-0)
- [Špecifikácie produktu na strane 87](#page-90-0)
- [Vyriešenie problému na strane 63](#page-66-0)

# <span id="page-6-0"></span>2 Popis zariadenia HP ENVY 5530 series

- [Súčasti tlačiarne](#page-7-0)
- [Indikátory ovládacieho panela a stavu](#page-9-0)
- [Automatické vypnutie](#page-11-0)

### <span id="page-7-0"></span>Súčasti tlačiarne

Obrázok 2-1 Pohľad na prednú a hornú časť zariadenia HP ENVY 5530 e-All-in-One series

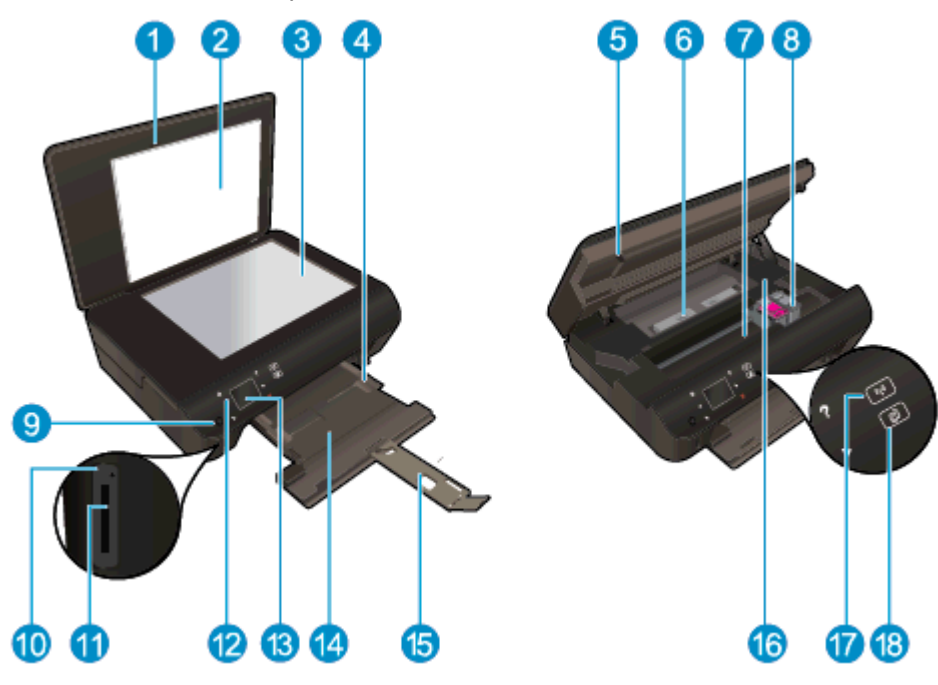

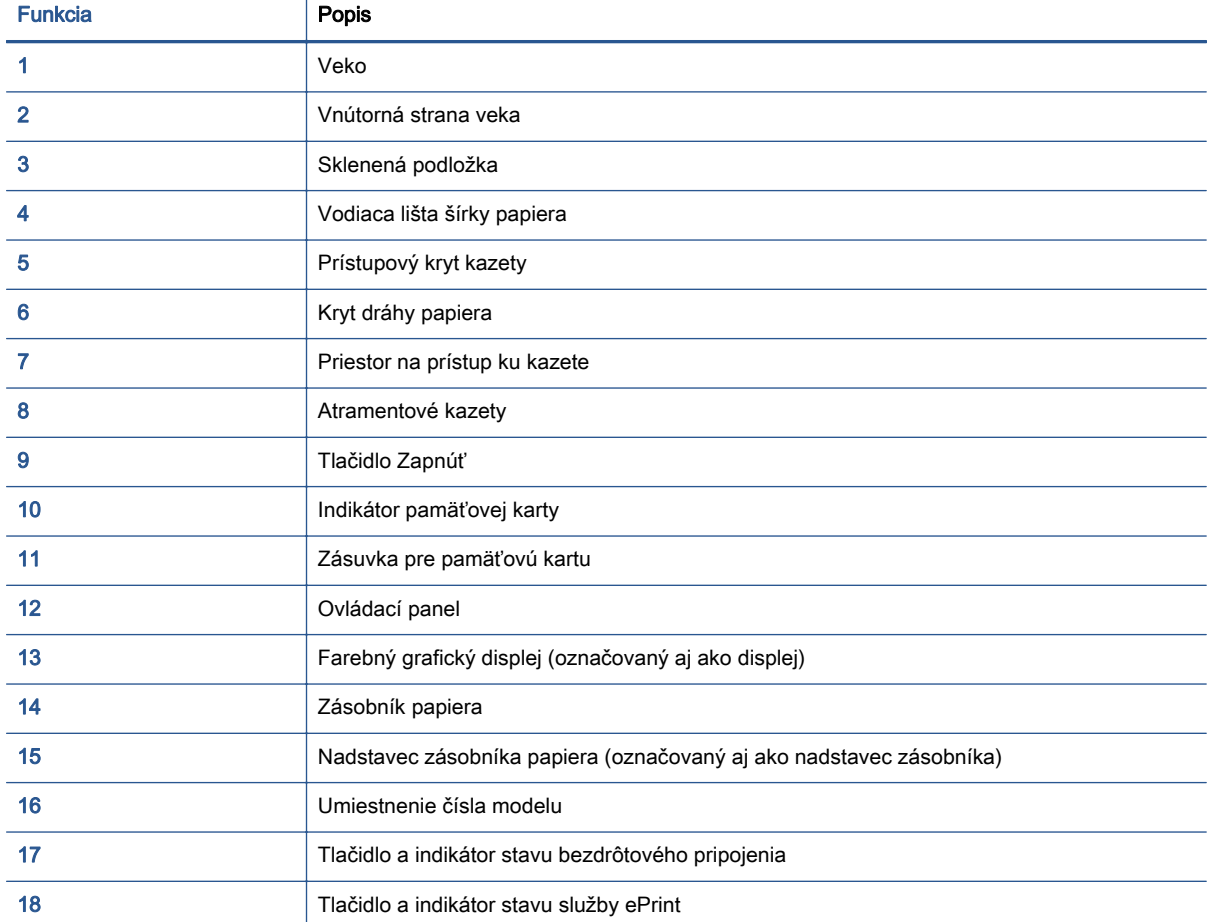

Obrázok 2-2 Pohľad na zadnú časť zariadenia HP ENVY 5530 e-All-in-One series

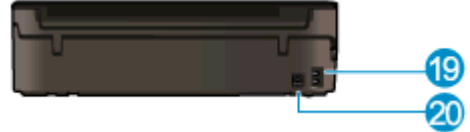

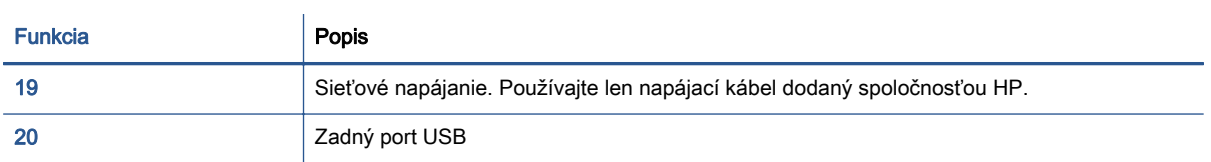

# <span id="page-9-0"></span>Indikátory ovládacieho panela a stavu

Dotykom smerových tlačidiel prechádzajte medzi dvomi úvodnými obrazovkami.

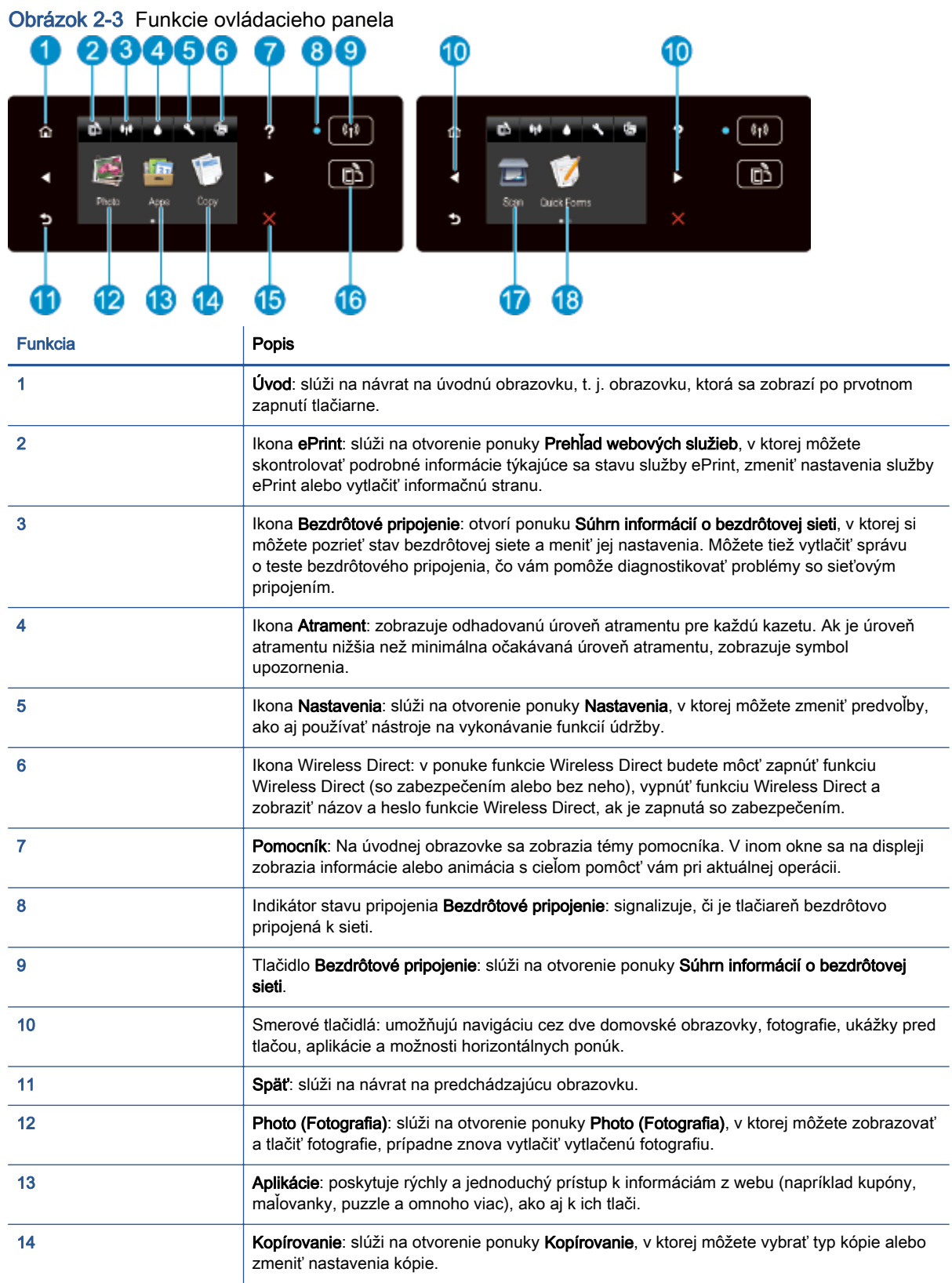

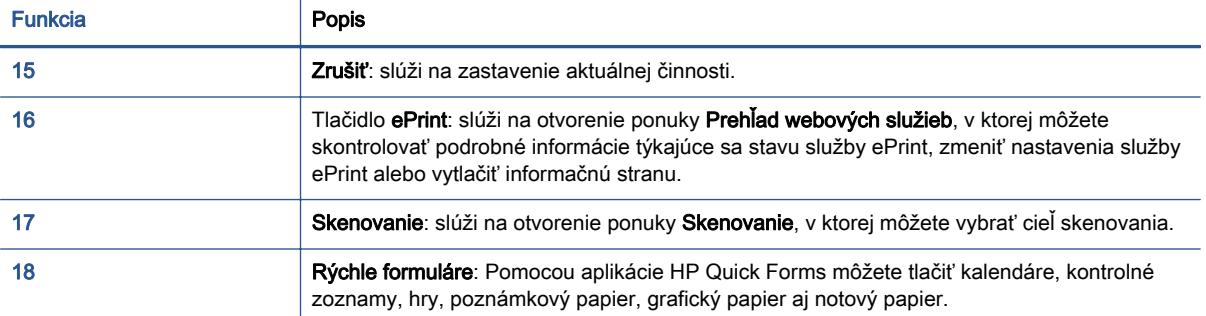

#### Obrázok 2-4 Tlačidlo a indikátor stavu bezdrôtového pripojenia

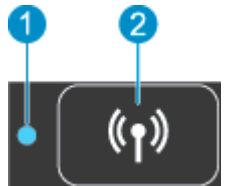

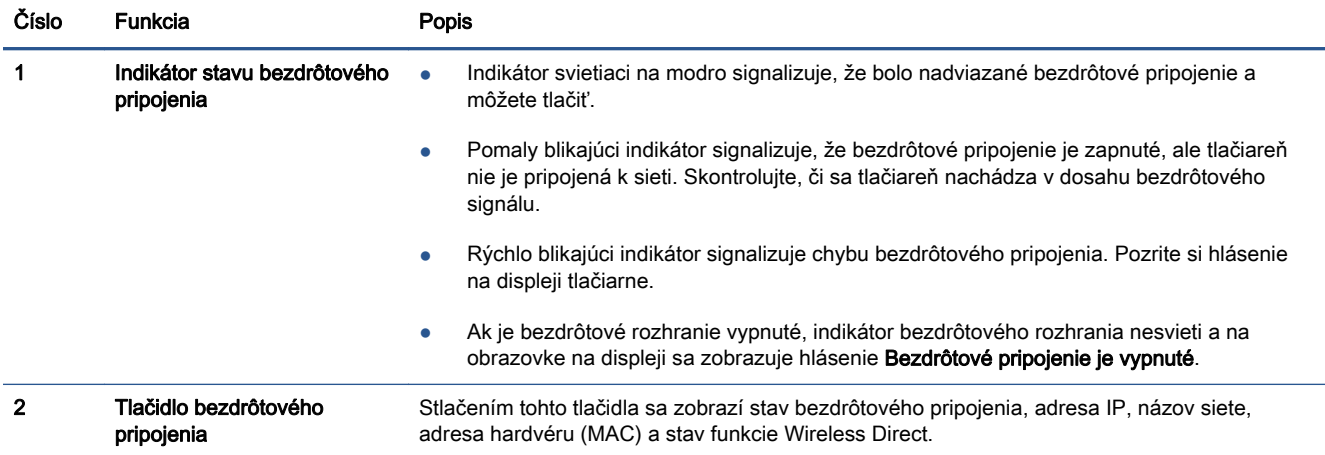

#### Obrázok 2-5 Tlačidlo ePrint

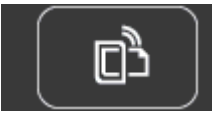

Stlačením tohto tlačidla sa zobrazí e-mailová adresa tlačiarne, stav služby ePrint a funkcia služby ePrint.

## <span id="page-11-0"></span>Automatické vypnutie

Funkcia automatického vypínania je v niektorých regiónoch v predvolenom nastavení automaticky povolená pri zapnutí tlačiarne. Keď je funkcia automatického vypínania povolená, tlačiareň sa po dvoch hodinách nečinnosti automaticky vypne s cieľom znížiť spotrebu elektrickej energie. Funkciou automatického vypínania sa tlačiareň úplne vypne, a tak na jej opätovné zapnutie musíte použiť tlačidlo napájania. V prípade modelov tlačiarne s funkciou pripojenia k bezdrôtovej sieti alebo sieti Ethernet sa funkcia automatického vypínania automaticky zakáže, keď sa tlačiareň pripojí k bezdrôtovej sieti alebo sieti Ethernet. Aj keď je funkcia automatického vypínania zakázaná, tlačiareň sa po piatich minútach nečinnosti prepne do režimu spánku s cieľom znížiť spotrebu elektrickej energie.

#### Zmena nastavenia funkcie automatického vypínania

- 1. V závislosti od operačného systému vykonajte jeden z nasledujúcich postupov na otvorenie softvér tlačiarne:
	- Windows 8: na úvodnej obrazovke kliknite pravým tlačidlom na prázdnu oblasť obrazovky, na paneli aplikácií kliknite na položku Všetky aplikácie a potom kliknite na ikonu s názvom tlačiarne.
	- Windows 7, Windows Vista a Windows XP: na pracovnej ploche počítača kliknite na ponuku Štart, vyberte položku Všetky programy, kliknite na položku HP, na položku HP ENVY 5530 series a potom na položku HP ENVY 5530 series.
- 2. V softvér tlačiarne vyberte položku Tla**čiť a skenovať** a potom kliknutím na položku Údržba tlačiarne otvorte panel nástrojov tlačiarne.
- 3. Na zobrazenom paneli nástrojov tlačiarne kliknite na položku Rozšírené nastavenia a potom postupujte podľa pokynov na obrazovke.

Vybrané nastavenie sa po zmene uloží v tlačiarni.

# <span id="page-12-0"></span>3 Tlač

- [Tlač fotografií](#page-13-0)
- [Tlač dokumentov](#page-15-0)
- [Tlač obálok](#page-17-0)
- [Tlač Rýchlych formulárov](#page-18-0)
- [Tlač s funkciou HP Wireless Direct](#page-19-0)
- **·** [Tipy na úspešnú tlač](#page-21-0)
- [Tlačiť použitím maximálneho rozlíšenia](#page-23-0)

# <span id="page-13-0"></span>Tlač fotografií

#### Vloženie fotopapiera

- 1. Vložte do zásobníka papiera fotografický papier.
	- Vytiahnite zásobník papiera až na doraz.
	- Vložte fotopapier otočený tlačovou stranou nadol.

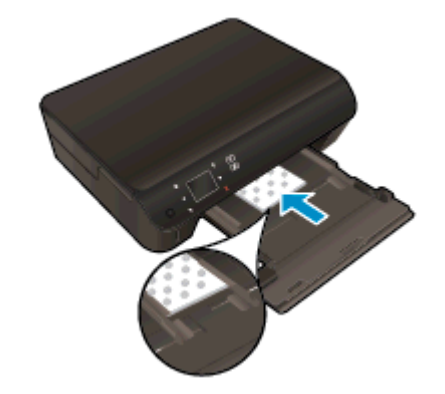

- Posuňte vodiacu lištu šírky papiera dovnútra k okraju papiera.
- Zatlačte zásobník papiera až na doraz.
- 2. Otvorte nadstavec zásobníka papiera.

#### Tlač fotografií z pamäťovej karty

1. Vložte pamäťovú kartu do príslušnej zásuvky pre pamäťovú kartu.

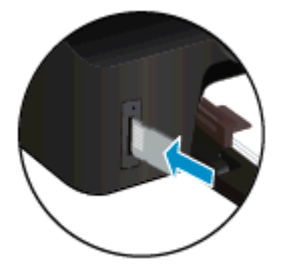

- 2. Na úvodnej obrazovke sa dotykom položky Fotografia zobrazí ponuka Fotografia.
- 3. V ponuke Fotografia sa dotykom položky Zobraziť a tlačiť zobrazia fotografie.
- 4. Dotknite sa fotografie, ktorú chcete vytlačiť.
- 5. Dotykom šípky nahor alebo nadol nastavte počet fotografií na tlač.
- 6. Dotykom položky Upraviť vyberte možnosti úprav vybratých fotografií. Fotografiu môžete otočiť alebo orezať, prípadne môžete zapnúť či vypnúť funkciu Fotokorekcia.
- 7. Dotykom položky Hotovo zobrazte ukážku vybratej fotografie. Ak chcete upraviť rozloženie, typ papiera, funkciu korekcie efektu červených očí alebo dátumovú značku, dotknite sa položky

Nastavenia a potom dotykom vyberte požadovanú možnosť. Akékoľvek nové nastavenia môžete tiež uložiť ako predvolené.

8. Dotykom položky Tlačiť spustite tlač.

#### Tlač fotografií na fotopapier

- 1. V ponuke Súbor softvéru kliknite na položku Tlačiť.
- 2. Skontrolujte, či ste vybrali svoju tlačiareň.
- 3. Kliknite na tlačidlo, ktoré otvorí dialógové okno Vlastnosti.

V závislosti od softvérovej aplikácie môže byť toto tlačidlo označené ako Vlastnosti, Možnosti, Nastavenie tlačiarne, Vlastnosti tlačiarne, Tlačiareň alebo Predvoľby.

- 4. Vyberte príslušné možnosti.
	- Na karte Rozloženie vyberte orientáciu Na výšku alebo Na šírku.
	- Na karte Papier a kvalita vyberte v rozbaľovacom zozname Médiá v časti Výber zásobníka vhodný druh papiera a potom v časti Nastavenia kvality vyberte príslušnú kvalitu tlače.
	- Kliknite na tlačidlo Rozšírené a vyberte príslušnú veľkosť papiera z rozbaľovacej ponuky Veľkosť papiera.

POZNÁMKA: Ak chcete získať maximálne rozlíšenie, prejdite na kartu Papier a kvalita, v rozbaľovacom zozname Médiá vyberte položku Fotopapier a potom v časti Nastavenia kvality vyberte možnosť Najlepšia. Potom kliknite na tlačidlo Rozšírené a v rozbaľovacej ponuke Tlačiť v maximálnom rozlíšení vyberte možnosť Áno. Ak chcete tlačiť v maximálnom rozlíšení v odtieňoch sivej, v rozbaľovacom zozname Tlačiť v odtieňoch sivej vyberte položku V odtieňoch sivej, vysoká kvalita.

- 5. Kliknutím na tlačidlo OK sa vrátite do dialógového okna Vlastnosti.
- 6. Kliknite na tlačidlo OK a potom na tlačidlo Tlačiť alebo OK v dialógovom okne Tlač.

POZNÁMKA: V zásobníku papiera nenechávajte nepoužitý fotografický papier. Papier sa môže začať krútiť, čo môže znížiť kvalitu výtlačkov. Fotografický papier by mal byť pred tlačou rovný.

# <span id="page-15-0"></span>Tlač dokumentov

#### Vloženie papiera

- 1. Vložte papier do zásobníka papiera.
	- Vytiahnite zásobník papiera až na doraz.
	- Vložte papier otočený tlačovou stranou nadol.

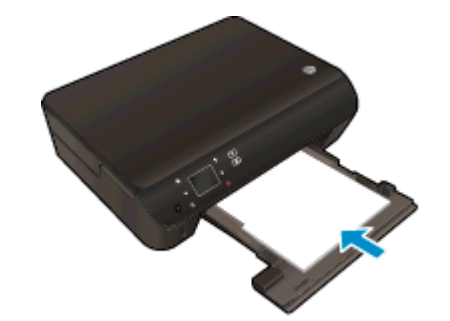

- Posuňte vodiacu lištu šírky papiera dovnútra k okraju papiera.
- Zatlačte zásobník papiera až na doraz.
- 2. Otvorte nadstavec zásobníka papiera.

#### Tlač dokumentu

- 1. V softvéri kliknite na tlačidlo Tlačiť.
- 2. Skontrolujte, či ste vybrali svoju tlačiareň.
- 3. Kliknite na tlačidlo, ktoré otvorí dialógové okno Vlastnosti.

V závislosti od softvérovej aplikácie môže byť toto tlačidlo označené ako Vlastnosti, Možnosti, Nastavenie tlačiarne, Vlastnosti tlačiarne, Tlačiareň alebo Predvoľby.

- 4. Vyberte príslušné možnosti.
	- Na karte Rozloženie vyberte orientáciu Na výšku alebo Na šírku.
	- Na karte Papier a kvalita vyberte v rozbaľovacom zozname Médiá v časti Výber zásobníka vhodný druh papiera a potom v časti Nastavenia kvality vyberte príslušnú kvalitu tlače.
	- Kliknite na tlačidlo Rozšírené a vyberte príslušnú veľkosť papiera z rozbaľovacej ponuky Veľkosť papiera.
- 5. Dialógové okno Vlastnosti zatvorte kliknutím na tlačidlo OK.
- 6. Tlač spustite kliknutím na tlačidlo Tlačiť alebo OK.

#### Obojstranná tlač

- 1. V softvéri kliknite na tlačidlo Tlačiť.
- 2. Skontrolujte, či je vybratá vaša tlačiareň.

3. Kliknite na tlačidlo, ktoré otvorí dialógové okno Properties (Vlastnosti).

V závislosti od softvérovej aplikácie môže byť toto tlačidlo označené ako Vlastnosti, Možnosti, Nastavenie tlačiarne, Vlastnosti tlačiarne, Tlačiareň alebo Predvoľby.

- 4. Vyberte príslušné možnosti.
	- Na karte Rozloženie vyberte orientáciu Na výšku alebo Na šírku.
	- Na karte Papier a kvalita vyberte v rozbaľovacom zozname Médiá príslušný druh papiera a kvalitu tlače.
	- Kliknite na položku Spresniť a vyberte príslušnú veľkosť papiera z rozbaľovacieho zoznamu Veľkosť papiera.
- 5. Na karte Rozloženie vyberte položku Otočiť po dĺžke alebo Otočiť po šírke v rozbaľovacom zozname Obojstranná tlač.
- 6. Kliknutím na tlačidlo OK spustite tlač.

POZNÁMKA: Po vytlačení jednej strany dokumentu sa zobrazí výzva, aby ste počkali niekoľko sekúnd. Papier sa potom automaticky vloží späť do tlačiarne a vytlačí sa druhá strana. Papier nemusíte manuálne znova vložiť ani vykonať žiadne kroky.

POZNÁMKA: Ak tlačené dokumenty nie sú zarovnané v rámci okrajov papiera, skontrolujte, či ste správne vybrali jazyk a región. Na displeji tlačiarne vyberte položku Nastavenia a potom vyberte položku Predvoľby. Vyberte jazyk a potom región z uvedených možností. Správne nastavenia jazyka a krajiny/regiónu zaručia, že tlačiareň bude používať vhodné predvolené nastavenia veľkosti papiera.

### <span id="page-17-0"></span>Tlač obálok

Do zásobníka papiera zariadenia HP ENVY 5530 series môžete vložiť jednu alebo viacero obálok. Nepoužívajte lesklé obálky, obálky s reliéfom alebo obálky, ktoré majú spony alebo okienka.

POZNÁMKA: Podrobnosti o formátovaní textu pri tlači na obálky nájdete v súboroch Pomocníka softvéru na spracovanie textu. Ak chcete dosiahnuť najlepšie výsledky, skúste na obálkach pre adresu odosielateľa použiť nálepku.

#### Vkladanie obálok

- 1. Skontrolujte, či je otvorený zásobník papiera.
- 2. Úplne roztiahnite vodiace lišty šírky papiera.
- 3. Vložte obálky do stredu zásobníka papiera. Strana určená na tlač musí smerovať nadol. Záložka musí byť na ľavej strane.
- 4. Zatlačte obálky do tlačiarne až na doraz.
- 5. Posuňte vodiace lišty šírky papiera tesne k okraju obálok.

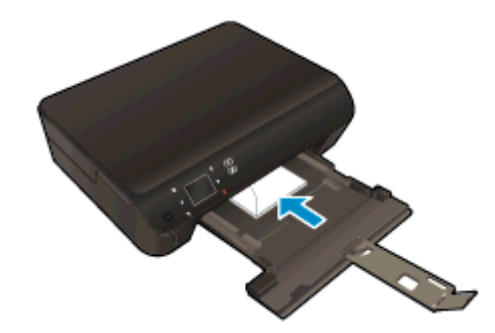

#### Tlač obálky

- 1. V ponuke Súbor softvéru kliknite na položku Tlačiť.
- 2. Skontrolujte, či ste vybrali svoju tlačiareň.
- 3. Kliknite na tlačidlo, ktoré otvorí dialógové okno Vlastnosti.

V závislosti od softvérovej aplikácie môže byť toto tlačidlo označené ako Vlastnosti, Možnosti, Nastavenie tlačiarne, Vlastnosti tlačiarne, Tlačiareň alebo Predvoľby.

- 4. Vyberte príslušné možnosti.
	- Na karte Rozloženie vyberte orientáciu Na výšku alebo Na šírku.
	- Na karte Papier a kvalita vyberte v rozbaľovacom zozname Médiá v časti Výber zásobníka vhodný druh papiera a potom v časti Nastavenia kvality vyberte príslušnú kvalitu tlače.
	- Kliknite na tlačidlo Rozšírené a vyberte príslušnú veľkosť papiera z rozbaľovacej ponuky Veľkosť papiera.
- 5. Kliknite na tlačidlo OK a potom na tlačidlo Tlačiť alebo OK v dialógovom okne Tlač.

## <span id="page-18-0"></span>Tlač Rýchlych formulárov

Zábavné a užitočné stránky môžete tlačiť pomocou aplikácie HP Quick Forms. Môžete tlačiť kalendáre, kontrolné zoznamy, hry, poznámkový papier, grafický papier aj notový papier.

#### Tlač Rýchlych formulárov

- 1. Na úvodnej obrazovke sa na displeji tlačiarne dotknite pravého smerového tlačidla a potom sa dotknite položky Rýchle formuláre.
- 2. Dotknite sa položky Rýchle formuláre. Ak túto položku nemôžete nájsť, dotknite sa pravého smerového tlačidla a posúvajte sa cez všetky aplikácie.
- 3. Vyberte jednu z možností aplikácie HP Quick Form: Kalendár, Kontrolný zoznam, Hry, Poznámkový papier, Grafický papier a Notový papier.
- 4. Dotknite sa jednej z podkategórií svojho výberu. Pomocou pravého smerového tlačidla sa posúvajte cez subkategórie.
- 5. Ak chcete určiť počet kópií na tlač, dotknite sa tlačidla s ľavou alebo pravou šípkou a potom sa dotknite položky Hotovo.

### <span id="page-19-0"></span>Tlač s funkciou HP Wireless Direct

Tlač HP Wireless Direct umožňuje bezdrôtovú tlač z počítača, telefónu Smart Phone, počítača Tablet PC alebo iného zariadenia s podporou bezdrôtového pripojenia, a to bez pripojenia k existujúcej bezdrôtovej sieti.

Pri používaní tlače HP Wireless Direct sa riaďte nasledujúcimi pokynmi:

Skontrolujte, či je v počítači alebo mobilnom zariadení nainštalovaný potrebný softvér:

Ak používate počítač, skontrolujte, či ste nainštalovali softvér tlačiarne dodaný s tlačiarňou.

- Ak používate mobilné zariadenie, skontrolujte, či ste nainštalovali kompatibilnú tlačovú aplikáciu. Ďalšie informácie o mobilnej tlači nájdete na stránke [www.hp.com/global/us/en/eprint/](http://www.hp.com/global/us/en/eprint/mobile_printing_apps.html) [mobile\\_printing\\_apps.html.](http://www.hp.com/global/us/en/eprint/mobile_printing_apps.html)
- Skontrolujte, či je v tlačiarni zapnutá tlač HP Wireless Direct a či je v prípade potreby povolené zabezpečenie. Ďalšie informácie nájdete v časti [Bezdrôtové pripojenie k tlačiarni bez použitia](#page-61-0) [smerovača na strane 58](#page-61-0).
- Jedno pripojenie pri tlači HP Wireless Direct môže súčasne používať až päť počítačov a mobilných zariadení.
- Tlač HP Wireless Direct možno používať aj vtedy, keď je tlačiareň pripojená k počítaču pomocou kábla USB alebo k ľubovoľnej sieti pomocou bezdrôtového pripojenia.
- Tlač HP Wireless Direct nemožno používať na pripojenie počítača, mobilného zariadenia alebo tlačiarne na internet.

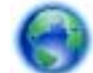

[Kliknutím sem prejdete online a získate ďalšie informácie](http://h20180.www2.hp.com/apps/Nav?h_pagetype=s-924&h_client=s-h-e004-01&h_keyword=lp70046-win-EN5530&h_lang=sk&h_cc=sk).

POZNÁMKA: Uvedené webové lokality nemusia byť v súčasnosti dostupné vo všetkých jazykoch.

Táto časť obsahuje nasledujúce témy:

- Tlač z mobilného zariadenia s podporou bezdrôtového pripojenia
- [Tlač z počítača s podporou bezdrôtového pripojenia](#page-20-0)

#### Tlač z mobilného zariadenia s podporou bezdrôtového pripojenia

Skontrolujte, či ste v mobilnom zariadení nainštalovali kompatibilnú tlačovú aplikáciu. Ďalšie informácie nájdete na stránke [www.hp.com/global/us/en/eprint/mobile\\_printing\\_apps.html](http://www.hp.com/global/us/en/eprint/mobile_printing_apps.html).

- 1. Skontrolujte, či ste v tlačiarni zapli tlač HP Wireless Direct. Ďalšie informácie nájdete v časti [Bezdrôtové pripojenie k tlačiarni bez použitia smerovača na strane 58.](#page-61-0)
- 2. Zapnite pripojenie k sieti Wi-Fi v mobilnom zariadení. Ďalšie informácie nájdete v dokumentácii dodanej s mobilným zariadením.

POZNÁMKA: Ak mobilné zariadenie nepodporuje pripojenie k sieti Wi-Fi, nemôžete používať tlač HP Wireless Direct.

3. Pomocou mobilného zariadenia sa pripojte k novej sieti. Pomocou bežne používaného postupu sa pripojte k novej bezdrôtovej sieti alebo prístupovému bodu. Vyberte názov tlače HP Wireless <span id="page-20-0"></span>Direct zo zoznamu zobrazených bezdrôtových sietí, napríklad HP-Print-\*\*-ENVY-5530 (dve hviezdičky (\*\*) sú jedinečné znaky na identifikovanie tlačiarne).

Ak ste tlač HP Wireless Direct zapli so zabezpečením, po zobrazení výzvy zadajte heslo.

4. Vytlačte dokument.

#### Tlač z počítača s podporou bezdrôtového pripojenia

- 1. Skontrolujte, či ste v tlačiarni zapli tlač HP Wireless Direct. Ďalšie informácie nájdete v časti [Bezdrôtové pripojenie k tlačiarni bez použitia smerovača na strane 58.](#page-61-0)
- 2. Zapnite v počítači pripojenie k sieti Wi-Fi. Ďalšie informácie nájdete v dokumentácii dodanej s počítačom.

POZNÁMKA: Ak počítač nepodporuje pripojenia k sieti Wi-Fi, nemôžete používať tlač HP Wireless Direct.

3. Pomocou počítača sa pripojte k novej sieti. Pomocou bežne používaného postupu sa pripojte k novej bezdrôtovej sieti alebo prístupovému bodu. Vyberte názov tlače HP Wireless Direct zo zoznamu zobrazených bezdrôtových sietí, napríklad HP-Print-\*\*-ENVY-5530 (dve hviezdičky (\*\*) sú jedinečné znaky na identifikovanie tlačiarne).

Ak ste tlač HP Wireless Direct zapli so zabezpečením, po zobrazení výzvy zadajte heslo.

- 4. Ak ste tlačiareň inštalovali a pripojili k počítaču prostredníctvom bezdrôtovej siete, prejdite na krok č. 5. Ak ste tlačiareň inštalovali a pripojili k počítaču pomocou kábla USB, podľa nižšie uvedených krokov nainštalujte softvér softvér tlačiarne pomocou pripojenia HP Wireless Direct.
	- a. V závislosti od operačného systému vykonajte jeden z nasledujúcich postupov:
		- Windows 8: na úvodnej obrazovke kliknite pravým tlačidlom na prázdnu oblasť obrazovky, na paneli aplikácií kliknite na položku Všetky aplikácie a potom na položku Nastavenie tlačiarne a softvér.
		- Windows 7, Windows Vista a Windows XP: na pracovnej ploche počítača kliknite na ponuku Štart, vyberte položku Všetky programy, kliknite na položku HP, na položku HP ENVY 5530 series a potom na položku Nastavenie tlačiarne a softvér.
	- b. Vyberte položku Pripojiť novú tlačiareň.
	- c. Po zobrazení softvérovej obrazovky Možnosti pripojenia vyberte položku Bezdrôtové pripojenie.

Zo zoznamu zistených tlačiarní vyberte možnosť HP ENVY 5530 series.

- d. Postupujte podľa pokynov na obrazovke.
- 5. Vytlačte dokument.

## <span id="page-21-0"></span>Tipy na úspešnú tlač

Na úspešnú tlač používajte nasledujúce tipy.

#### Tipy na tlač z počítača

Ďalšie informácie o tlači dokumentov, fotografií alebo obálok z počítača získate prostredníctvom nasledujúcich prepojení na pokyny špecifické pre príslušné operačné systémy.

- Získajte informácie o tlači fotografií uložených v počítači. Získajte informácie o spôsobe povolenia maximálneho rozlíšenia dpi. [Kliknutím sem prejdete online a získate ďalšie informácie.](http://h20180.www2.hp.com/apps/Nav?h_pagetype=s-924&h_client=s-h-e004-01&h_keyword=lp70039-win-EN5530&h_lang=sk&h_cc=sk)
- Získajte informácie o tlači obálok z počítača. [Kliknutím sem prejdete online a získate ďalšie](http://h20180.www2.hp.com/apps/Nav?h_pagetype=s-924&h_client=s-h-e004-01&h_keyword=lp70040-win-EN5530&h_lang=sk&h_cc=sk) [informácie](http://h20180.www2.hp.com/apps/Nav?h_pagetype=s-924&h_client=s-h-e004-01&h_keyword=lp70040-win-EN5530&h_lang=sk&h_cc=sk).

#### Tipy na atrament a papier

- Používajte originálne kazety HP. Originálne kazety HP sa vyrábajú a testujú s tlačiarňami HP, čo umožňuje opakovane dosahovať výborné výsledky.
- Skontrolujte, či atramentové kazety obsahujú dostatok atramentu. Ak chcete zobraziť odhadované úrovne atramentu, dotknite sa ikony Atrament na úvodnej obrazovke.

Ak chcete získať ďalšie tipy na prácu s kazetami, informácie nájdete v časti [Tipy na prácu s](#page-54-0) [kazetami na strane 51](#page-54-0).

- Vložte stoh papiera, nie iba jeden hárok. Použite čistý a rovný papier rovnakej veľkosti. Skontrolujte, či je naraz vložený iba jeden typ papiera.
- Prispôsobte vodiace lišty šírky papiera v zásobníku papiera tak, aby sa tesne dotýkali celého stohu papiera. Skontrolujte, či vodiace lišty šírky papiera nezohýbajú papier v zásobníku papiera.
- Nastavte kvalitu tlače a veľkosť papiera na základe typu a veľkosti papiera vloženého v zásobníku papiera.
- Ak chcete odstrániť zaseknutý papier, pozrite si informácie v časti [Odstránenie zaseknutého](#page-67-0) [papiera na strane 64.](#page-67-0)

#### Tipy na nastavenie tlačiarne

- Na karte Papier a kvalita vyberte v rozbaľovacom zozname Médiá v časti Výber zásobníka vhodný druh papiera a potom v časti Nastavenia kvality vyberte príslušnú kvalitu tlače.
- V rozbaľovacom zozname **Veľkosť papiera** vyberte príslušnú veľkosť papiera v dialógovom okne Rozšírené možnosti. Otvorte ponuku Rozšírené možnosti kliknutím na tlačidlo Rozšírené na karte Rozloženie alebo Papier a kvalita.
- Ak chcete zmeniť predvolené nastavenia tlače, kliknite na položku Tlač a skenovanie a potom kliknite na položku Nastaviť predvoľby v softvéri tlačiarne.

V závislosti od operačného systému vykonajte jeden z nasledujúcich postupov na otvorenie softvéru tlačiarne:

- Windows 8: na úvodnej obrazovke kliknite pravým tlačidlom na prázdnu oblasť obrazovky, na paneli aplikácií kliknite na položku Všetky aplikácie a potom kliknite na ikonu s názvom tlačiarne.
- Windows 7, Windows Vista a Windows XP: na pracovnej ploche počítača kliknite na ponuku Štart, vyberte položku Všetky programy, kliknite na položku HP, na položku HP ENVY 5530 series a potom na položku HP ENVY 5530 series.
- Ak chcete tlačiť čiernobiely dokument použitím iba čierneho atramentu, kliknite na tlačidlo Rozšírené. V rozbaľovacej ponuke Tlač v odtieňoch sivej vyberte položku Iba čierny atrament a potom kliknite na tlačidlo OK.

#### Poznámky

- Originálne atramentové kazety HP sa vyrábajú a testujú s tlačiarňami a papiermi HP, čo umožňuje opakovane a ľahko dosahovať výborné výsledky.
- POZNÁMKA: Spoločnosť HP neručí za kvalitu ani spoľahlivosť iného spotrebného materiálu ako značky HP. Na servis zariadenia z dôvodu použitia neoriginálneho spotrebného materiálu sa nevzťahuje záruka.

Ak ste presvedčení, že ste kúpili originálne atramentové kazety HP, navštívte nasledujúcu stránku:

[www.hp.com/go/anticounterfeit](http://www.hp.com/go/anticounterfeit)

- Upozornenia na úroveň atramentu a svetelné indikátory poskytujú iba odhadované hodnoty na účely plánovania.
- POZNÁMKA: Ak sa zobrazí hlásenie upozorňujúce na nízku úroveň atramentu, zvážte zakúpenie náhradnej kazety, aby sa zabránilo možným oneskoreniam pri tlači. Kazety nemusíte vymieňať dovtedy, kým kvalita tlače nebude neprijateľná.
- Nastavenia softvéru vybraté v ovládači tlače platia iba pre tlač, nepoužívajú sa pre kopírovanie ani skenovanie.
- Dokument môžete vytlačiť na obe strany papiera.

### <span id="page-23-0"></span>Tlačiť použitím maximálneho rozlíšenia

Režim maximálneho rozlíšenia v bodoch na palec (dpi) slúži na tlač ostrých fotografií s vysokou kvalitou na fotografický papier.

Tlač v režime maximálneho rozlíšenia trvá dlhšie ako tlač s iným nastavením a vyžaduje viac voľného miesta na disku.

#### Tlač v režime Maximálne rozlíšenie

- 1. V ponuke Súbor softvéru kliknite na položku Tlačiť.
- 2. Skontrolujte, či ste vybrali svoju tlačiareň.
- 3. Kliknite na tlačidlo, ktoré otvorí dialógové okno Vlastnosti.

V závislosti od softvérovej aplikácie môže byť toto tlačidlo označené ako Vlastnosti, Možnosti, Nastavenie tlačiarne, Vlastnosti tlačiarne, Tlačiareň alebo Predvoľby.

- 4. Kliknite na kartu Papier a kvalita.
- 5. V rozbaľovacom zozname Média vyberte vhodný druh papiera a kvalitu tlače.
- 6. Kliknite na tlačidlo Spresniť.
- 7. V časti Funkcie tlačiarne vyberte položku Áno v rozbaľovacom zozname Tlač s maximálnym rozlíšením v DPI.
- 8. V rozbaľovacom zozname Veľkosť papiera vyberte príslušnú veľkosť papiera.
- 9. Kliknutím na tlačidlo OK zatvorte rozšírené možnosti.
- 10. Potvrďte nastavenie položky Orientácia na karte Rozloženie a potom kliknutím na tlačidlo OK spustite tlač.

# <span id="page-24-0"></span>4 Základné informácie o papieri

- [Odporúčané papiere na tlač](#page-25-0)
- [Vkladanie médií](#page-27-0)
- [Objednávanie papiera HP](#page-31-0)

# <span id="page-25-0"></span>Odporúčané papiere na tlač

Ak chcete dosiahnuť najlepšiu kvalitu tlače, spoločnosť HP odporúča používať papiere HP, ktoré sú špeciálne navrhnuté pre daný typ tlačového projektu.

V niektorých krajinách/regiónoch nemusia byť niektoré druhy papiera k dispozícii.

#### Technológia ColorLok

● Spoločnosť HP odporúča používať na tlač a kopírovanie každodenných dokumentov obyčajné papiere s logom ColorLok. Všetky papiere s logom ColorLok sú nezávisle testované, aby spĺňali vysoké štandardy s ohľadom na spoľahlivosť a kvalitu tlače a vytváranie dokumentov so sviežimi, živými farbami, výraznejšou čiernou farbou a na rýchlejšie schnutie než bežné obyčajné papiere. Hľadajte papiere s logom ColorLok s rôznymi hmotnosťami a veľkosťami od veľkých výrobcov papiera.

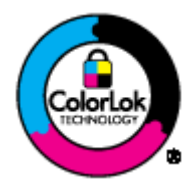

#### Tlač fotografií

#### **Fotopapier HP Premium Plus**

Fotopapier HP Premium Plus je najkvalitnejší fotopapier značky HP na tlač kvalitných fotografií. Vďaka fotopapieru HP Premium Plus môžete tlačiť nádherné okamžite schnúce fotografie, s ktorými môžete manipulovať hneď po ich vytlačení. K dispozícii je v niekoľkých veľkostiach vrátane veľkosti A4, 8,5 x 11 palcov, 4 x 6 palcov (10 x 15 cm), 5 x 7 palcov (13 x 18 cm) a 11 x 17 palcov (A3), s dvoma povrchovými úpravami – lesklou a jemne lesklou (pololesklou). Ideálny na zarámovanie, vystavenie alebo darovanie kvalitných fotografií a špeciálnych fotoprojektov. Fotopapier HP Premium Plus poskytuje výnimočné výsledky vďaka svojej profesionálnej kvalite a trvanlivosti.

#### ● Fotopapier HP Advanced Photo Paper

Tento hrubý fotopapier obsahuje okamžite schnúci povrch pre jednoduchú manipuláciu bez rozmazávania. Odoláva vode, vlhkosti, šmuhám a odtlačkom prstov. Tlač má vzhľad, ktorý je porovnateľný s fotografiami vyrobenými vo fotolabe. K dispozícii je v niekoľkých veľkostiach vrátane veľkosti A4, 8,5 x 11 palcov, 10 x 15 cm (4 x 6 palcov), 13 x 18 cm (5 x 7 palcov). Je bez obsahu kyselín pre dlhšiu životnosť dokumentov.

#### **Fotopapier HP Everyday**

Môžete lacno tlačiť pestrofarebné, každodenné fotografie použitím papiera navrhnutého pre príležitostnú tlač fotografií. Tento cenovo dostupný fotopapier rýchlo schne, čo uľahčuje manipuláciu. Získajte ostré a jasné obrázky pri použití tohto papiera s ľubovoľnou atramentovou tlačiarňou. K dispozícii je s lesklým povrchom v niekoľkých veľkostiach vrátane veľkosti A4, 8,5 x 11 palcov a 10 x 15 cm (4 x 6 palcov). Je bez obsahu kyselín z dôvodu predĺženia životnosti fotografií.

#### Obchodná dokumentácia

#### ● Papier HP Premium na tlač prezentácií alebo papier HP Professional 120

Tieto papiere sú ťažké obojstranné matné papiere ideálne pre prezentácie, návrhy, výkazy a bulletiny. Majú vysokú hmotnosť pre pôsobivý vzhľad a dotyk.

#### Papier HP na tlač brožúr alebo papier HP Professional 180

Tieto papiere majú lesklý alebo matný povrch na oboch stranách pre obojstranné použitie. Predstavujú najlepšiu voľbu pre reprodukciu s takmer fotografickou kvalitou a obchodnú grafiku pre obálky správ, špeciálne prezentácie, brožúry, rozosielanú poštu a kalendáre.

#### Bežná tlač

#### Žiarivo biely papier HP pre atramentovú tlač

Žiarivo biely papier HP pre atramentovú tlač poskytuje vysoký kontrast farieb a ostrý text. Je dostatočne nepriesvitný na obojstrannú farebnú tlač bez presvitania, takže je ideálny na tlač novín, správ a letákov. Obsahuje technológiu ColorLok pre menšie rozmazávanie, výraznejšiu čiernu a živšie farby.

#### Papier pre tlačiarne HP

Tlačový papier HP je vysokokvalitný viacúčelový papier. Vytvára dokumenty, ktoré vyzerajú a pôsobia lepším dojmom než dokumenty, ktoré boli vytlačené na štandardných viacúčelových papieroch alebo kopírovacích papieroch. Obsahuje technológiu ColorLok pre menšie rozmazávanie, výraznejšiu čiernu a živšie farby. Je bez obsahu kyselín pre dlhšiu životnosť dokumentov.

#### Kancelársky papier HP

Kancelársky papier HP je vysokokvalitný viacúčelový papier. Je vhodný pre kópie, koncepty, poznámky a iné každodenné dokumenty. Obsahuje technológiu ColorLok pre menšie rozmazávanie, výraznejšiu čiernu a živšie farby. Je bez obsahu kyselín pre dlhšiu životnosť dokumentov.

#### ● Recyklovaný kancelársky papier HP

Recyklovaný kancelársky papier HP je vysokokvalitný viacúčelový papier s 30 % obsahom recyklovanej vlákniny. Obsahuje technológiu ColorLok pre menšie rozmazávanie, výraznejšiu čiernu a živšie farby.

#### Špeciálne projekty

#### Nažehľovacie médiá HP

Nažehľovacie médiá HP (pre svetlé a biele tkaniny) sú ideálnym riešením na tvorbu vlastných tričiek z digitálnych fotografií.

### <span id="page-27-0"></span>Vkladanie médií

Vykonajte niektorý z nasledujúcich krokov:

#### Vložte papier malej veľkosti

1. Vytiahnite zásobník papiera, posuňte vodiace lišty šírky papiera smerom von a potom vyberte všetky vložené médiá.

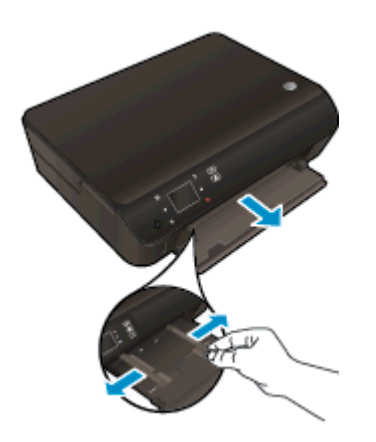

- 2. Vložte papier.
	- Do zásobníka papiera vložte stoh fotopapiera kratšou stranou dopredu a tlačovou stranou nadol.

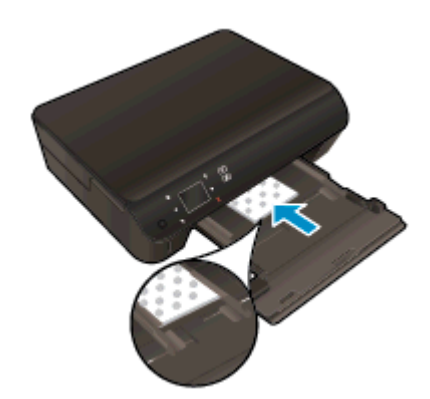

● Posuňte fotopapier dopredu až na doraz.

Posúvajte vodiace lišty šírky papiera smerom dovnútra, kým sa nezastavia na hranách papiera.

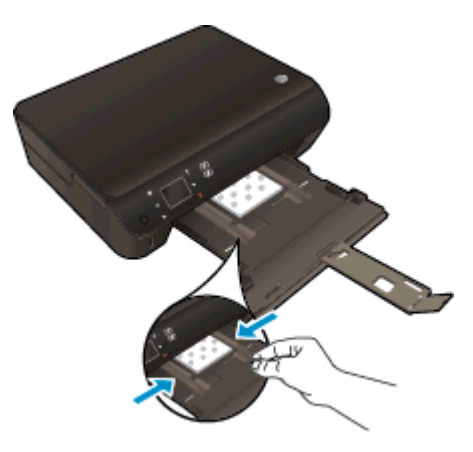

Zatlačte zásobník papiera späť dovnútra a potom otvorte nadstavec zásobníka papiera.

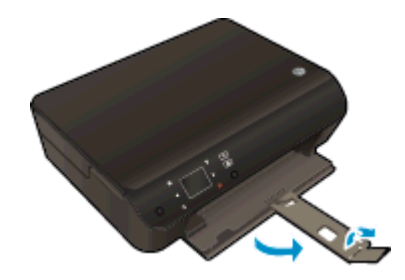

#### Vloženie papiera normálnej veľkosti

1. Vytiahnite zásobník papiera, posuňte vodiace lišty šírky papiera smerom von a potom vyberte všetky vložené médiá.

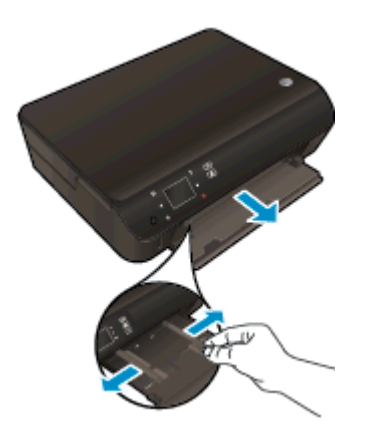

- 2. Vložte papier.
	- Stoh papiera vložte do zásobníka papiera kratšou stranou dopredu a tlačovou stranou nadol.

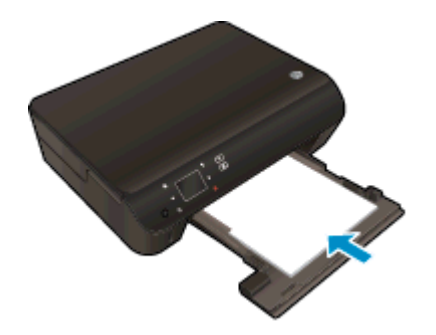

- Posuňte papier dopredu až na doraz.
- Posúvajte vodiace lišty šírky papiera smerom dovnútra, kým sa nezastavia na hranách papiera.

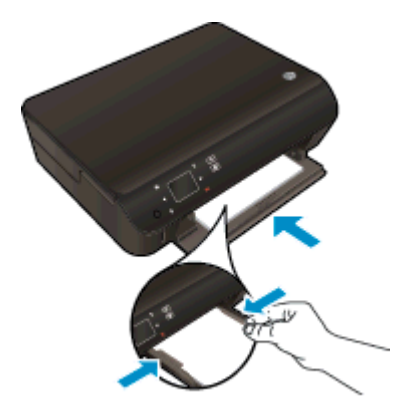

● Zatlačte zásobník papiera späť dovnútra a potom otvorte nadstavec zásobníka papiera.

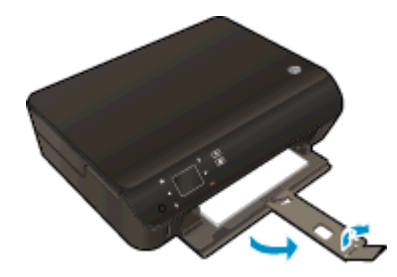

#### Vkladanie obálok

1. Vytiahnite zásobník papiera, posuňte vodiace lišty šírky papiera smerom von a potom vyberte všetky vložené médiá.

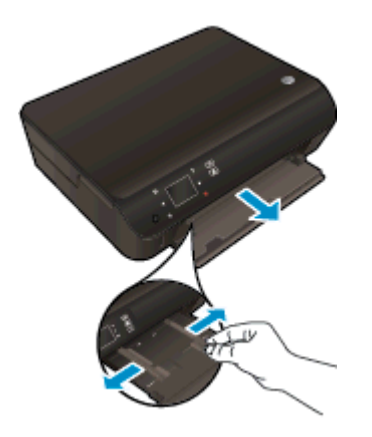

- 2. Vkladanie obálok
	- Vložte aspoň jednu obálku do stredu zásobníka papiera. Tlačová strana má smerovať nadol. Záložka musí byť na ľavej strane a musí smerovať nahor.

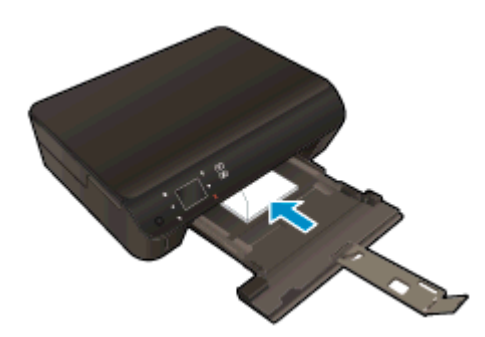

- Stoh obálok zasuňte až na doraz.
- Posuňte vodiacu lištu šírky papiera dovnútra k stohu obálok až na doraz.
- Zatlačte zásobník papiera späť dovnútra a potom otvorte nadstavec zásobníka papiera.

## <span id="page-31-0"></span>Objednávanie papiera HP

Tlačiareň je navrhnutá tak, aby dobre spolupracovala s väčšinou typov kancelárskych médií. Pre optimálnu kvalitu tlače používajte médiá od spoločnosti HP. Ďalšie informácie o médiách HP nájdete na webovej lokalite spoločnosti HP na adrese [www.hp.com](http://www.hp.com).

Spoločnosť HP odporúča používať na tlač a kopírovanie každodenných dokumentov obyčajné papiere s logom ColorLok. Všetky papiere s logom ColorLok sú nezávisle testované, aby spĺňali vysoké štandardy s ohľadom na spoľahlivosť a kvalitu tlače a vytvárali dokumenty so sviežimi, živými farbami, výraznejšou čiernou farbou a schli rýchlejšie než bežné obyčajné papiere. Hľadajte papiere s logom ColorLok s rôznymi hmotnosťami a veľkosťami od veľkých výrobcov papiera.

Ak si chcete zakúpiť papiere HP, prejdite do časti [Produkty a služby](http://www.hp.com) a vyberte položku Atrament, toner a papier.

# <span id="page-32-0"></span>5 Používanie webových služieb

- **•** [Služba ePrint odkiaľkoľvek](#page-33-0)
- [Používanie aplikácií tlače HP Print Apps](#page-35-0)
- [Používanie webovej lokality HP ePrintCenter](#page-36-0)
- [Tipy na používanie webových služieb](#page-37-0)

## <span id="page-33-0"></span>Služba ePrint odkiaľkoľvek

HP ePrint je bezplatná služba od spoločnosti HP, ktorá umožňuje tlačiť dokumenty na tlačiarni s podporou služby HP ePrint z ľubovoľného miesta, kam možno poslať e-mail. Po povolení webových služieb stačí len odoslať požadované dokumenty a fotografie na e-mailovú adresu priradenú vašej tlačiarni. Nie sú potrebné žiadne dodatočné ovládače ani softvér.

- Vaša tlačiareň musí mať bezdrôtové sieťové pripojenie na Internet. Službu HP ePrint nebudete môcť použiť cez pripojenie USB k počítaču.
- Prílohy sa môžu vytlačiť inak, než vyzerajú v softvérovom programe, ktorý ich vytvoril, v závislosti od originálnych písiem a použitých možností rozloženia.
- So službou HP ePrint sa poskytujú bezplatné aktualizácie produktu. Niektoré funkcie môžu vyžadovať nainštalovanie určitých aktualizácií.

Po zaregistrovaní konta na lokalite ePrintCenter ([www.hp.com/go/eprintcenter\)](http://h20180.www2.hp.com/apps/Nav?h_pagetype=s-924&h_client=s-h-e004-01&h_keyword=lp70014-all&h_lang=sk&h_cc=sk) sa môžete prihlásiť a zobraziť stav úloh v službe ePrint, spravovať front tlačiarne v službe ePrint, riadiť, ktorí používatelia môžu pri tlači používať e-mailovú adresu tlačiarne v službe ePrint, ako aj získať pomoc v službe ePrint.

Skôr než začnete používať službu ePrint, skontrolujte tieto okolnosti:

- Tlačiareň je pripojená k aktívnej sieti s prístupom na internet.
- Webové služby sú zapnuté. V opačnom prípade sa zobrazí výzva na ich zapnutie.

#### Postup vytlačenia dokumentu v službe ePrint odkiaľkoľvek

- 1. Povoľte webové služby.
	- a. Na ovládacom paneli tlačiarne stlačte tlačidlo ePrint.
	- b. Vyjadrite súhlas s podmienkami používania a potom podľa pokynov na obrazovke povoľte webové služby.
	- c. Vytlačte stránku s informáciami v službe ePrint a potom podľa pokynov na stránke zaregistrujte konto v službe ePrint.
- 2. Vyhľadajte vašu e-mailovú adresu pre službu ePrint.
	- a. Stlačte tlačidlo ePrint na ovládacom paneli. Na displeji tlačiarne sa zobrazí ponuka Nastavenia webových služieb.
	- b. E-mailová adresa tlačiarne sa zobrazuje v ponuke Nastavenia webových služieb.

TIP: Ak chcete vytlačiť e-mailovú adresu alebo registračnú adresu URL, v ponuke Nastavenia na displeji tlačiarne vyberte položku Tlačiť informačnú stranu.

- 3. Odošlite svoj dokument e-mailom do tlačiarne na tlač.
	- a. Vytvorte nový e-mail a priložte dokument na tlač.
	- b. E-mail odošlite na e-mailovú adresu tlačiarne.

Tlačiareň vytlačí priložený dokument.

POZNÁMKA: Server služby ePrint neakceptuje e-mailové tlačové úlohy v prípade, že sa v poliach Komu a Kópia nachádza viacero e-mailových adries. E-mailovú adresu tlačiarne v službe HP ePrint zadajte len do poľa Komu. Do ostatných polí nezadávajte ďalšie e-mailové adresy.

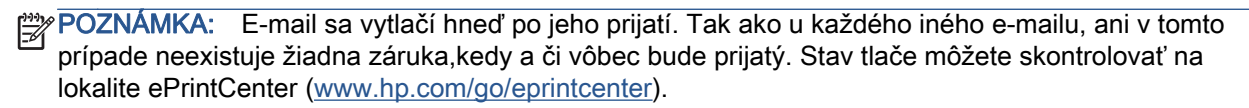

POZNÁMKA: Dokumenty vytlačené pomocou funkcie ePrint sa môžu líšiť od originálu. Štýl, formátovanie a zalamovanie textu sa môžu líšiť od originálneho dokumentu. Pre dokumenty, ktoré je potrebné vytlačiť s vyššou kvalitou (ako napríklad právne dokumenty), odporúčame tlačiť zo softvérovej aplikácie v počítači, kde budete mať lepšiu kontrolu nad vzhľadom výtlačku.

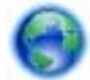

 [Kliknutím sem prejdete online a získate ďalšie informácie](http://h20180.www2.hp.com/apps/Nav?h_pagetype=s-924&h_client=s-h-e004-01&h_keyword=lp70014-all&h_lang=sk&h_cc=sk).

## <span id="page-35-0"></span>Používanie aplikácií tlače HP Print Apps

Tlačte stránky z webu bez použitia počítača, a to prostredníctvom nastavenia služby Aplikácie, bezplatnej služby od spoločnosti HP. Môžete tlačiť predlohy na maľovanie, kalendáre, skladačky, recepty, mapy a rôzne ďalšie položky v závislosti od aplikácií dostupných vo vašej krajine/regióne.

Dotykom ikony Získať ďalšie na obrazovke Aplikácie sa môžete pripojiť na internet a pridať ďalšie aplikácie. Ak chcete používať aplikácie, webové služby musia byť povolené.

Ďalšie informácie a konkrétne ustanovenia a podmienky získate na webovej lokalite HP ePrintCenter: [www.hp.com/go/eprintcenter.](http://h20180.www2.hp.com/apps/Nav?h_pagetype=s-924&h_client=s-h-e004-01&h_keyword=lp70014-all&h_lang=sk&h_cc=sk)
### Používanie webovej lokality HP ePrintCenter

Pomocou bezplatnej webovej lokality HP ePrintCenter spoločnosti HP nastavte zvýšené zabezpečenie služby HP ePrint a zadajte e-mailové adresy, z ktorých možno odosielať e-maily do vašej tlačiarne. Môžete tiež získať aktualizácie produktov, ďalšie aplikácie aj iné bezplatné služby.

Ďalšie informácie a konkrétne ustanovenia a podmienky získate na webovej lokalite HP ePrintCenter: [www.hp.com/go/eprintcenter.](http://h20180.www2.hp.com/apps/Nav?h_pagetype=s-924&h_client=s-h-e004-01&h_keyword=lp70014-all&h_lang=sk&h_cc=sk)

### Tipy na používanie webových služieb

Na tlač aplikácií a používanie služby HP ePrint používajte nasledujúce tipy.

#### Tipy na tlač aplikácií a používanie služby HP ePrint

- Získajte informácie o zdieľaní fotografií online a objednávaní výtlačkov. [Kliknutím sem prejdete](http://h20180.www2.hp.com/apps/Nav?h_pagetype=s-924&h_client=s-h-e004-01&h_keyword=lp70013-all&h_lang=sk&h_cc=sk) [online a získate ďalšie informácie](http://h20180.www2.hp.com/apps/Nav?h_pagetype=s-924&h_client=s-h-e004-01&h_keyword=lp70013-all&h_lang=sk&h_cc=sk).
- Získajte informácie o aplikáciách na tlač receptov, kupónov a iného obsahu z webu jednoducho a rýchlo. [Kliknutím sem prejdete online a získate ďalšie informácie](http://h20180.www2.hp.com/apps/Nav?h_pagetype=s-924&h_client=s-h-e004-01&h_keyword=lp70013-all&h_lang=sk&h_cc=sk).
- **Ak ste povolili funkciu Automatické vypínanie**, pri používaní služby ePrint by ste mali funkciu Automatické vypínanie zakázať. Ďalšie informácie nájdete v časti [Automatické vypnutie](#page-11-0) [na strane 8](#page-11-0).

# 6 Kopírovanie a skenovanie

- [Kopírovanie dokumentov](#page-39-0)
- [Skenovanie do počítača alebo na pamäťovú kartu](#page-42-0)
- [Tipy na úspešné kopírovanie a skenovanie](#page-44-0)

### <span id="page-39-0"></span>Kopírovanie dokumentov

Ponuka Kopírovať na displeji tlačiarne umožňuje jednoducho vybrať počet kópií a farebné alebo čiernobiele kopírovanie na obyčajný papier. Taktiež možno jednoducho získať prístup k rozšíreným nastaveniam, ako sú napríklad zmena typu a veľkosti papiera, prispôsobenie tmavosti kópie a zmena veľkosti kópie.

#### Vytvorenie jednostrannej kópie

1. Do zásobníka papiera vložte papier normálnej veľkosti.

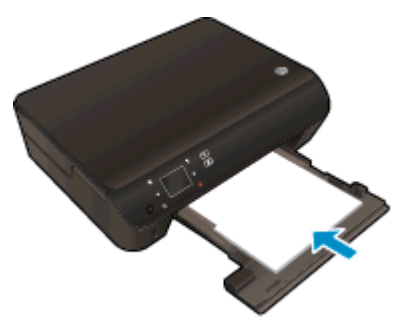

- Dbajte na to, aby bol zásobník papiera zatlačený dozadu a aby bol nadstavec zásobníka papiera otvorený.
- 2. Zdvihnite veko zariadenia.

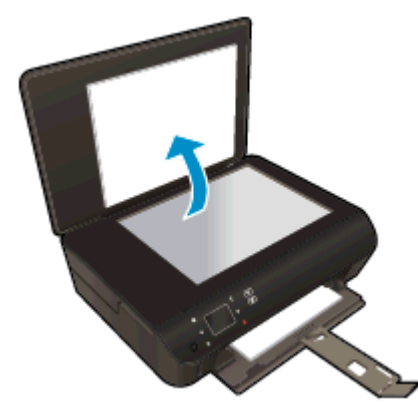

:  $\frac{1}{2}$  TIP: Ak chcete kopírovať hrubé originály, ako sú napríklad knihy, môžete odstrániť veko.

3. Položte originál do pravého predného rohu sklenenej podložky potlačenou stranou nadol.

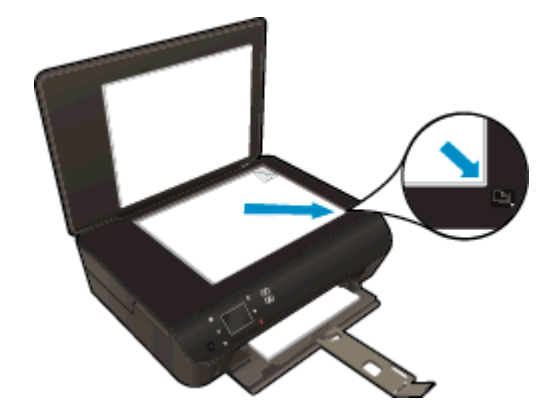

- 4. Zatvorte kryt.
- 5. Zadajte počet kópií aj nastavenia.
	- Na úvodnej obrazovke sa dotknite položky Kopírovanie. Dotykom tlačidiel so šípkami zmeňte počet kópií.
	- Ak je vybratá možnosť Obojstranne, dotykom zrušte jej výber.
	- Dotykom položky Nastavenia zadajte veľkosť a typ papiera, kvalitu či iné nastavenia.
- 6. Spustite kopírovanie.
	- **•** Dotknite sa položky **Čiernobielo** alebo **Farebne**.

#### Vytvorenie obojstrannej kópie

1. Do zásobníka papiera vložte papier normálnej veľkosti.

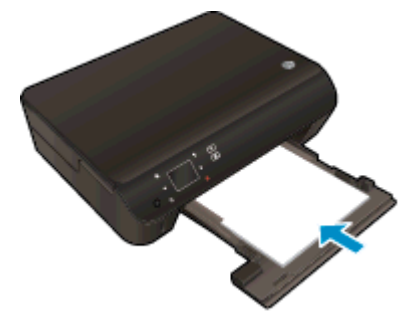

- Dbajte na to, aby bol zásobník papiera zatlačený dozadu a aby bol nadstavec zásobníka papiera otvorený.
- 2. Zdvihnite veko zariadenia.

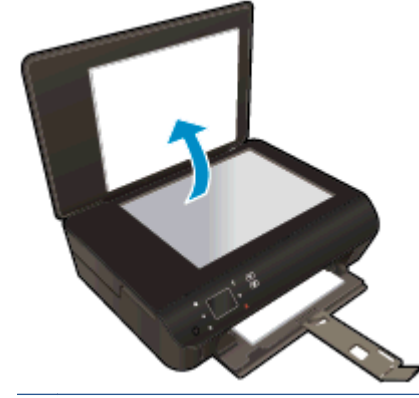

TIP: Ak chcete kopírovať hrubé originály, ako sú napríklad knihy, môžete odstrániť veko.

3. Položte originál do pravého predného rohu sklenenej podložky potlačenou stranou nadol.

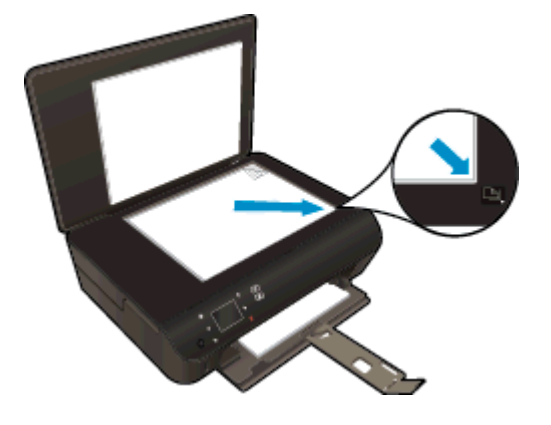

- 4. Zatvorte kryt.
- 5. Vyberte položku Kopírovanie.
	- Na úvodnej obrazovke sa dotknite položky Kopírovanie. Dotykom tlačidiel so šípkami zmeňte počet kópií.
	- Ak nie je vybratá možnosť Obojstranne, dotykom vyberte túto možnosť.
	- Dotykom položky Nastavenia zadajte veľkosť a typ papiera, kvalitu či iné nastavenia.
- 6. Spustite kopírovanie.
	- **•** Dotknite sa položky Čiernobielo alebo Farebne.
	- Po zobrazení výzvy na displeji tlačiarne položte na sklenenú podložku druhý originál a dotknite sa tlačidla OK.

### <span id="page-42-0"></span>Skenovanie do počítača alebo na pamäťovú kartu

Môžete skenovať do počítača z displeja tlačiarne alebo zo softvéru tlačiarne v počítači. Skenovanie z displeja tlačiarne je rýchle. Skenovanie zo softvéru poskytuje viac možností.

Skôr než môžete skenovať do počítača z displeja tlačiarne, tlačiareň musíte pripojiť k počítaču prostredníctvom bezdrôtovej siete alebo kábla USB.

#### Príprava na skenovanie

1. Zdvihnite veko zariadenia.

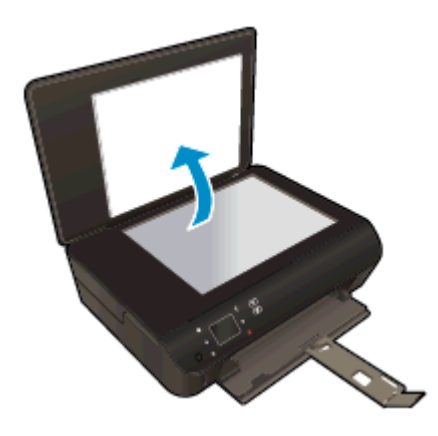

2. Položte originál do pravého predného rohu sklenenej podložky potlačenou stranou nadol.

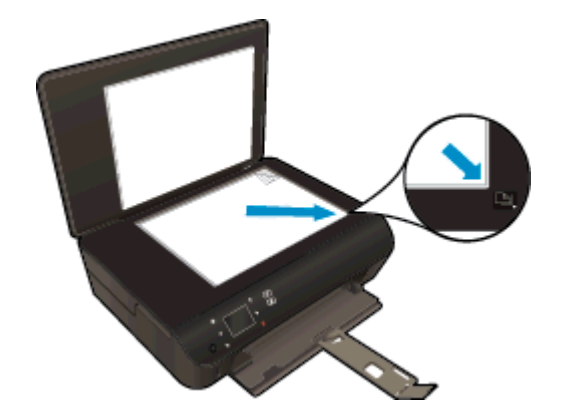

3. Zatvorte kryt.

#### Skenovanie do počítača alebo na pamäťovú kartu z displeja tlačiarne

- 1. Vložte originál.
- 2. Ak chcete skenovať na pamäťovú kartu, vložte ju do príslušnej zásuvky pre pamäťovú kartu.

Ak chcete skenovať do počítača, tlačiareň musíte pripojiť k počítaču prostredníctvom bezdrôtovej siete alebo kábla USB.

3. Spustite skenovanie.

- a. Na úvodnej obrazovke sa dotknite pravého smerového tlačidla a potom sa dotknite položky Skenovanie.
- b. Cieľ skenovania vyberte dotykom položky Počítač alebo Pamäťová karta.

Ak chcete zobraziť ukážku skenovania, dotknite sa položky Dotykom zobraziť ukážku.

Dotykom položky Nastavenia vyberte typ skenovania alebo zmeňte rozlíšenie.

c. Dotknite sa ikony Skenovanie.

#### Skenovanie z počítača

- 1. V závislosti od operačného systému vykonajte jeden z nasledujúcich postupov na otvorenie položky softvér tlačiarne.
	- Windows 8: na úvodnej obrazovke kliknite pravým tlačidlom na prázdnu oblasť obrazovky, na paneli aplikácií kliknite na položku Všetky aplikácie a potom kliknite na ikonu s názvom tlačiarne.
	- Windows 7, Windows Vista a Windows XP: na pracovnej ploche počítača kliknite na ponuku Štart, vyberte položku Všetky programy, kliknite na položku HP, na položku HP ENVY 5530 series a potom na položku HP ENVY 5530 series.
- 2. V položke softvér tlačiarne kliknite na ikonu Tlač a skenovanie a potom vyberte položku Skenovať dokument alebo fotografiu.
- 3. V kontextovej ponuke vyberte požadovaný typ skenovania a potom kliknite na položku Skenovať.

POZNÁMKA: Ak vyberiete položku Zobraziť ukážku skenovania, naskenovaný obrázok budete môcť prispôsobiť na obrazovke s ukážkou.

- 4. Ak chcete ponechať aplikáciu otvorenú na ďalšie skenovanie, vyberte položku Uložiť. Výberom položky Hotovo aplikáciu ukončíte.
- 5. Po uložení naskenovaného súboru sa v adresári, do ktorého sa uložil, otvorí okno programu Windows Prieskumník.
- POZNÁMKA: Počet počítačov, v ktorých môže byť súčasne aktivovaná funkcia skenovania, je obmedzený. Na obrazovke tlačiarne vyberte položku Skenovanie a zobrazia sa počítače, ktoré sú aktuálne k dispozícii na skenovanie.

### <span id="page-44-0"></span>Tipy na úspešné kopírovanie a skenovanie

Na úspešné kopírovanie a skenovanie používajte nasledujúce tipy:

- Získajte informácie o skenovaní do e-mailu z displeja tlačiarne. [Kliknutím sem prejdete online](http://h20180.www2.hp.com/apps/Nav?h_pagetype=s-924&h_client=s-h-e004-01&h_keyword=lp70001-all-EN5530&h_lang=sk&h_cc=sk) [a získate ďalšie informácie.](http://h20180.www2.hp.com/apps/Nav?h_pagetype=s-924&h_client=s-h-e004-01&h_keyword=lp70001-all-EN5530&h_lang=sk&h_cc=sk)
- Sklenenú podložku a zadnú časť veka udržiavajte v čistote. Skener interpretuje všetko, čo zistí na sklenenej podložke, ako súčasť obrázka.
- Položte originál do pravého predného rohu sklenenej podložky potlačenou stranou nadol.
- Ak chcete vytvoriť veľkú kópiu malého originálu, naskenujte originál na počítači, zmeňte veľkosť obrázka v skenovacom softvéri a potom vytlačte kópiu zväčšeného obrázka.
- Ak chcete upraviť veľkosť alebo rozlíšenie skenovaného dokumentu, typ výstupu alebo súboru atď., skenovanie spustite zo softvéru tlačiarne.
- Skontrolujte, či je v softvéri správne nastavený jas, aby sa zabránilo nesprávnemu alebo chýbajúcemu skenovanému textu.
- Ak je vytvorené bezdrôtové pripojenie a overili ste, že funguje správne, budete musieť povoliť bezdrôtové skenovanie v softvéri, aby ste mohli skenovať z displeja tlačiarne. Otvorte softvér tlačiarne, vyberte položku Tlačiť a skenovať a potom vyberte položku Správa skenovania do počítača.
- Ak je vytvorené bezdrôtové pripojenie medzi tlačiarňou a počítačom a chcete vždy rýchlo skenovať do pripojeného počítača, vyberte možnosť, aby bola funkcia Skenovať do počítača vždy aktívna.
- Ak chcete skenovať dokument obsahujúci viacero strán do jedného súboru namiesto do viacerých súborov, spustite skenovanie pomocou položky softvér tlačiarne namiesto výberu položky Skenovanie na displeji tlačiarne.

# 7 Práca s kazetami

- [Kontrola približných úrovní atramentu](#page-47-0)
- [Objednávanie spotrebného materiálu pre atramentové tlačiarne](#page-48-0)
- [Výmena kaziet](#page-49-0)
- [Používanie režimu jednej kazety](#page-52-0)
- [Informácie o záruke na kazety](#page-53-0)
- [Tipy na prácu s kazetami](#page-54-0)

## <span id="page-47-0"></span>Kontrola približných úrovní atramentu

#### Kontrola hladiny atramentu prostredníctvom ovládacieho panela

● Na úvodnej obrazovke sa dotknite ikony Atrament a zobrazte odhadované úrovne atramentu.

#### Kontrola úrovní atramentu v softvéri tlačiarne

1. Dvojitým kliknutím na ikonu HP ENVY 5530 series na pracovnej ploche otvorte program softvér tlačiarne.

POZNÁMKA: softvér tlačiarne môžete otvoriť aj kliknutím na položku Štart > Všetky programy > HP > HP ENVY 5530 series > HP ENVY 5530 series.

2. V programe softvér tlačiarne kliknite na položku Odhadované úrovne atramentu.

POZNÁMKA: Ak ste nainštalovali dopĺňanú alebo recyklovanú kazetu alebo kazetu, ktorá sa používala v inej tlačiarni, indikátor úrovne atramentu môže byť nepresný alebo nedostupný.

POZNÁMKA: Upozornenia na úroveň atramentu a svetelné indikátory poskytujú iba odhadované hodnoty na účely plánovania. Ak sa zobrazí hlásenie upozorňujúce na nízku úroveň atramentu, zvážte zakúpenie náhradnej kazety, aby sa zabránilo možným oneskoreniam pri tlači. Kazety nemusíte vymieňať, kým sa nezhorší kvalita tlače na neprijateľnú úroveň.

POZNÁMKA: Atrament z kaziet sa používa v procese tlače množstvom rozličných spôsobov, a to aj v procese inicializácie, ktorý slúži na prípravu zariadenia a kaziet na tlač, a pri údržbe tlačových hláv, ktorá slúži na uchovávanie tlačových dýz v čistote a na zaručenie plynulého prietoku atramentu. Okrem toho zostane v kazete po jej spotrebovaní určité zvyškové množstvo atramentu. Ďalšie informácie nájdete na adrese [www.hp.com/go/inkusage.](http://www.hp.com/go/inkusage)

### <span id="page-48-0"></span>Objednávanie spotrebného materiálu pre atramentové tlačiarne

Pred objednávaním kaziet vyhľadajte správne číslo kazety.

#### Vyhľadanie čísla kazety na tlačiarni

Číslo kazety sa nachádza vnútri prístupového krytu kazety.

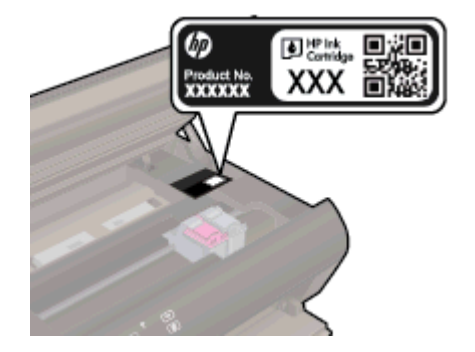

#### Vyhľadanie čísla kazety v programe softvér tlačiarne

- 1. V závislosti od operačného systému vykonajte jeden z nasledujúcich postupov na otvorenie softvéru tlačiarne:
	- Windows 8: na úvodnej obrazovke kliknite pravým tlačidlom na prázdnu oblasť obrazovky, na paneli aplikácií kliknite na položku Všetky aplikácie a potom kliknite na ikonu s názvom tlačiarne.
	- Windows 7, Windows Vista a Windows XP: na pracovnej ploche počítača kliknite na ponuku Štart, vyberte položku Všetky programy, kliknite na položku HP, na položku HP ENVY 5530 series a potom na položku HP ENVY 5530 series.
- 2. V softvéri softvér tlačiarne kliknite na položku Nakupovať a potom na položku Nakupovať spotrebný materiál online.

Pri používaní tohto prepojenia sa zobrazuje správne číslo kazety.

Ak chcete objednať originálny spotrebný materiál HP pre zariadenie HP ENVY 5530 series, prejdite na adresu [www.hp.com/buy/supplies.](http://www.hp.com/buy/supplies) Po výzve si zvoľte vašu krajinu/región, nasledujte výzvy na výber produktu, a potom kliknite na jedno z nákupných prepojení na strane.

POZNÁMKA: Objednávanie atramentových kaziet online nie je podporované vo všetkých krajinách/ regiónoch. Ak nie sú k dispozícii vo vašej krajine/regióne, stále môžete zobraziť informácie o spotrebnom materiáli a vytlačiť zoznam na referenčné účely pri nákupe u miestneho predajcu výrobkov spoločnosti HP.

## <span id="page-49-0"></span>Výmena kaziet

### Postup výmeny kaziet

- 1. Skontrolujte, či je zapnuté napájanie.
- 2. Vyberte starú kazetu.
	- a. Otvorte prístupový kryt.

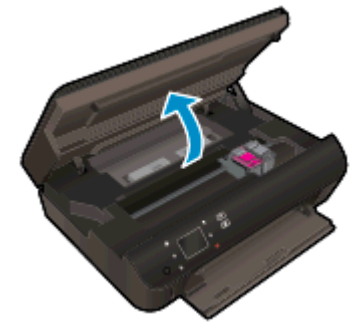

Počkajte, kým sa vozík tlačovej kazety nepresunie do stredu tlačiarne.

b. Nadvihnite veko na tlačovej kazete a potom ju vyberte zo zásuvky.

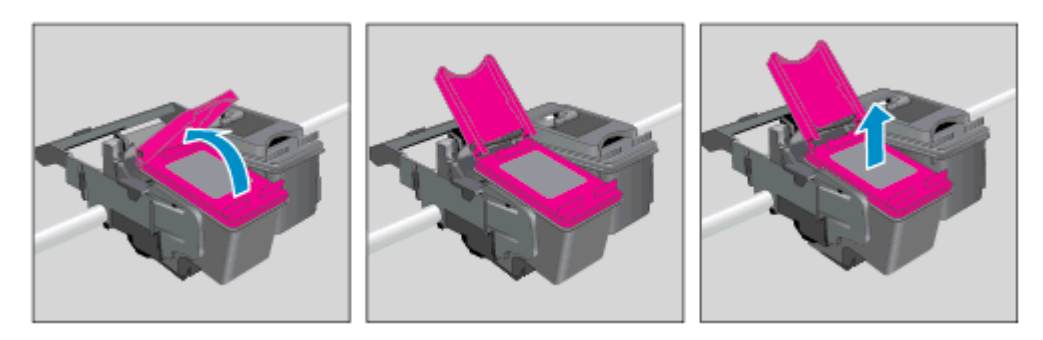

- 3. Vložte novú kazetu.
	- a. Vyberte kazetu z obalu.

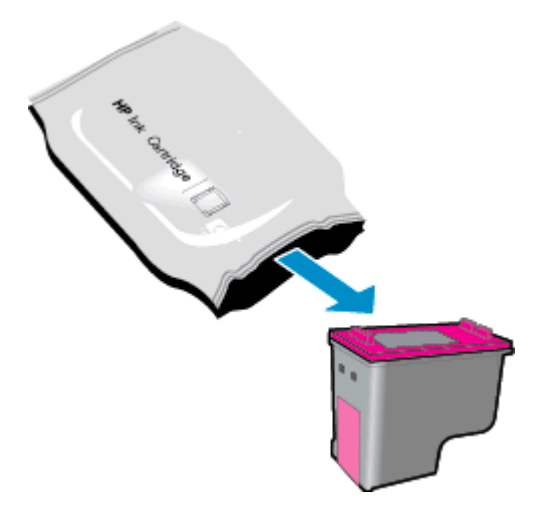

b. Odstráňte plastovú pásku potiahnutím za ružové uško.

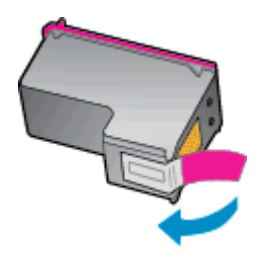

c. Zasuňte novú kazetu v určitom uhle do zásuvky pod otvoreným vekom, zatlačením veko zatvorte, čím sa zároveň kazeta zasunie na miesto.

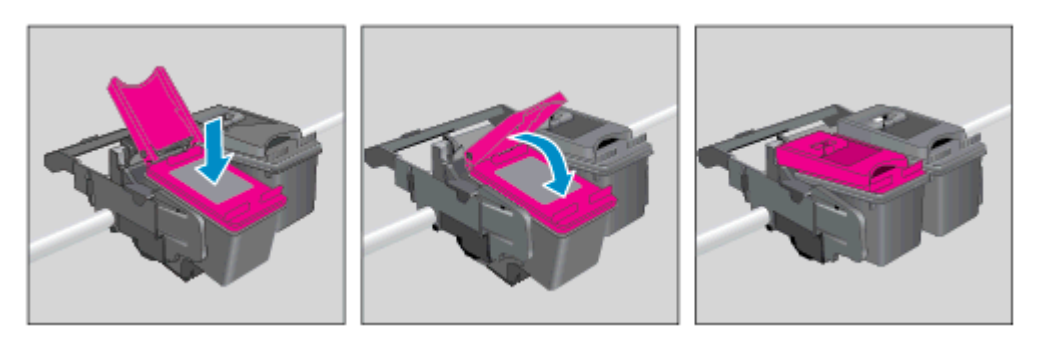

d. Zatvorte prístupový kryt.

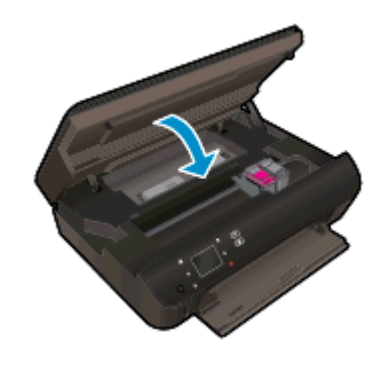

4. Zatvorte prístupový kryt kazety.

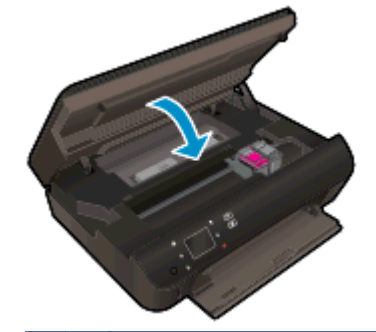

POZNÁMKA: Pri tlačení dokumentu po inštalácii novej atramentovej kazety zobrazí softvér tlačiarne HP výzvu na zarovnanie atramentových kaziet.

#### Súvisiace témy

● [Objednávanie spotrebného materiálu pre atramentové tlačiarne na strane 45](#page-48-0)

[Tipy na prácu s kazetami na strane 51](#page-54-0)

### <span id="page-52-0"></span>Používanie režimu jednej kazety

V režime jednej kazety môžete používať tlačiareň HP ENVY 5530 series iba s jednou atramentovou kazetou. Po vybratí atramentovej kazety z vozíka atramentovej kazety sa aktivuje režim jednej kazety. V režime jednej kazety môže tlačiareň kopírovať dokumenty, kopírovať fotografie a tlačiť úlohy z počítača.

POZNÁMKA: Ak tlačiareň HP ENVY 5530 series pracuje v režime jednej kazety, na displeji tlačiarne sa zobrazí príslušné hlásenie. Ak sa zobrazí hlásenie a v tlačiarni sú nainštalované dve atramentové kazety, skontrolujte, či bola odstránená ochranná plastová páska z každej atramentovej kazety. Ak plastová páska zakrýva kontakty atramentovej kazety, tlačiareň nemôže zistiť, či je nainštalovaná atramentová kazeta.

#### Ukončenie režimu jednej kazety

Nainštalovaním dvoch atramentových kaziet do tlačiarne HP ENVY 5530 series sa ukončí režim jednej kazety.

### <span id="page-53-0"></span>Informácie o záruke na kazety

Záruka na kazety HP je platná v prípade, ak sa kazeta používa v určenom tlačovom zariadení HP. Táto záruka sa nevzťahuje na atramentové kazety HP, ktoré boli dopĺňané, recyklované, renovované a používané nesprávne alebo nedovoleným spôsobom.

Počas záručnej lehoty platí záruka na kazetu, kým sa neminie atrament HP alebo do dátumu skončenia záruky. Dátum skončenia záruky vo formáte RRRR/MM je na kazete uvedený takto:

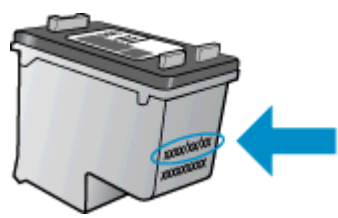

Kópiu vyhlásenia o obmedzenej záruke spoločnosti HP pre tlačiareň nájdete v tlačenej dokumentácii dodanej so zariadením.

### <span id="page-54-0"></span>Tipy na prácu s kazetami

Na prácu s kazetami používajte tieto tipy:

- Ak chcete kazety chrániť pred vysychaním, tlačiareň vždy vypínajte stlačením tlačidla Zapnúť a počkajte, kým nezhasne indikátor tlačidla Zapnúť.
- Kazety neotvárajte ani z nich neodstraňujte pásku, ak ich nechcete hneď inštalovať. Páska na kazetách znižuje riziko odparovania atramentu.
- Kazety vložte do správnych zásuviek. Farba a ikona každej kazety sa musia zhodovať s farbou a ikonou každej zásuvky. Uistite sa, že kazety zapadli na miesto.
- Po vložení nových kaziet zarovnajte tlačiareň, aby sa dosiahla najlepšia kvalita tlače. Ďalšie informácie nájdete v časti [Zlepšenie kvality tlače na strane 70.](#page-73-0)
- Ak sa na obrazovke Odhadované úrovne atramentu zobrazí hlásenie o nízkej úrovni atramentu v jednej alebo oboch kazetách, zvážte kúpu náhradných kaziet s cieľom vyhnúť sa možným oneskoreniam pri tlači. Kazety nemusíte vymieňať dovtedy, kým kvalita tlače nebude neprijateľná. Ďalšie informácie nájdete v časti [Výmena kaziet na strane 46](#page-49-0).
- Ak sa zobrazí chybové hlásenie o zaseknutí vozíka, skúste zaseknutý vozík odstrániť. Ďalšie informácie nájdete v časti [Odstránenie zaseknutého vozíka na strane 68.](#page-71-0)
- Ak z akéhokoľvek dôvodu vyberiete kazetu z tlačiarne, pokúste sa ju vrátiť čo najskôr. Ak sú kazety mimo tlačiarne nechránené, začnú vysychať.

# 8 Pripojenie

- [Funkcia Wi-Fi Protected Setup \(WPS vyžaduje smerovač WPS\)](#page-57-0)
- [Tradičné bezdrôtové pripojenie \(vyžaduje smerovač\)](#page-59-0)
- [Bezdrôtové pripojenie k tlačiarni bez použitia smerovača](#page-61-0)
- [Zmena z pripojenia USB na bezdrôtovú sieť](#page-62-0)
- [Tipy na nastavenie a používanie sieťovej tlačiarne](#page-63-0)
- [Rozšírené nástroje na správu tlačiarne \(pre sieťové tlačiarne\)](#page-64-0)

### <span id="page-57-0"></span>Funkcia Wi-Fi Protected Setup (WPS – vyžaduje smerovač WPS)

Tieto pokyny sú určené pre zákazníkov, ktorí už inštalovali a nastavovali softvér tlačiarne. Ak tlačiareň inštalujete po prvý raz, prečítajte si pokyny na inštaláciu dodané s tlačiarňou.

Ak chcete pripojiť zariadenie HP ENVY 5530 series na bezdrôtovú sieť použitím protokolu Wi-Fi Protected Setup (WPS), budete potrebovať nasledujúce položky:

Bezdrôtová sieť 802.11b/g/n s prístupovým bodom alebo bezdrôtovým smerovačom s funkciou WPS.

POZNÁMKA: Zariadenie HP ENVY 5530 series podporuje len pripojenia s frekvenciou 2,4 GHz.

Stolný počítač alebo prenosný počítač podporujúci bezdrôtovú sieť alebo obsahujúci kartu sieťového rozhrania (NIC). Počítač musí byť pripojený k bezdrôtovej sieti, v ktorej chcete nainštalovať tlačiareň HP ENVY 5530 series.

POZNÁMKA: Ak máte smerovač Wi-Fi Protected Setup (WPS) s tlačidlom WPS, použite tlačidlovú metódu. Ak si nie ste istí, či má smerovač tlačidlo, použite ponuku Bezdrôtové nastavenia.

#### Tlačidlová metóda (PBC)

- 1. Stlačte a podržte tlačidlo **Bezdrôtové pripojenie** na tlačiarni, kým indikátor bezdrôtového rozhrania nezačne blikať. Spustenie tlačidlovej metódy WPS trvá približne tri sekundy.
- 2. Na smerovači stlačte tlačidlo funkcie Wi-Fi Protected Setup (WPS).

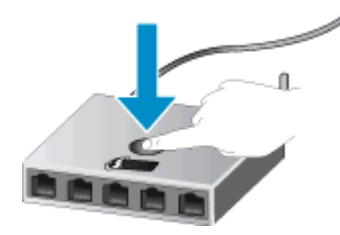

POZNÁMKA: Tlačiareň spustí časovač na približne dve minúty, počas ktorých sa nadviaže bezdrôtové pripojenie.

#### Metóda PIN

- 1. Stlačením tlačidla Bezdrôtové pripojenie na tlačiarni sa na ovládacom paneli tlačiarne zobrazí ponuka Bezdrôtové pripojenie. Ak tlačiareň tlačí, vyskytla sa v nej chyba alebo vykonáva kritickú úlohu, počkajte na dokončenie úlohy alebo odstránenie chyby a až potom stlačte tlačidlo Bezdrôtové pripojenie.
- 2. Na displeji tlačiarne vyberte položku Nastavenia.
- 3. Na displeji tlačiarne vyberte funkciu Wi-Fi Protected Setup.
- 4. Ak máte smerovač Wi-Fi Protected Setup (WPS) s tlačidlom WPS, vyberte položku tlačidlovú metódu a postupujte podľa pokynov na obrazovke. Ak sa na smerovači nenachádza toto tlačidlo

alebo si nie ste istí, či sa na ňom nachádza, vyberte položku Kód PIN a postupujte podľa pokynov na obrazovke.

POZNÁMKA: Tlačiareň spustí časovač na približne štyri minúty, počas ktorých musíte stlačiť príslušné tlačidlo na sieťovom zariadení alebo musíte zadať kód PIN smerovača na konfiguračnej stránke smerovača.

### <span id="page-59-0"></span>Tradičné bezdrôtové pripojenie (vyžaduje smerovač)

Ak chcete pripojiť zariadenie HP ENVY 5530 series do integrovanej bezdrôtovej siete WLAN 802.11, budete potrebovať nasledujúce položky:

Bezdrôtová sieť 802.11b/g/n s prístupovým bodom alebo bezdrôtovým smerovačom.

POZNÁMKA: Sieť 802.11n podporuje len frekvenciu 2,4 GHz.

- Stolný počítač alebo prenosný počítač podporujúci bezdrôtovú sieť alebo obsahujúci kartu sieťového rozhrania (NIC). Počítač musí byť pripojený k bezdrôtovej sieti, v ktorej chcete nainštalovať tlačiareň HP ENVY 5530 series.
- Širokopásmový prístup na Internet (odporúčaný prístup), ako je napr. kábel alebo linka DSL.

Ak sa zariadenie HP ENVY 5530 series pripája k bezdrôtovej sieti s prístupom na Internet, spoločnosť HP odporúča použiť bezdrôtový smerovač (prístupový bod alebo základňová stanica), ktorý používa protokol DHCP (Dynamic Host Configuration Protocol).

- Názov siete (SSID).
- Kľúč WEP alebo heslo WPA (v prípade potreby).

#### Pripojenie zariadenia použitím sprievodcu nastavením bezdrôtovej siete

- 1. Zapíšte si názov siete (indikátor SSID) a kľúč WEP alebo prístupovú frázu WPA.
- 2. Spustite aplikáciu Sprievodca nastavením bezdrôtovej siete.
	- a. Na úvodnej obrazovke sa dotknite ikony Bezdrôtové pripojenie a potom sa dotknite položky Nastavenia.
	- b. Dotknite sa ikony Sprievodca nastavením bezdrôtovej siete.
- 3. Pripojte sa k bezdrôtovej sieti.
	- Vyberte sieť v zozname zistených sietí.
- 4. Postupujte podľa výziev.
- 5. Nainštalujte softvér.

#### Pripojenie novej tlačiarne

Ak ste tlačiareň nepripojili k počítaču, prípadne chcete pripojiť inú novú tlačiareň rovnakého modelu k počítaču, na nastavenie pripojenia môžete použiť funkciu Pripojiť novú tlačiareň.

POZNÁMKA: Táto metóda je k dispozícii v prípade, že softvér tlačiarne je už nainštalovaný. Použiť ju možno, ak ste museli tlačiareň vymeniť v rámci služby výmeny jednotky.

1. V závislosti od operačného systému vykonajte jeden z nasledujúcich postupov na otvorenie softvér tlačiarne.

- Windows 8: na úvodnej obrazovke kliknite pravým tlačidlom na prázdnu oblasť obrazovky, na paneli aplikácií kliknite na položku Všetky aplikácie a potom kliknite na ikonu s názvom tlačiarne.
- Windows 7, Windows Vista a Windows XP: na pracovnej ploche počítača kliknite na ponuku Štart, vyberte položku Všetky programy, kliknite na položku HP, na položku HP ENVY 5530 series a potom na položku HP ENVY 5530 series.
- 2. Vyberte položku Inštalácia tlačiarne a softvér.
- 3. Vyberte položku Pripojiť novú tlačiareň. Postupujte podľa pokynov na obrazovke.

#### Zmena nastavení siete

- 1. Na úvodnej obrazovke sa dotknite ikony Bezdrôtové pripojenie a potom sa dotknite položky Nastavenia.
- 2. Dotknite sa položky Rozšírené nastavenia.
- 3. V ponuke Rozšírené nastavenia vyberte položku, ktorú chcete zmeniť.
- 4. Postupujte podľa pokynov na obrazovke.

### <span id="page-61-0"></span>Bezdrôtové pripojenie k tlačiarni bez použitia smerovača

Funkcia Wireless Direct umožňuje zariadeniam Wi-Fi (napríklad počítačom alebo telefónom typu Smartphone) pripojiť sa k tlačiarni priamo pomocou siete Wi-Fi, a to prostredníctvom procesu, ktorý momentálne využívate na pripojenie zariadenia Wi-Fi k novým bezdrôtovým sieťam alebo prístupovým bodom. Vďaka pripojeniu prostredníctvom funkcie Wireless Direct môžete priamo tlačiť na tlačiarni bezdrôtovo.

#### Postup bezdrôtového pripojenia k tlačiarni bez použitia smerovača

- 1. Zapnite funkciu Wireless Direct z ovládacieho panela:
	- a. Na úvodnej obrazovke sa dotknite ikony Wireless Direct.
	- b. Ak sa funkcia Wireless Direct zobrazuje ako Vypnutá, dotknite sa položky Nastavenia.
	- c. Dotknite sa položky Wireless Direct, dotknite sa položky Zapnúť (bez zabezpečenia) alebo Zapnúť (so zabezpečením).

POZNÁMKA: V prípade, že zabezpečenie zapnete, v tlačiarni budú môcť bezdrôtovo tlačiť len používatelia s heslom. Ak zabezpečenie vypnete, ktokoľvek so zariadením Wi-Fi v dosahu siete Wi-Fi sa bude môcť pripojiť k tlačiarni.

- 2. Vyhľadajte názov a heslo pre funkciu Wireless Direct, ak ste zapli zabezpečenie funkcie Wireless Direct:
	- a. Na úvodnej obrazovke sa dotknite ikony Wireless Direct.
	- b. Dotykom položky Zobraziť názov zobrazte názov pre funkciu Wireless Direct.
	- c. Dotykom položky Zobraziť heslo zobrazte heslo pre funkciu Wireless Direct.
- 3. V bezdrôtovom počítači alebo mobilnom zariadení zapnite pripojenie k sieti Wi-Fi, vyhľadajte názov funkcie Wireless Direct, napríklad HP-Print-\*\*-ENVY-5530 (dve hviezdičky (\*\*) sú jedinečné znaky na identifikovanie vašej tlačiarne) a pripojte sa k nej.

Ak ste zapli zabezpečenie funkcie Wireless Direct, po zobrazení výzvy zadajte heslo pre funkciu Wireless Direct.

4. Fotografiu alebo dokument vytlačte tak, akoby ste stlačili z počítača alebo mobilného zariadenia.

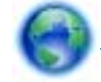

 [Kliknutím sem prejdete online a získate ďalšie informácie](http://h20180.www2.hp.com/apps/Nav?h_pagetype=s-924&h_client=s-h-e004-01&h_keyword=lp70046-win-EN5530&h_lang=sk&h_cc=sk).

### <span id="page-62-0"></span>Zmena z pripojenia USB na bezdrôtovú sieť

Ak ste prvotne nainštalovali tlačiareň aj softvér pomocou kábla USB, pričom sa tlačiareň priamo pripojila k počítaču, pripojenie môžete jednoducho zmeniť na bezdrôtovú sieť. Budete potrebovať bezdrôtovú sieť 802.11b/g/n s bezdrôtovým smerovačom alebo prístupovým bodom.

POZNÁMKA: Zariadenie HP ENVY 5530 series podporuje len pripojenia s frekvenciou 2,4 GHz.

Skôr než zmeníte pripojenie USB na pripojenie k bezdrôtovej sieti, skontrolujte tieto okolnosti:

- Tlačiareň je pripojená k počítaču pomocou kábla USB, až kým sa nezobrazí výzva na odpojenie tohto kábla.
- Počítač je pripojený k bezdrôtovej sieti, do ktorej chcete nainštalovať tlačiareň.

#### Zmena z pripojenia USB na bezdrôtovú sieť

- 1. V závislosti od operačného systému vykonajte jeden z nasledujúcich postupov na otvorenie softvér tlačiarne.
	- Windows 8: Pravým tlačidlom kliknite na prázdnu oblasť na domovskej obrazovke, na paneli aplikácií kliknite na položku Všetky aplikácie a potom kliknite na ikonu s názvom tlačiarne.
	- Windows 7, Windows Vista a Windows XP: na pracovnej ploche počítača kliknite na ponuku Štart, vyberte položku Všetky programy, kliknite na položku HP a potom na položku HP ENVY 5530 series.
- 2. Vyberte položku Inštalácia tlačiarne a softvér.
- 3. Vyberte položku Konvertovať pripojenie USB tlačiarne na bezdrôtovú sieť. Postupujte podľa pokynov na obrazovke.

### <span id="page-63-0"></span>Tipy na nastavenie a používanie sieťovej tlačiarne

Pomocou nasledujúcich tipov môžete nastaviť a používať sieťovú tlačiareň:

Pri nastavovaní bezdrôtovej sieťovej tlačiarne skontrolujte, či je bezdrôtový smerovač napájaný. Tlačiareň vyhľadá bezdrôtové smerovače a potom zobrazí zoznam zistených názvov sietí na obrazovke.

POZNÁMKA: Ak sa tlačiareň nenastavila prostredníctvom bezdrôtového pripojenia, stlačením tlačidla Bezdrôtové pripojenie na tlačiarni spustite Sprievodcu nastavením bezdrôtovej siete.

- Ak chcete v tlačiarni skontrolovať bezdrôtové pripojenie, dotknite sa tlačidla Bezdrôtové na ovládacom paneli a otvorte ponuku Súhrn informácií o bezdrôtovej sieti. Ak sa zobrazí hlásenie Bezdrôtové pripojenie je vypnuté alebo Nepripojené, dotknite sa položky Nastavenia a vyberte položku Sprievodca nastavením bezdrôtovej siete. Podľa pokynov na obrazovke nastavte bezdrôtové pripojenie tlačiarne.
- Ak je počítač pripojený k virtuálnej súkromnej sieti (VPN), pred prístupom k ľubovoľnému inému zariadeniu v sieti vrátane tlačiarne ho musíte odpojiť od siete VPN.
- Získajte ďalšie informácie o konfigurácii siete a tlačiarne na bezdrôtovú tlač. [Kliknutím sem](http://h20180.www2.hp.com/apps/Nav?h_pagetype=s-924&h_client=s-h-e004-01&h_keyword=lp70041-all&h_lang=sk&h_cc=sk) [prejdete online a získate ďalšie informácie.](http://h20180.www2.hp.com/apps/Nav?h_pagetype=s-924&h_client=s-h-e004-01&h_keyword=lp70041-all&h_lang=sk&h_cc=sk)
- Získajte informácie o vyhľadaní nastavení zabezpečenia siete. [Kliknutím sem prejdete online](http://h20180.www2.hp.com/apps/Nav?h_pagetype=s-924&h_client=s-h-e004-01&h_keyword=lp70018-all-EN5530&h_lang=sk&h_cc=sk) [a získate ďalšie informácie.](http://h20180.www2.hp.com/apps/Nav?h_pagetype=s-924&h_client=s-h-e004-01&h_keyword=lp70018-all-EN5530&h_lang=sk&h_cc=sk)
- Získajte informácie o pomôcke na diagnostiku siete (len v systéme Windows) a ďalšie tipy na riešenie problémov. [Kliknutím sem prejdete online a získate ďalšie informácie.](http://h20180.www2.hp.com/apps/Nav?h_pagetype=s-924&h_client=s-h-e004-01&h_keyword=lp70016-win-EN5530&h_lang=sk&h_cc=sk)
- Získajte informácie o zmene z pripojenia USB na bezdrôtové pripojenie. [Kliknutím sem prejdete](http://h20180.www2.hp.com/apps/Nav?h_pagetype=s-924&h_client=s-h-e004-01&h_keyword=lp70015-win-EN5530&h_lang=sk&h_cc=sk) [online a získate ďalšie informácie](http://h20180.www2.hp.com/apps/Nav?h_pagetype=s-924&h_client=s-h-e004-01&h_keyword=lp70015-win-EN5530&h_lang=sk&h_cc=sk).
- Získajte informácie o používaní brány firewall a antivírusových programov počas inštalácie tlačiarne. [Kliknutím sem prejdete online a získate ďalšie informácie.](http://h20180.www2.hp.com/apps/Nav?h_pagetype=s-924&h_client=s-h-e004-01&h_keyword=lp70017-win-EN5530&h_lang=sk&h_cc=sk)

### <span id="page-64-0"></span>Rozšírené nástroje na správu tlačiarne (pre sieťové tlačiarne)

Keď je tlačiareň pripojená k sieti, pomocou integrovaného webového servera môžete zobraziť informácie o stave, zmeniť nastavenia a spravovať tlačiareň z počítača.

POZNÁMKA: Na zobrazenie alebo zmenu niektorých nastavení môžete potrebovať heslo.

Integrovaný webový server možno otvoriť a používať bez toho, aby bol pripojený k Internetu. Niektoré funkcie však nie sú k dispozícii.

- Postup otvorenia integrovaného webového servera
- Informácie o súboroch cookie

### Postup otvorenia integrovaného webového servera

Prístup na vstavaný webový server môžete získať prostredníctvom siete alebo funkcie Wireless Direct.

#### Otvorenie vstavaného webového servera prostredníctvom siete

POZNÁMKA: Tlačiareň musí byť pripojená k sieti a musí mať adresu IP. Adresu IP tlačiarne zistíte stlačením tlačidla Bezdrôtové pripojenie alebo vytlačením konfiguračnej stránky siete.

● Do podporovaného webového prehľadávača v počítači zadajte adresu IP alebo názov hostiteľa, ktorý je priradený tlačiarni.

Ak je napríklad adresa IP 192.168.0.12, zadajte ju do webového prehľadávača takto: http:// 192.168.0.12.

#### Otvorenie vstavaného webového servera prostredníctvom funkcie Wireless Direct

- 1. Na úvodnej obrazovke stlačte tlačidlo Bezdrôtové a potom vyberte položku Nastavenia.
- 2. Ak sa na displeji zobrazuje, že funkcia Wireless Direct je Vypnutá, vyberte položku Wireless Direct a potom vyberte položku Zapnúť (bez zabezpečenia) alebo Zapnúť (so zabezpečením).
- 3. V počítači s bezdrôtovým pripojením zapnite bezdrôtové pripojenie, vyhľadajte názov pre funkciu Wireless Direct a pripojte sa k nej. Názov môže byť napríklad: HP-Print-\*\*-ENVY-5530 (dve hviezdičky (\*\*) sú jedinečné znaky na identifikovanie vašej tlačiarne). Ak ste zapli zabezpečenie funkcie Wireless Direct, po zobrazení výzvy zadajte heslo pre funkciu Wireless Direct.
- 4. Do podporovaného webového prehľadávača v počítači zadajte túto adresu: http://192.168.223.1.

### Informácie o súboroch cookie

Vstavaný webový server (server EWS) umiestni počas prehľadávania na váš pevný disk veľmi malé textové súbory (súbory cookie). Tieto súbory umožňujú serveru EWS rozpoznať počítač pri najbližšej návšteve. Ak nakonfigurujete napríklad jazyk servera EWS, tento výber sa zapamätá uložením do súboru cookie, aby sa pri nasledujúcom prístupe na server EWS zobrazili stránky v príslušnom jazyku. Niektoré súbory cookie sa na konci každej relácie vymažú (napríklad súbor cookie, v ktorom je uložený vybraný jazyk), iné (napríklad súbor cookie, v ktorom sú uložené predvoľby konkrétneho používateľa) sú v počítači uložené, kým ich nevymažete ručne.

Prehľadávač môžete konfigurovať tak, aby prijímal všetky súbory cookie, alebo ho môžete konfigurovať tak, aby vás upozorňoval pri každej ponuke súboru cookie, čo umožňuje rozhodnúť sa v prípade každého súboru cookie, či ho chcete prijať alebo odmietnuť. Na odstránenie neželaných súborov cookie môžete použiť aj prehľadávač.

POZNÁMKA: Ak sa rozhodnete zakázať súbory cookie, v závislosti od tlačiarne vypnite aj jednu alebo viaceré z týchto funkcií:

- Spustenie od miesta, kde ste opustili aplikáciu (to je užitočné najmä pri použití sprievodcov inštaláciou)
- Zapamätanie nastavenia jazyka prehľadávača EWS
- Prispôsobenie stránky servera Úvod EWS

Informácie o zmene nastavení ochrany osobných údajov a súborov cookie a postupe zobrazenia alebo odstránenia súborov cookie nájdete v dokumentácii k webovému prehľadávaču.

# 9 Vyriešenie problému

- [Odstránenie zaseknutého papiera](#page-67-0)
- [Odstránenie zaseknutého vozíka](#page-71-0)
- [Vyčistenie rozmazania atramentu](#page-72-0)
- **•** [Zlepšenie kvality tlače](#page-73-0)
- **•** [Problém s atramentovou kazetou](#page-76-0)
- [Nedá sa tlačiť](#page-78-0)
- [Vyriešenie problému s tlačou](#page-83-0)
- [Vyriešenie problému s kopírovaním a skenovaním](#page-84-0)
- [Vyriešenie problému so sieťou](#page-85-0)
- [Chyby kazety \(softvér systému Windows\)](#page-86-0)
- **•** [Technická podpora spoločnosti HP](#page-88-0)

## <span id="page-67-0"></span>Odstránenie zaseknutého papiera

Odstráňte zaseknutý papier z dráhy papiera.

#### Odstránenie zaseknutého papiera z dráhy papiera

1. Otvorte prístupový kryt kazety.

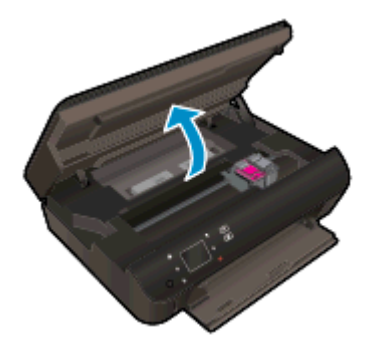

2. Otvorte kryt dráhy papiera.

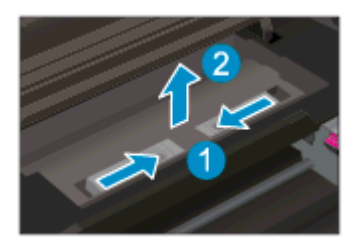

3. Odstráňte zaseknutý papier zo zadného valca.

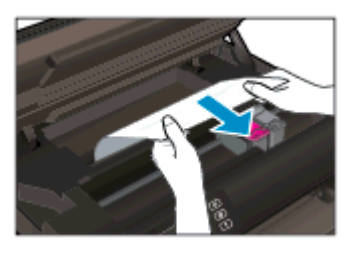

4. Zatvorte kryt dráhy papiera.

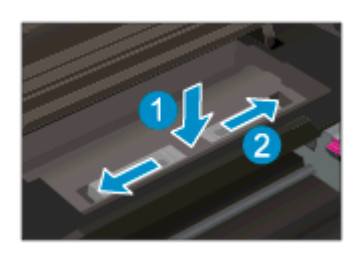

5. Zatvorte prístupový kryt kazety.

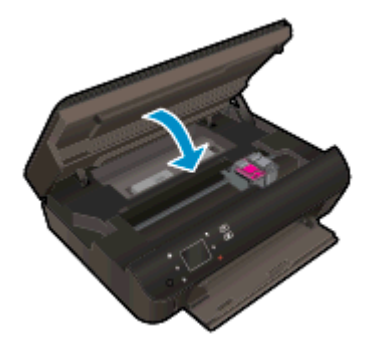

6. Skúste tlačiť znova.

Odstráňte zaseknutý papier z duplexora.

#### Postup odstránenia zaseknutého papiera z duplexora

1. Otvorte prístupový kryt kazety.

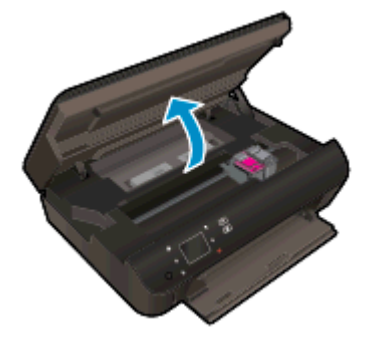

2. Otvorte kryt dráhy papiera.

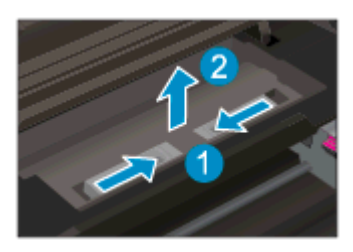

3. Zatlačením na otvor na kryte dráhy duplexora ho nadvihnite. Odstráňte zaseknutý papier.

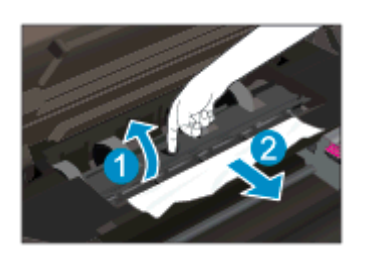

4. Zatvorte kryt dráhy papiera.

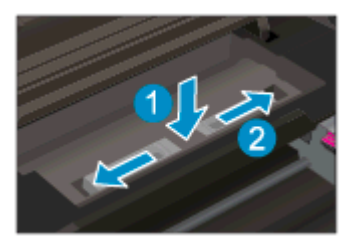

5. Zatvorte prístupový kryt kazety.

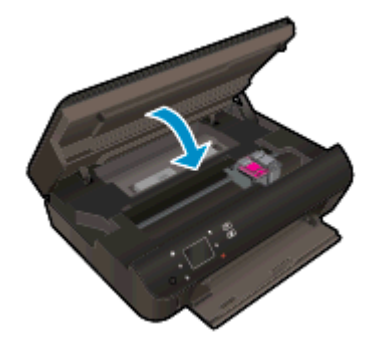

6. Skúste tlačiť znova.

Odstráňte zaseknutý papier zo zásobníka papiera.

#### Odstránenie zaseknutého papiera zo zásobníka papiera

- 1. Vyberte všetok papier alebo médiá zo zásobníka papiera.
- 2. Otočte tlačiareň a položte ju na ľavú stranu.
- 3. Vytiahnite zásobník papiera a vyberte z tlačiarne zaseknutý papier.

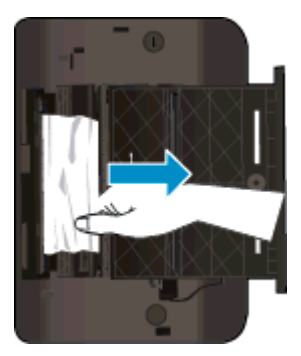

- 4. Zasuňte zásobník papiera späť na miesto.
- 5. Otočte tlačiareň tak, aby stála na základni, a vložte papier.

Odstráňte zaseknutý papier zo zóny tlače.

#### Odstránenie zaseknutého papiera zo zóny tlače

1. Otvorte prístupový kryt kazety.

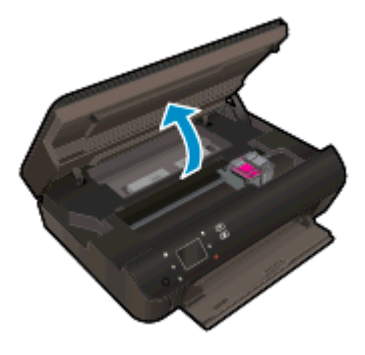

2. Odstráňte zaseknutý papier z tlačiarne.

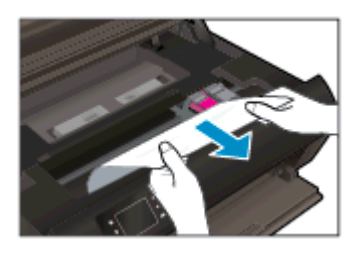

3. Zatvorte dvierka prístupu ku kazete.

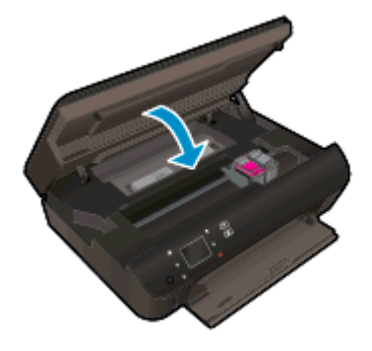

4. Stlačením tlačidla OK na ovládacom paneli pokračujte vo vykonávaní aktuálnej úlohy.

#### Zabránenie zaseknutiam papiera

- Zásobník papiera neprepĺňajte.
- Zo zásobníka papiera pravidelne vyberajte vytlačené papiere.
- Skontrolujte, či sa papier vložený do zásobníka papiera nezvlnil a či okraje nie sú zahnuté alebo natrhnuté.
- V zásobníku papiera nekombinujte rôzne druhy a veľkosti papiera. Celý stoh papiera v zásobníku papiera musí obsahovať papier rovnakého druhu a veľkosti.
- Prispôsobte vodiace lišty šírky papiera v zásobníku papiera tak, aby sa tesne dotýkali celého stohu papiera. Skontrolujte, či vodiace lišty šírky papiera nezohýbajú papier v zásobníku papiera.
- Nezatláčajte papier príliš dopredu do zásobníka papiera.

Ak sa pomocou vyššie uvedených riešení nepodarí odstrániť problém, [kliknutím sem zobrazte ďalšie](http://h20180.www2.hp.com/apps/Nav?h_pagetype=s-924&h_client=s-h-e004-01&h_keyword=lp70005-all-EN5530&h_lang=sk&h_cc=sk) [informácie o riešení problémov online](http://h20180.www2.hp.com/apps/Nav?h_pagetype=s-924&h_client=s-h-e004-01&h_keyword=lp70005-all-EN5530&h_lang=sk&h_cc=sk).

### <span id="page-71-0"></span>Odstránenie zaseknutého vozíka

Odstráňte všetky prekážky, ktoré blokujú tlačový vozík (napríklad papier).

POZNÁMKA: Na odstránenie zaseknutého papiera nepoužívajte žiadne nástroje ani iné zariadenia. Pri odstraňovaní zaseknutého papiera zvnútra tlačiarne postupujte vždy opatrne.

Ak chcete získať pomoc z displeja tlačiarne, na úvodnej obrazovke sa dotknite položky Pomocník. Dotykom smerového tlačidla prechádzajte medzi témami Pomocníka. Dotknite sa položky Riešenie problémov a technická podpora a potom sa dotknite položky Odstrániť zaseknutý vozík.

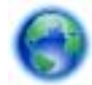

[Kliknutím sem prejdete online a získate ďalšie informácie](http://h20180.www2.hp.com/apps/Nav?h_pagetype=s-924&h_client=s-h-e004-01&h_keyword=lp70007-all-EN5530&h_lang=sk&h_cc=sk).
# <span id="page-72-0"></span>Vyčistenie rozmazania atramentu

Ak sú na výtlačku atramentové šmuhy, pri ďalších výtlačkoch skúste použiť funkciu vyčistenia rozmazaného atramentu na displeji tlačiarne. Tento proces môže trvať niekoľko minút. Musíte vložiť obyčajný papier normálnej veľkosti, ktorý sa počas čistenia bude pohybovať dopredu a dozadu. Mechanický hluk je pri tejto činnosti normálny.

#### Postup čistenia rozmazania atramentu z displeja tlačiarne

- 1. Na úvodnej obrazovke sa dotknite ikony Nastavenia a potom sa dotknite položky Nástroje.
- 2. V ponuke Nástroje sa dotykom šípky nadol presúvajte medzi možnosťami a potom sa dotknite položky Vyčistiť atrament.

# <span id="page-73-0"></span>Zlepšenie kvality tlače

POZNÁMKA: Ak chcete predísť problémom s kvalitou tlače, tlačiareň vždy vypínajte stlačením tlačidla Svieti a skôr než vytiahnete zástrčku alebo vypnete predlžovací kábel, počkajte, kým nezhasne indikátor tlačidla Svieti. Tlačiareň tak bude môcť posunúť kazety do uzavretej polohy, v ktorej sú chránené pred vysychaním.

### Postup zlepšenia kvality tlače

- 1. Skontrolujte, či používate originálne atramentové kazety HP.
- 2. Skontrolujte softvér tlačiarne a uistite sa, či ste v rozbaľovacom zozname Médiá vybrali príslušný druh papiera a v rozbaľovacom zozname Nastavenia kvality kvalitu tlače.
	- V softvér tlačiarne kliknite na položku Tlačiť a skenovať a potom kliknutím na položku Nastaviť predvoľby otvorte vlastnosti tlače.
- 3. Skontrolovaním odhadovaných úrovní atramentu zistite, či nie je v kazetách málo atramentu. Ďalšie informácie nájdete v časti [Kontrola približných úrovní atramentu na strane 44](#page-47-0). Ak atramentové kazety obsahujú málo atramentu, zvážte ich výmenu.

Ďalšie informácie nájdete v časti [Kontrola približných úrovní atramentu na strane 44](#page-47-0). Ak atramentové kazety obsahujú málo atramentu, zvážte ich výmenu.

4. Zarovnajte kazety.

#### Postup zarovnania kaziet z programu softvér tlačiarne

POZNÁMKA: Zarovnaním kaziet sa zaručí vysokokvalitný výstup. Tlačiareň HP All-in-One vás vyzve na zarovnanie kaziet po každej inštalácii novej kazety. Ak vyberiete a znovu nainštalujete tú istú atramentovú kazetu, tlačiareň HP All-in-One nezobrazí výzvu na zarovnanie atramentových kaziet. Hodnoty zarovnania príslušnej atramentovej kazety sú uložené v pamäti tlačiarne HP All-in-One, takže atramentové kazety nemusíte znova zarovnávať.

- a. Do zásobníka papiera vložte nepoužitý obyčajný biely papier veľkosti Letter alebo A4.
- b. V závislosti od operačného systému vykonajte jeden z nasledujúcich postupov na otvorenie softvér tlačiarne:
	- Windows 8: na úvodnej obrazovke kliknite pravým tlačidlom na prázdnu oblasť obrazovky, na paneli aplikácií kliknite na položku Všetky aplikácie a potom kliknite na ikonu s názvom tlačiarne.
	- Windows 7, Windows Vista a Windows XP: na pracovnej ploche počítača kliknite na ponuku Štart, vyberte položku Všetky programy, kliknite na položku HP, na položku HP ENVY 5530 series a potom na položku HP ENVY 5530 series.
- c. V softvér tlačiarne kliknite na položku Tlačiť a skenovať a potom kliknutím na položku Údržba tlačiarne otvorte položku Panel nástrojov tlačiarne.
- d. V ponuke Panel nástrojov tlačiarne kliknite na položku Zarovnať atramentové kazety na karte Služby zariadenia. Tlačiareň vytlačí zarovnávací hárok.

e. Zarovnávací hárok kaziet položte tlačovou stranou nadol do pravého predného rohu sklenenej podložky skenera.

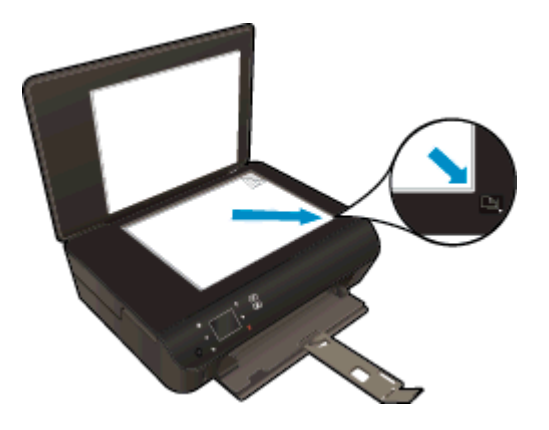

f. Podľa pokynov na displeji tlačiarne zarovnajte kazety. Hárok zarovnania kaziet recyklujte alebo zahoďte do odpadu.

#### Postup zarovnania kaziet z displeja tlačiarne

a. Na Úvod na displeji tlačiarne vyberte položku Nástroje.

POZNÁMKA: Ak sa Úvod nezobrazí, dotknite sa tlačidla Úvod.

- b. V ponuke Nástroje na displeji tlačiarne vyberte položku Zarovnať tlačiareň. Postupujte podľa pokynov na obrazovke.
- 5. Ak je v kazetách dostatok atramentu, vytlačte diagnostickú stranu.

#### Tlač diagnostickej strany z programu softvér tlačiarne

- a. Do zásobníka papiera vložte nepoužitý obyčajný biely papier veľkosti Letter alebo A4.
- b. V závislosti od operačného systému vykonajte jeden z nasledujúcich postupov na otvorenie softvér tlačiarne:
	- Windows 8: na úvodnej obrazovke kliknite pravým tlačidlom na prázdnu oblasť obrazovky, na paneli aplikácií kliknite na položku Všetky aplikácie a potom kliknite na ikonu s názvom tlačiarne.
	- Windows 7, Windows Vista a Windows XP: na pracovnej ploche počítača kliknite na ponuku Štart, vyberte položku Všetky programy, kliknite na položku HP, na položku HP ENVY 5530 series a potom na položku HP ENVY 5530 series.
- c. V softvér tlačiarne kliknite na položku Tlačiť a skenovať a potom kliknutím na položku Údržba tlačiarne otvorte panel nástrojov tlačiarne.
- d. Ak chcete vytlačiť diagnostickú stranu, kliknite na položku Tlačiť diagnostické informácie na karte Správy o zariadení. Skontrolujte modré, purpurové, žlté a čierne štvorčeky na diagnostickej strane. Ak vidíte šmuhy na farebných a čiernych štvorčekoch alebo ak nie je žiadny atrament v niektorých častiach štvorčekov, potom automaticky vyčistite kazety.

#### Tlač diagnostickej strany z displeja tlačiarne

a. Na Úvod na displeji tlačiarne vyberte položku Nástroje.

POZNÁMKA: Ak sa Úvod nezobrazí, stláčajte tlačidlo Späť dovtedy, kým sa nezobrazí.

- b. V ponuke Nástroje na displeji tlačiarne vyberte položku Správa o kvalite tlače. Postupujte podľa pokynov na obrazovke.
- 6. Ak sa na diagnostickej strane nachádzajú šmuhy alebo chýbajúce časti farebných a čiernych štvorčekov, automaticky vyčistite atramentové kazety.

#### Čistenie kaziet z programu softvér tlačiarne

- a. Do zásobníka papiera vložte nepoužitý obyčajný biely papier veľkosti Letter alebo A4.
- b. V závislosti od operačného systému vykonajte jeden z nasledujúcich postupov na otvorenie softvér tlačiarne:
	- Windows 8: na úvodnej obrazovke kliknite pravým tlačidlom na prázdnu oblasť obrazovky, na paneli aplikácií kliknite na položku Všetky aplikácie a potom kliknite na ikonu s názvom tlačiarne.
	- Windows 7, Windows Vista a Windows XP: na pracovnej ploche počítača kliknite na ponuku Štart, vyberte položku Všetky programy, kliknite na položku HP, na položku HP ENVY 5530 series a potom na položku HP ENVY 5530 series.
- c. V softvér tlačiarne kliknite na položku Tlačiť a skenovať a potom kliknutím na položku Údržba tlačiarne otvorte položku Panel nástrojov tlačiarne.
- d. Kliknite na položku Vyčistiť atram. kazety na karte Služby zariadenia. Postupujte podľa pokynov na obrazovke.

#### Čistenie kaziet z displeja tlačiarne

a. Na Úvod na displeji tlačiarne vyberte položku Nástroje.

POZNÁMKA: Ak sa Úvod nezobrazí, stláčajte tlačidlo Späť dovtedy, kým sa nezobrazí.

b. V ponuke Nástroje na displeji tlačiarne vyberte položku Vyčistiť tlačovú hlavu. Postupujte podľa pokynov na obrazovke.

Ak sa pomocou vyššie uvedených riešení nepodarí odstrániť problém, [kliknutím sem zobrazte ďalšie](http://h20180.www2.hp.com/apps/Nav?h_pagetype=s-924&h_client=s-h-e004-01&h_keyword=lp70004-all-EN5530&h_lang=sk&h_cc=sk) [informácie o riešení problémov online](http://h20180.www2.hp.com/apps/Nav?h_pagetype=s-924&h_client=s-h-e004-01&h_keyword=lp70004-all-EN5530&h_lang=sk&h_cc=sk).

# Problém s atramentovou kazetou

Najskôr sa pokúste atramentové kazety vybrať a znova vložiť. Skontrolujte, či sú kazety vložené do správnych zásuviek. Ak tento postup nepomôže, vyčistite kontakty kazety. Ak sa problém stále nevyriešil, ďalšie informácie nájdete v časti [Výmena kaziet na strane 46](#page-49-0).

### Postup vyčistenia kontaktov kazety

- UPOZORNENIE: Čistenie trvá iba niekoľko minút. Čím skôr skontrolujte, či sú atramentové kazety znova vložené v zariadení. Neodporúča sa, aby sa atramentové kazety nachádzali mimo tlačiarne viac ako 30 minút. Mohlo by to spôsobiť poškodenie atramentových kaziet.
	- 1. Skontrolujte, či je zapnuté napájanie.
	- 2. Otvorte prístupový kryt kazety.

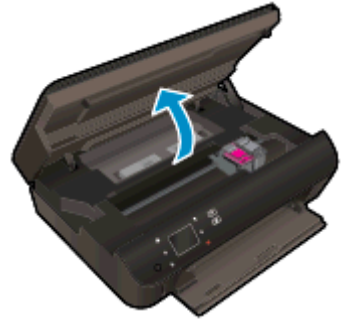

Počkajte, kým sa tlačový vozík nepresunie do časti so štítkom atramentu tlačiarne.

3. Vyberte kazetu označenú v chybovom hlásení.

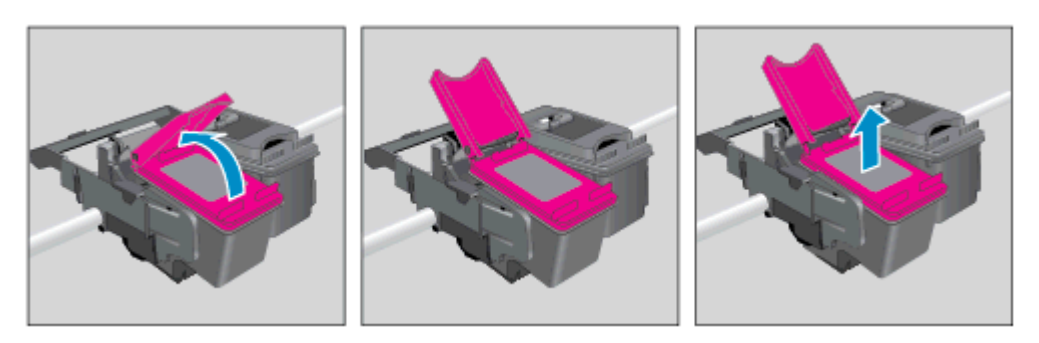

4. Podržte atramentovú kazetu za jej bočné strany s dolnou časťou smerom nahor a vyhľadajte elektrické kontakty na atramentovej kazete. Elektrické kontakty sú malé zlaté body na atramentovej kazete.

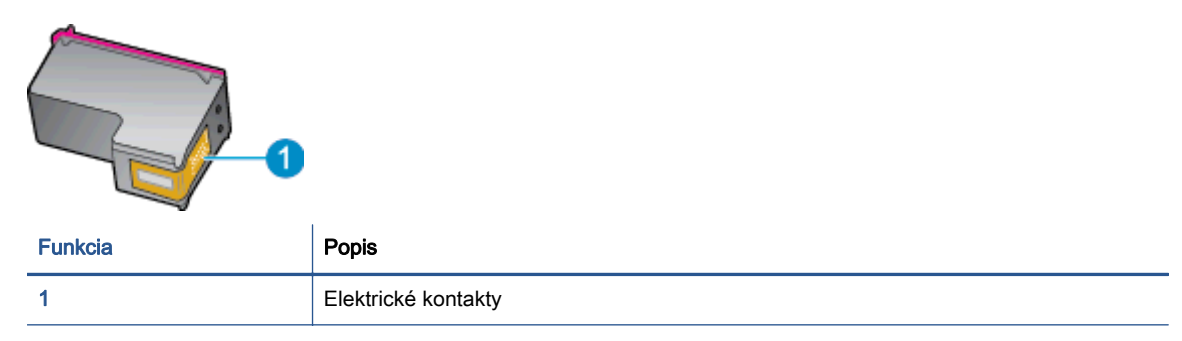

- 5. Navlhčenou handričkou nepúšťajúcou vlákna utrite len kontakty.
	- UPOZORNENIE: Dbajte nato, aby ste sa dotkli len kontaktov. Nerozmažte atrament ani iné nečistoty po kazete.
- 6. Vnútri tlačiarne vyhľadajte kontakty vo vozíku tlačovej hlavy. Kontakty vyzerajú ako skupina zlatých výstupkov umiestnených tak, aby sa dotýkali kontaktov na atramentovej kazete.

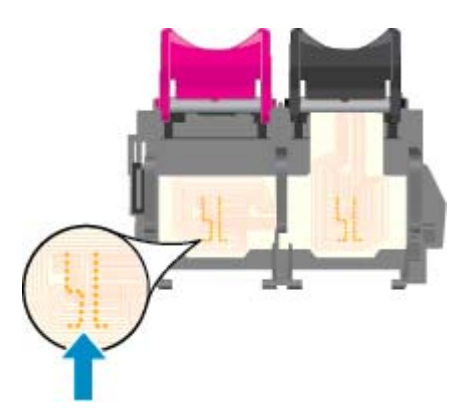

- 7. Utrite kontakty suchým tampónom alebo handričkou nepúšťajúcou vlákna.
- 8. Znova nainštalujte atramentovú kazetu.
- 9. Zatvorte prístupový kryt a skontrolujte, či sa už chybové hlásenie nezobrazuje.
- 10. Ak sa chybové hlásenie naďalej zobrazuje, vypnite zariadenie a potom ho znova zapnite.

POZNÁMKA: Ak problémy spôsobuje len jedna atramentová kazeta, môžete ju vybrať a na fungovanie tlačiarne HP ENVY 5530 series len s jednou kazetou môžete použiť režim jednej kazety.

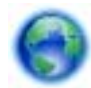

[Kliknutím sem prejdete online a získate ďalšie informácie](http://h20180.www2.hp.com/apps/Nav?h_pagetype=s-924&h_client=s-h-e004-01&h_keyword=lp70007-all-EN5530&h_lang=sk&h_cc=sk).

# Nedá sa tlačiť

Ak máte problém s tlačou, môžete si prevziať nástroj HP Print and Scan Doctor, ktorý môže za vás automaticky vyriešiť tento problém. Pomôcku získate kliknutím na príslušné prepojenie:

POZNÁMKA: Nástroj HP Print and Scan Doctor nemusí byť k dispozícii vo všetkých jazykoch.

[Prejsť na stránku na prevzatie nástroja HP Print and Scan Doctor.](http://h20180.www2.hp.com/apps/Nav?h_pagetype=s-924&h_client=s-h-e004-01&h_keyword=lp70044-win&h_lang=sk&h_cc=sk)

#### Riešenie problémov s tlačou

POZNÁMKA: Skontrolujte, či je tlačiareň zapnutá a či je v zásobníku papier. Ak stále nemôžete tlačiť, skúste vykonať nasledujúce kroky v uvedenom poradí:

- 1. Skontrolujte, či sa na displeji tlačiarne zobrazujú chybové hlásenia, a podľa pokynov na obrazovke odstráňte chyby.
- 2. Ak je počítač pripojený k tlačiarni prostredníctvom kábla USB, odpojte ho a znova zapojte. Ak je počítač pripojený k tlačiarni prostredníctvom bezdrôtového pripojenia, skontrolujte funkčnosť pripojenia.
- 3. Overte, či tlačiareň nie je pozastavená alebo v režime offline.

#### Overenie, či tlačiareň nie je pozastavená alebo v režime offline

- a. V závislosti od operačného systému vykonajte jeden z nasledujúcich postupov:
	- Windows 8: umiestnením kurzora alebo ťuknutím na pravý horný roh obrazovky otvorte panel kľúčových funkcií a potom kliknite na ikonu nastavenie, kliknite na položku Ovládací panel a potom kliknite alebo ťuknite na položku Zobraziť zariadenia a tlačiarne.
	- Windows 7: v ponuke Štart systému Windows kliknite na položku Zariadenia a tlačiarne.
	- Windows Vista: v ponuke Štart systému Windows kliknite na položku Ovládací panel a potom kliknite na položku Tlačiarne.
	- Windows XP: v ponuke Štart systému Windows kliknite na položku Ovládací panel a potom kliknite na položku Tlačiarne a faxy.
- b. Kliknite dvakrát na ikonu tlačiarne alebo na ňu kliknite pravým tlačidlom a výberom položky Zobraziť tlačové úlohy otvorte tlačový front.
- c. V ponuke Printer (Tlačiareň) skontrolujte, či nie sú zobrazené žiadne značky začiarknutia vedľa položiek Pause Printing (Pozastaviť tlač) alebo Use Printer Offline (Používať tlačiareň v režime offline).
- d. Ak ste vykonali nejaké zmeny, skúste tlačiť znova.
- 4. Overte, či je tlačiareň nastavená ako predvolená tlačiareň.

#### Overenie, či je tlačiareň nastavená ako predvolená tlačiareň

- a. V závislosti od operačného systému vykonajte jeden z nasledujúcich postupov:
	- Windows 8: umiestnením kurzora alebo ťuknutím na pravý horný roh obrazovky otvorte panel kľúčových funkcií a potom kliknite na ikonu nastavenie, kliknite na

položku Ovládací panel a potom kliknite alebo ťuknite na položku Zobraziť zariadenia a tlačiarne.

- $\bullet$  Windows 7: v ponuke Štart systému Windows kliknite na položku Zariadenia a tlačiarne.
- Windows Vista: v ponuke Štart systému Windows kliknite na položku Ovládací panel a potom kliknite na položku Tlačiarne.
- Windows XP: v ponuke Štart systému Windows kliknite na položku Ovládací panel a potom kliknite na položku Tlačiarne a faxy.
- b. Skontrolujte, či je nastavená správna predvolená tlačiareň.

Predvolená tlačiareň má vedľa seba značku začiarknutia v čiernom alebo zelenom krúžku.

- c. Ak je nastavená nesprávna predvolená tlačiareň, pravým tlačidlom kliknite na správnu tlačiareň a vyberte položku Nastaviť ako predvolenú tlačiareň.
- d. Skúste použiť tlačiareň znova.
- 5. Reštartujte zaraďovač tlače.

#### Postup reštartovania zaraďovača tlače

a. V závislosti od operačného systému vykonajte jeden z nasledujúcich postupov:

#### Windows 8

- i. Umiestnením kurzora alebo ťuknutím na pravý horný roh obrazovky otvorte panel kľúčových funkcií a potom kliknite na ikonu Nastavenie.
- ii. Kliknite alebo ťuknite na položku Ovládací panel a potom kliknite alebo ťuknite na položku Systém a zabezpečenie.
- iii. Kliknite alebo ťuknite na položku Nástroje na správu a potom dvakrát kliknite alebo ťuknite na položku Služby.
- iv. Kliknite pravým tlačidlom myši na položku Zaraďovač tlače alebo sa jej dotknite a podržte na nej prst a potom kliknite na položku Vlastnosti.
- v. Na karte Všeobecné vedľa položky Typ spustenia overte, či je vybratá možnosť Automaticky.
- vi. Ak služba ešte nie je spustená, v časti Stav služby kliknite alebo ťuknite na ponuku Štart a potom kliknite alebo ťuknite na tlačidlo OK.

### Windows 7

- i. V ponuke Štart systému Windows kliknite na položku Ovládací panel, Systém a zabezpečenie a potom Nástroje na správu.
- ii. Dvakrát kliknite na položku Služby.
- iii. Kliknite pravým tlačidlom myši na položku Zaraďovač tlače a potom kliknite na položku Vlastnosti.
- iv. Na karte Všeobecné v zozname Typ spustenia overte, či je vybratá možnosť Automaticky.
- v. Ak služba nie je spustená, v časti Stav služby kliknite na tlačidlo Štart a potom kliknite na tlačidlo OK.

#### Windows Vista

- i. V ponuke Štart systému Windows kliknite na položku Ovládací panel, Systém a údržba a potom Nástroje na správu.
- ii. Dvakrát kliknite na položku Služby.
- iii. Kliknite pravým tlačidlom myši na položku Služba zaraďovača tlače a potom kliknite na položku Vlastnosti.
- iv. Na karte Všeobecné v zozname Typ spustenia overte, či je vybratá možnosť Automaticky.
- v. Ak služba nie je spustená, v časti Stav služby kliknite na tlačidlo Štart a potom kliknite na tlačidlo OK.

#### Windows XP

- i. V ponuke Štart systému Windows kliknite pravým tlačidlom myši na položku Tento počítač.
- ii. Kliknite na položku Spravovať a potom kliknite na položku Služby a aplikácie.
- iii. Dvakrát kliknite na položku Služby a potom vyberte položku Zaraďovač tlače.
- iv. Kliknite pravým tlačidlom myši na položku Zaraďovač tlače a kliknutím na tlačidlo Reštartovať reštartujte túto službu.
- b. Skontrolujte, či je nastavená správna predvolená tlačiareň.

Predvolená tlačiareň má vedľa seba značku začiarknutia v čiernom alebo zelenom krúžku.

- c. Ak je nastavená nesprávna predvolená tlačiareň, pravým tlačidlom kliknite na správnu tlačiareň a vyberte položku Nastaviť ako predvolenú tlačiareň.
- d. Skúste použiť tlačiareň znova.
- 6. Reštartujte počítač.
- 7. Vymažte tlačový front.

#### Postup vymazania tlačového frontu

- a. V závislosti od operačného systému vykonajte jeden z nasledujúcich postupov:
	- Windows 8: umiestnením kurzora alebo ťuknutím na pravý horný roh obrazovky otvorte panel kľúčových funkcií a potom kliknite na ikonu nastavenie, kliknite na položku Ovládací panel a potom kliknite alebo ťuknite na položku Zobraziť zariadenia a tlačiarne.
	- Windows 7: v ponuke Štart systému Windows kliknite na položku Zariadenia a tlačiarne.
- Windows Vista: v ponuke Štart systému Windows kliknite na položku Ovládací panel a potom kliknite na položku Tlačiarne.
- Windows XP: v ponuke Štart systému Windows kliknite na položku Ovládací panel a potom kliknite na položku Tlačiarne a faxy.
- b. Dvojitým kliknutím na ikonu tlačiarne otvorte tlačový front.
- c. V ponuke Printers (Tlačiarne) kliknite na položku Cancel all documents (Zrušiť všetky dokumenty) alebo Purge Print Document (Vymazať tlačové dokumenty) a potom kliknutím na tlačidlo Yes (Áno) vykonajte potvrdenie.
- d. Ak sú stále nejaké dokumenty vo fronte, reštartujte počítač a po reštartovaní počítača skúste tlačiť znova.
- e. Znova skontrolujte, či je tlačový front prázdny, a potom skúste tlačiť znova.

#### Kontrola napájania a resetovanie tlačiarne

1. Skontrolujte, či je napájací kábel pevne pripojený k tlačiarni.

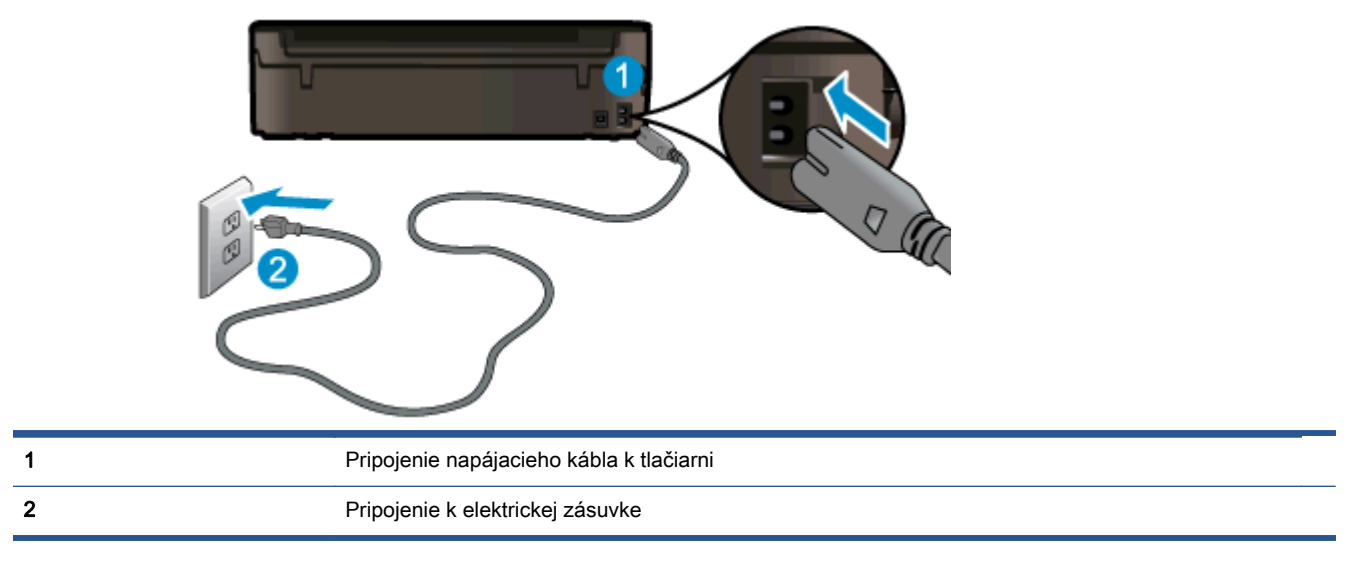

- 2. Pozrite sa do tlačiarne a skontrolujte, či svieti zelený indikátor signalizujúci, že je tlačiareň napájaná. Ak indikátor nesvieti, skontrolujte, či je kábel úplne zapojený do tlačiarne, alebo ho zapojte do inej elektrickej zásuvky.
- 3. Pozrite sa na tlačidlo Zapnúť umiestnené na tlačiarni. Ak nesvieti, tlačiareň je vypnutá. Stlačením tlačidla Zapnúť zapnite tlačiareň.

POZNÁMKA: Ak tlačiareň nie je napájaná, zapojte ju do inej elektrickej zásuvky.

- 4. Keď je tlačiareň zapnutá, odpojte napájací kábel z bočnej strany tlačiarne pod prístupovým krytom kazety.
- 5. Odpojte napájací kábel zo zásuvky v stene.
- 6. Počkajte minimálne 15 sekúnd.
- 7. Napájací kábel znova zapojte do zásuvky v stene.
- 8. Znova zapojte napájací kábel do bočnej strany tlačiarne pod prístupovým krytom kazety.
- 9. Ak sa tlačiareň nezapne sama, zapnite ju stlačením tlačidla Zapnúť.
- 10. Skúste tlačiareň znova použiť.

Ak sa pomocou vyššie uvedených riešení nepodarí odstrániť problém, [kliknutím sem zobrazte ďalšie](http://h20180.www2.hp.com/apps/Nav?h_pagetype=s-924&h_client=s-h-e004-01&h_keyword=lp70011-win-EN5530&h_lang=sk&h_cc=sk) [informácie o riešení problémov online](http://h20180.www2.hp.com/apps/Nav?h_pagetype=s-924&h_client=s-h-e004-01&h_keyword=lp70011-win-EN5530&h_lang=sk&h_cc=sk).

# Vyriešenie problému s tlačou

Skontrolujte, či je tlačiareň zapnutá a či je v zásobníku papier. Ak stále nemôžete tlačiť, softvér tlačiarne HP pre systém Windows poskytuje nástroje, ktoré vám môžu pomôcť vyriešiť mnohé bežné problémy súvisiace s nemožnosťou tlačiť.

Ak chcete otvoriť softvér v systéme Windows, v počítači kliknite na ponuku Štart, vyberte položku Všetky programy a potom kliknite na položku HP. V tlačiarni HP ENVY 5530 e-All-in-One series kliknite na položku HP ENVY 5530 e-All-in-One series, kliknite na tlačidlo Pomocník a potom dvakrát kliknite na položku HP Print and Scan Doctor.

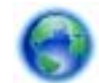

[Kliknutím sem prejdete online a získate ďalšie informácie](http://h20180.www2.hp.com/apps/Nav?h_pagetype=s-924&h_client=s-h-e004-01&h_keyword=lp70011-win-EN5530&h_lang=sk&h_cc=sk).

Ak nie je kvalita tlače prijateľná, skúste na zlepšenie kvality tlače niektorý z nasledujúcich krokov:

- Na diagnostiku problémov s tlačiarňou a kvalitou tlače použite správu o stave tlačiarne a kvalite tlače. Na úvodnej obrazovke sa dotknite ikony Nastavenia a potom sa dotknite položky Nástroje. Dotknite sa položky Správa o stave tlačiarne alebo Správa o kvalite tlače. [Kliknutím sem](http://h20180.www2.hp.com/apps/Nav?h_pagetype=s-924&h_client=s-h-e004-01&h_keyword=lp70004-all-EN5530&h_lang=sk&h_cc=sk) [prejdete online a získate ďalšie informácie](http://h20180.www2.hp.com/apps/Nav?h_pagetype=s-924&h_client=s-h-e004-01&h_keyword=lp70004-all-EN5530&h_lang=sk&h_cc=sk)
- Ak sa na výtlačkoch zobrazujú zliate farby alebo nezarovnané čiary, skúste zarovnať tlačiareň. Ďalšie informácie nájdete v časti [Zlepšenie kvality tlače na strane 70](#page-73-0).
- Ak sa na výtlačkoch nachádza rozmazaný atrament, skúste vyčistiť rozmazanie atramentu. Ďalšie informácie nájdete v časti [Vyčistenie rozmazania atramentu na strane 69](#page-72-0).

# Vyriešenie problému s kopírovaním a skenovaním

Spoločnosť HP poskytuje pomôcku na diagnostiku skenovania (len v systéme Windows), ktorá vám môže pomôcť vyriešiť mnoho bežných problémov, keď nemožno skenovať. V ponuke Štart v počítači kliknite na položku Všetky programy a potom kliknite na položku HP. V tlačiarni HP ENVY 5530 e-Allin-One series kliknite na položku HP ENVY 5530 e-All-in-One series, kliknite na tlačidlo Pomocník a potom dvakrát kliknite na položku HP Print and Scan Doctor.

Získajte ďalšie informácie o spôsoboch riešenia problémov so skenovaním. [Kliknutím sem prejdete](http://h20180.www2.hp.com/apps/Nav?h_pagetype=s-924&h_client=s-h-e004-01&h_keyword=lp70003-win-EN5530&h_lang=sk&h_cc=sk) [online a získate ďalšie informácie.](http://h20180.www2.hp.com/apps/Nav?h_pagetype=s-924&h_client=s-h-e004-01&h_keyword=lp70003-win-EN5530&h_lang=sk&h_cc=sk)

Získajte informácie o spôsoboch riešenia problémov s kopírovaním. [Kliknutím sem prejdete online](http://h20180.www2.hp.com/apps/Nav?h_pagetype=s-924&h_client=s-h-e004-01&h_keyword=lp70034-all-EN5530&h_lang=sk&h_cc=sk) [a získate ďalšie informácie.](http://h20180.www2.hp.com/apps/Nav?h_pagetype=s-924&h_client=s-h-e004-01&h_keyword=lp70034-all-EN5530&h_lang=sk&h_cc=sk)

# Vyriešenie problému so sieťou

Skontrolovaním konfigurácie siete alebo vytlačením správy o teste bezdrôtového pripojenia môžete diagnostikovať problémy so sieťovým pripojením.

#### Postup kontroly konfigurácie siete alebo vytlačenia správy o teste bezdrôtového pripojenia

- 1. Na úvodnej obrazovke sa dotknite ikony **Bezdrôtové pripojenie** a potom sa dotknite položky Nastavenia.
- 2. Dotykom tlačidla so šípkou nadol sa presúvajte medzi možnosťami. Dotknite sa položky Zobraziť konfiguráciu siete alebo Tlačiť správu o teste bezdrôtového pripojenia.

Kliknutím na prepojenia nižšie nájdete ďalšie informácie online o spôsoboch riešenia problémov so sieťou.

- Získajte ďalšie informácie o bezdrôtovej tlači. [Kliknutím sem prejdete online a získate ďalšie](http://h20180.www2.hp.com/apps/Nav?h_pagetype=s-924&h_client=s-h-e004-01&h_keyword=lp70015-win-EN5530&h_lang=sk&h_cc=sk) [informácie](http://h20180.www2.hp.com/apps/Nav?h_pagetype=s-924&h_client=s-h-e004-01&h_keyword=lp70015-win-EN5530&h_lang=sk&h_cc=sk).
- Získajte informácie o vyhľadaní nastavení zabezpečenia siete. [Kliknutím sem prejdete online](http://h20180.www2.hp.com/apps/Nav?h_pagetype=s-924&h_client=s-h-e004-01&h_keyword=lp70018-all-EN5530&h_lang=sk&h_cc=sk) [a získate ďalšie informácie.](http://h20180.www2.hp.com/apps/Nav?h_pagetype=s-924&h_client=s-h-e004-01&h_keyword=lp70018-all-EN5530&h_lang=sk&h_cc=sk)
- Získajte informácie o HP Print and Scan Doctor (len v systéme Windows) a ďalšie tipy na riešenie problémov. [Kliknutím sem prejdete online a získate ďalšie informácie.](http://h20180.www2.hp.com/apps/Nav?h_pagetype=s-924&h_client=s-h-e004-01&h_keyword=lp70016-win-EN5530&h_lang=sk&h_cc=sk)
- Získajte informácie o používaní brány firewall a antivírusových programov počas inštalácie tlačiarne. [Kliknutím sem prejdete online a získate ďalšie informácie.](http://h20180.www2.hp.com/apps/Nav?h_pagetype=s-924&h_client=s-h-e004-01&h_keyword=lp70017-win-EN5530&h_lang=sk&h_cc=sk)

# Chyby kazety (softvér systému Windows)

- Inovácia spotrebného materiálu kazety
- Kontrola prístupového krytu kazety
- [Kazety staršej generácie](#page-87-0)
- [Porucha tlačiarne](#page-87-0)
- [Problém s atramentovou kazetou](#page-87-0)

## Inovácia spotrebného materiálu kazety

Ak inovácia spotrebného materiálu nie je úspešná, pokúste sa, aby tlačiareň rozpoznala kazetu inovácie spotrebného materiálu.

#### Postup, ktorým môže tlačiareň rozpoznať kazetu inovácie spotrebného materiálu:

- 1. Vyberte kazetu inovácie spotrebného materiálu.
- 2. Do vozíka vložte pôvodnú kazetu.
- 3. Zatvorte prístupový kryt kazety a potom počkajte, kým sa vozík neprestane pohybovať.
- 4. Vyberte pôvodnú kazetu a potom ju nahraďte kazetou inovácie spotrebného materiálu.
- 5. Zatvorte prístupový kryt kazety a potom počkajte, kým sa vozík neprestane pohybovať.

Ak sa napriek tomu stále zobrazuje chybové hlásenie o probléme s inováciou spotrebného materiálu, požiadajte o pomoc oddelenie technickej podpory spoločnosti HP.

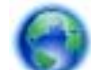

[Kliknutím sem prejdete online a získate ďalšie informácie](http://h20180.www2.hp.com/apps/Nav?h_pagetype=s-001&h_page=hpcom&h_client=s-h-e002-1&h_product=5304880,5285996&h_lang=sk&h_cc=sk).

# Kontrola prístupového krytu kazety

Prístupový kryt kazety musí byť pri tlači zatvorený.

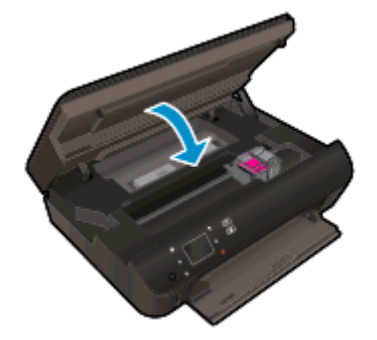

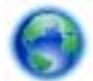

[Kliknutím sem prejdete online a získate ďalšie informácie](http://h20180.www2.hp.com/apps/Nav?h_pagetype=s-924&h_client=s-h-e004-01&h_keyword=lp70007-all-EN5530&h_lang=sk&h_cc=sk).

# <span id="page-87-0"></span>Kazety staršej generácie

Musíte použiť novšiu verziu tejto kazety. Vo väčšine prípadov možno novšiu verziu kazety identifikovať na základe vonkajšieho obalu kazety a vyhľadaním dátumu skončenia záruky.

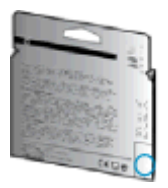

Ak sa napravo od dátumu nachádza označenie v1 s niekoľkými medzerami, ide o aktualizovaný novší model kazety. V prípade, že ide o kazetu staršej generácie, o pomoc alebo výmenu kazety požiadajte oddelenie technickej podpory spoločnosti HP.

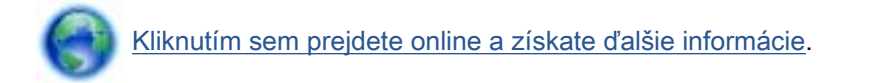

# Porucha tlačiarne

### Vyriešte zlyhanie tlačiarne.

**▲** Vypnite a zapnite tlačiareň. Ak sa týmto krokom problém neodstráni, obráťte sa na spoločnosť HP.

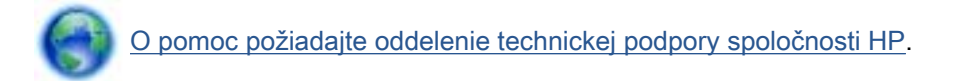

## Problém s atramentovou kazetou

Atramentová kazeta nie je kompatibilná s vašou tlačiarňou. Táto chyba sa môže vyskytnúť pri inštalácii atramentovej kazety HP Instant Ink, ktorá nebola zaregistrovaná v programe HP Instant Ink. Môže sa vyskytnúť aj vtedy, keď sa atramentová kazeta HP Instant Ink predtým používala v inej tlačiarni zaregistrovanej v programe HP Instant Ink.

Ďalšie informácie nájdete na webovej lokalite [programu HP Instant Ink.](http://www.hp.com/support)

# <span id="page-88-0"></span>Technická podpora spoločnosti HP

- Registrácia tlačiarne
- Postup pri poskytovaní podpory
- Telefonická technická podpora spoločnosti HP
- [Ďalšie možnosti záruky](#page-89-0)

## Registrácia tlačiarne

Registrácia trvá iba niekoľko minút a umožňuje využívať rýchlejší servis, efektívnejšiu technickú podporu a upozornenia technickej podpory pre tlačiareň. Ak ste nezaregistrovali tlačiareň počas inštalácie softvéru, môžete ju zaregistrovať teraz na adrese [http://www.register.hp.com.](http://www.register.hp.com)

## Postup pri poskytovaní podpory

### V prípade problému postupujte nasledovne:

- 1. Pozrite si dokumentáciu dodanú s tlačiarňou.
- 2. Navštívte webovú lokalitu technickej podpory online spoločnosti HP na adrese [www.hp.com/](http://h20180.www2.hp.com/apps/Nav?h_pagetype=s-001&h_page=hpcom&h_client=s-h-e002-1&h_product=5304880,5285996&h_lang=sk&h_cc=sk) [support](http://h20180.www2.hp.com/apps/Nav?h_pagetype=s-001&h_page=hpcom&h_client=s-h-e002-1&h_product=5304880,5285996&h_lang=sk&h_cc=sk).

Podpora spoločnosti HP online je k dispozícii všetkým zákazníkom spoločnosti HP. Predstavuje najrýchlejší zdroj aktuálnych informácií o produkte a odbornú pomoc a zahŕňa nasledujúce funkcie:

- Rýchly prístup ku kvalifikovaným odborníkom technickej podpory v režime online
- Aktualizácie softvéru a ovládačov tlačiarne
- Cenné informácie o riešení najčastejších problémov
- Bezprostredné aktualizácie tlačiarne, upozornenia na podporu a novinky spoločnosti HP, ktoré sú k dispozícii po zaregistrovaní tlačiarne
- 3. Zavolajte na oddelenie technickej podpory spoločnosti HP.

Možnosti technickej podpory a ich dostupnosť sa líšia v závislosti od tlačiarne, krajiny/regiónu a jazyka.

## Telefonická technická podpora spoločnosti HP

Možnosti telefonickej podpory a ich dostupnosť sa líšia v závislosti od produktu, krajiny alebo oblasti a jazyka.

Táto časť obsahuje nasledujúce témy:

- [Obdobie poskytovania telefonickej podpory](#page-89-0)
- [Telefonovanie](#page-89-0)
- [Telefónne čísla oddelení podpory](#page-89-0)
- [Po uplynutí obdobia bezplatnej telefonickej podpory](#page-89-0)

### <span id="page-89-0"></span>Obdobie poskytovania telefonickej podpory

Jednoročná telefonická podpora je k dispozícii v Severnej Amerike, Pacifickej Ázii a Latinskej Amerike (vrátane Mexika). Ak chcete zistiť trvanie telefonickej podpory v Európe, na Strednom východe a v Afrike, prejdite na stránku [www.hp.com/support.](http://h20180.www2.hp.com/apps/Nav?h_pagetype=s-001&h_page=hpcom&h_client=s-h-e002-1&h_product=5304880,5285996&h_lang=sk&h_cc=sk) Účtujú sa štandardné poplatky telekomunikačných spoločností.

### **Telefonovanie**

Na linku oddelenia technickej podpory spoločnosti HP zavolajte vtedy, keď budete pri počítači a tlačiarni. Pripravte si nasledujúce informácie:

- Názov produktu (umiestnený na tlačiarni, napríklad HP ENVY 5530)
- Číslo zariadenia (nachádza sa vnútri prístupových dvierok kazety)

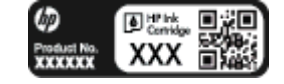

- Sériové číslo (umiestnené na zadnej alebo spodnej strane tlačiarne)
- Správy zobrazujúce sa v danej situácii
- Odpovede na nasledujúce otázky:
	- Stala sa už takáto situácia v minulosti?
	- Dokážete ju zopakovať?
	- Pridali ste nejaký nový softvér alebo hardvér do počítača v čase, keď sa začal prejavovať tento problém?
	- Prihodilo sa niečo pred vznikom tejto situácie (napríklad búrka, premiestnenie tlačiarne atď.)?

### Telefónne čísla oddelení podpory

Aktuálny zoznam telefónnych čísiel oddelení technickej podpory spoločnosti HP, ako aj ceny za tieto hovory nájdete na adrese [www.hp.com/support](http://h20180.www2.hp.com/apps/Nav?h_pagetype=s-001&h_page=hpcom&h_client=s-h-e002-1&h_product=5304880,5285996&h_lang=sk&h_cc=sk).

### Po uplynutí obdobia bezplatnej telefonickej podpory

Po uplynutí obdobia bezplatnej telefonickej podpory vám spoločnosť HP môže poskytnúť pomoc za príplatok. Pomoc možno nájsť aj online na webovej lokalite technickej podpory spoločnosti HP na adrese: [www.hp.com/support.](http://h20180.www2.hp.com/apps/Nav?h_pagetype=s-001&h_page=hpcom&h_client=s-h-e002-1&h_product=5304880,5285996&h_lang=sk&h_cc=sk) Ďalšie informácie o možnostiach podpory získate u obchodného zástupcu spoločnosti HP alebo zavolaním na telefónne číslo technickej podpory pre príslušnú krajinu/ región.

# Ďalšie možnosti záruky

Za príplatok sú k dispozícii rozšírené servisné plány pre zariadenie HP ENVY 5530 series. Na webovej stránke [www.hp.com/support](http://h20180.www2.hp.com/apps/Nav?h_pagetype=s-001&h_page=hpcom&h_client=s-h-e002-1&h_product=5304880,5285996&h_lang=sk&h_cc=sk) vyberte svoju krajinu alebo oblasť a preštudujte si časť venovanú službám a záruke, kde nájdete informácie o rozšírených servisných plánoch.

# A Špecifikácie produktu

V tejto časti sú uvedené technické špecifikácie a informácie medzinárodných noriem pre zariadenie HP ENVY 5530 series.

Ďalšie špecifikácie nájdete v tlačenej dokumentácii dodávanej so zariadením HP ENVY 5530 series.

Táto časť obsahuje nasledujúce témy:

- [Upozornenia spoločnosti Hewlett-Packard Company](#page-91-0)
- [Špecifikácie](#page-92-0)
- [Program environmentálneho dozoru výrobku](#page-94-0)
- [Homologizačné informácie](#page-97-0)

# <span id="page-91-0"></span>Upozornenia spoločnosti Hewlett-Packard Company

Informácie uvedené v tomto dokumente sa môžu zmeniť bez predchádzajúceho upozornenia.

Všetky práva vyhradené. Reprodukovanie, úpravy alebo preklad tohto materiálu bez predchádzajúceho písomného súhlasu spoločnosti Hewlett-Packard sa zakazuje okrem prípadov povolených autorskými zákonmi. Jediné záruky vzťahujúce sa na produkty a služby spoločnosti HP sú uvedené vo vyhláseniach o výslovnej záruke, ktoré sa dodávajú spolu s takýmito produktmi a službami. Žiadne informácie uvedené v tejto príručke nemožno považovať za dodatočnú záruku. Spoločnosť HP nie je zodpovedná za technické ani redakčné chyby či opomenutia v tejto príručke.

© 2012 Hewlett-Packard Development Company, L.P.

Microsoft®, Windows ®, Windows® XP, Windows Vista®, Windows® 7 a Windows® 8 sú registrované ochranné známky spoločnosti Microsoft Corporation v USA.

# <span id="page-92-0"></span>**Špecifikácie**

V tejto časti sú uvedené technické špecifikácie zariadenia HP ENVY 5530 series. Ďalšie špecifikácie zariadenia nájdete v dokumentácii k zariadeniu na adrese [www.hp.com/support](http://h20180.www2.hp.com/apps/Nav?h_pagetype=s-001&h_page=hpcom&h_client=s-h-e002-1&h_product=5304880,5285996&h_lang=sk&h_cc=sk).

- Systémové požiadavky
- Požiadavky na prevádzkové prostredie
- Špecifikácie tlače
- **•** Špecifikácie skenovania
- [Špecifikácie kopírovania](#page-93-0)
- [Výťažnosť kazety](#page-93-0)
- [Rozlíšenie tlače](#page-93-0)

## Systémové požiadavky

Softvérové a systémové požiadavky sa nachádzajú v súbore Readme.

Informácie o budúcich vydaniach operačných systémov a o podpore nájdete na webovej lokalite podpory online spoločnosti HP na adrese [www.hp.com/support](http://h20180.www2.hp.com/apps/Nav?h_pagetype=s-001&h_page=hpcom&h_client=s-h-e002-1&h_product=5304880,5285996&h_lang=sk&h_cc=sk).

## Požiadavky na prevádzkové prostredie

- Odporúčaný rozsah prevádzkových teplôt: 15 ºC až 32 ºC
- Povolený rozsah prevádzkových teplôt: 5 °C až 40 °C
- Vlhkosť: relatívna vlhkosť 20 až 80 %, bez kondenzácie (odporúča sa); maximálny rosný bod 25 ºC
- Rozsah neprevádzkových (skladovacích) teplôt: –40 ºC až 60 ºC
- V prítomnosti silných elektromagnetických polí môže byť výstup zo zariadenia HP ENVY 5530 series mierne deformovaný.
- Spoločnosť HP odporúča používať kábel USB s dĺžkou max. 3 m, aby sa minimalizoval indukovaný šum spôsobený potenciálnymi silnými elektromagnetickými poľami.

# Špecifikácie tlače

- Rýchlosť tlače závisí od zložitosti dokumentu.
- Metóda: tepelná atramentová tlač systémom "drop-on-demand"
- Jazyk: PCL3 GUI

# Špecifikácie skenovania

- Optické rozlíšenie: až 1 200 dpi
- Hardvérové rozlíšenie: až 1200 x 1200 dpi
- Vylepšené rozlíšenie: až 1200 x 1200 dpi
- <span id="page-93-0"></span>● Bitová hĺbka: 24-bitové farby, 8-bitová škála odtieňov sivej farby (256 úrovní sivej farby)
- Maximálna veľkosť dokumentu skenovaného zo sklenenej podložky: 21,6 x 29,7 cm (8,5 x 11,7")
- Podporované typy súborov: BMP, JPEG, PNG, TIFF, PDF
- Verzia rozhrania Twain: 1,9

# Špecifikácie kopírovania

- Digitálne spracovanie obrazu
- Maximálny počet kópií sa líši v závislosti od modelu.
- Rýchlosti kopírovania sa líšia v závislosti od zložitosti dokumentu a modelu.

# Výťažnosť kazety

Ďalšie informácie o odhadovanej kapacite tlačových kaziet nájdete na adrese [www.hp.com/go/](http://www.hp.com/go/learnaboutsupplies) [learnaboutsupplies.](http://www.hp.com/go/learnaboutsupplies)

# Rozlíšenie tlače

### Tabuľka A-1 Rozlíšenie tlače

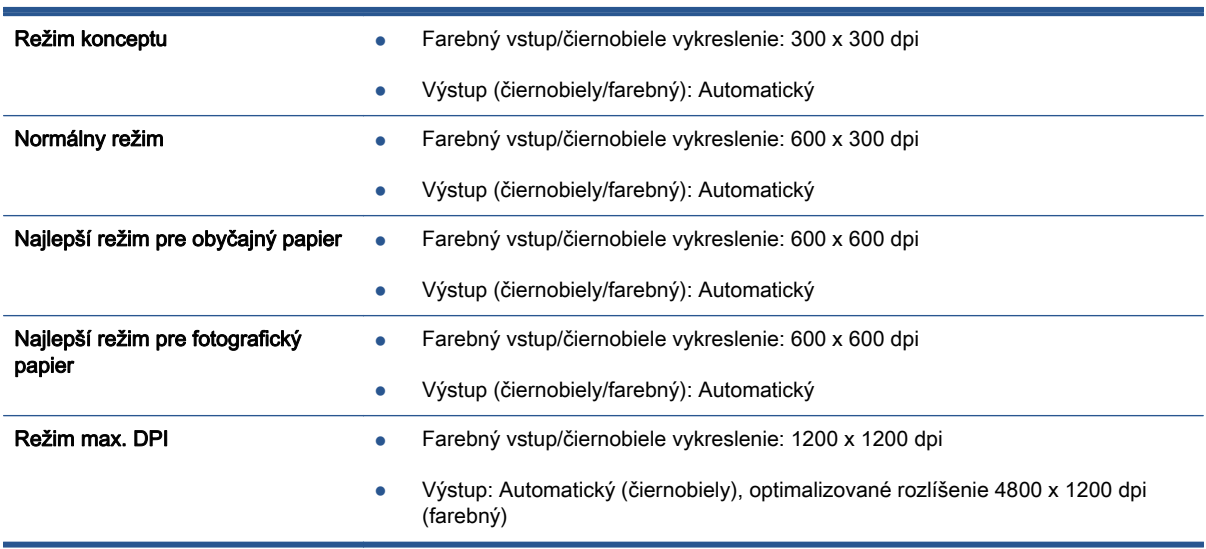

# <span id="page-94-0"></span>Program environmentálneho dozoru výrobku

Spoločnosť Hewlett-Packard sa zaväzuje, že bude vyrábať kvalitné výrobky ekologicky prijateľným spôsobom. Na možnosť budúcej recyklácie sa prihliadalo už pri vývoji tohto produktu. Počet materiálov bol obmedzený na minimum. Toto obmedzenie nemá vplyv na správnu funkčnosť a spoľahlivosť produktu. Odlišné materiály sú použité tak, aby boli ľahko separovateľné. Uzamykacie a spojovacie prvky sa dajú ľahko nájsť, sú ľahko prístupné a možno ich odstrániť bežnými nástrojmi. Vysoko dôležité diely sú navrhnuté na účinnú demontáž a opravu.

Ďalšie informácie nájdete na webovej lokalite venovanej angažovanosti spoločnosti HP v problematike životného prostredia na adrese:

[www.hp.com/hpinfo/globalcitizenship/environment/index.html.](http://www.hp.com/hpinfo/globalcitizenship/environment/index.html)

Táto časť obsahuje nasledujúce témy:

- Ekologické tipy
- Využitie papiera
- **Plasty**
- [Informačné listy o bezpečnosti materiálu](#page-95-0)
- [Program recyklovania](#page-95-0)
- [Program spoločnosti HP zameraný na recykláciu spotrebného materiálu pre atramentovú tlač](#page-95-0)
- [Spotreba elektrickej energie](#page-95-0)
- [Likvidácia nepotrebného zariadenia používateľmi](#page-95-0)
- [Chemické látky](#page-96-0)
- [Obmedzenie týkajúce sa nebezpečných látok \(Ukrajina\)](#page-96-0)
- [Obmedzenie týkajúce sa nebezpečných látok \(India\)](#page-96-0)
- [Režim spánku](#page-96-0)

## Ekologické tipy

Spoločnosť HP sa zaväzuje pomáhať zákazníkom znižovať ich vplyv na životné prostredie. Ak chcete získať ďalšie informácie o environmentálnych iniciatívach spoločnosti HP, navštívte webovú lokalitu HP Environmental Programs and Initiatives (Environmentálne programy a iniciatívy spoločnosti HP).

[www.hp.com/hpinfo/globalcitizenship/environment/](http://www.hp.com/hpinfo/globalcitizenship/environment/)

## Využitie papiera

Tento produkt umožňuje používanie recyklovaného papiera podľa noriem DIN 19309 a EN 12281:2002.

### **Plasty**

Plastové súčiastky s hmotnosťou nad 25 gramov sú označené podľa medzinárodných štandardov, čo zvyšuje možnosť ich identifikácie na účely recyklácie na konci životnosti produktu.

# <span id="page-95-0"></span>Informačné listy o bezpečnosti materiálu

Informačné listy o bezpečnosti materiálu (MSDS) môžete získať na webovej stránke spoločnosti HP na adrese:

[www.hp.com/go/msds](http://www.hp.com/go/msds)

### Program recyklovania

Spoločnosť HP ponúka v mnohých krajinách/regiónoch čoraz väčší počet programov spätného zberu a recyklácie produktov a spolupracuje s mnohými z najväčších centier pre recykláciu elektronických zariadení po celom svete. Spoločnosť HP šetrí prírodné zdroje opätovným predajom niektorých z jej najobľúbenejších produktov. Ďalšie informácie týkajúce sa recyklácie produktov spoločnosti HP nájdete na adrese:

[www.hp.com/hpinfo/globalcitizenship/environment/recycle/](http://www.hp.com/hpinfo/globalcitizenship/environment/recycle/)

## Program spoločnosti HP zameraný na recykláciu spotrebného materiálu pre atramentovú tlač

Spoločnosť HP sa zaväzuje chrániť životné prostredie. Program spoločnosti HP zameraný na recykláciu spotrebného materiálu pre atramentovú tlač je dostupný v mnohých krajinách/regiónoch a umožňuje bezplatnú recykláciu použitých tlačových a atramentových kaziet. Ďalšie informácie nájdete na nasledujúcej webovej stránke:

[www.hp.com/hpinfo/globalcitizenship/environment/recycle/](http://www.hp.com/hpinfo/globalcitizenship/environment/recycle/)

## Spotreba elektrickej energie

Tlačové a obrazové zariadenia Hewlett-Packard označené logom ENERGY STAR® vyhovujú špecifikáciám americkej Agentúry na ochranu životného prostredia (Environmental Protection Agency, EPA) pre obrazové zariadenia. Obrazové zariadenia vyhovujúce špecifikáciám programu ENERGY STAR budú označené nasledujúcou značkou:

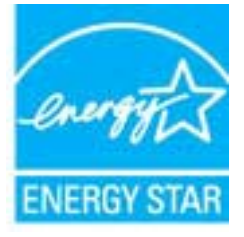

Ďalšie informácie o modeloch obrazových zariadení vyhovujúcich špecifikáciám programu ENERGY STAR sú uvedené na nasledujúcej adrese: [www.hp.com/go/energystar](http://www.hp.com/go/energystar)

# Likvidácia nepotrebného zariadenia používateľmi

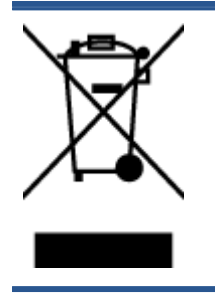

Tento symbol znamená zákaz likvidácie produktu spolu s ostatným odpadom z domácnosti. Namiesto toho je vašou povinnosťou odovzdať nepotrebné zariadenie na určenom zbernom mieste na recykláciu nepotrebného elektrického a elektronického zariadenia, a tak chrániť ľudské zdravie a životné prostredie. Ak chcete získať ďalšie informácie, obráťte sa na oddelenie služieb likvidácie odpadu z domácností vo vašej krajine alebo prejdite na webovú adresu [http://www.hp.com/recycle.](http://www.hp.com/recycle)

## <span id="page-96-0"></span>Chemické látky

Spoločnosť HP sa zaväzuje poskytovať svojim zákazníkom informácie o chemických látkach v jej produktoch v súlade so zákonnými požiadavkami, vyplývajúcimi napríklad z normy REACH (nariadenie ES č. 1907/2006 Európskeho parlamentu a Rady). Správu o chemickom zložení tohto produktu môžete nájsť na nasledujúcej adrese: [www.hp.com/go/reach.](http://www.hp.com/go/reach)

# Obmedzenie týkajúce sa nebezpečných látok (Ukrajina)

#### Технічний регламент щодо обмеження використання небезпечних речовин (Україна)

Обладнання відповідає вимогам Технічного регламенту щодо обмеження використання делких небезпечних речовин в електричному та електронному обладнанні, затвердженого постановаю Кабінету Міністрів України від 3 грудня 2008 № 1057

# Obmedzenie týkajúce sa nebezpečných látok (India)

#### Restriction of hazardous substances (India)

This product complies with the "India E-waste (Management and Handling) Rule 2011" and prohibits use of lead, mercury, hexavalent chromium, polybrominated biphenyls or polybrominated diphenyl ethers in concentrations exceeding 0.1 weight % and 0.01 weight % for cadmium, except for the exemptions set in Schedule 2 of the Rule.

## Režim spánku

- Spotreba energie je počas režimu spánku znížená.
- Po prvotnej inštalácii sa tlačiareň prepne do režimu spánku po piatich minútach nečinnosti.
- Čas prechodu do režimu spánku možno zmeniť z ovládacieho panela.

#### Nastavenie časového limitu aktivovania režimu spánku

1. Na úvodnej obrazovke sa dotknite ikony Nastavenia.

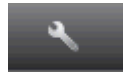

- 2. Dotknite sa ikony Predvoľby.
- 3. Dotykom šípky nadol prechádzajte medzi možnosťami a potom sa dotknite položky Režim spánku.
- 4. Dotknite sa položky Po 5 minútach, Po 10 minútach alebo Po 15 minútach.

# <span id="page-97-0"></span>Homologizačné informácie

Zariadenie HP ENVY 5530 series vyhovuje požiadavkám predpisov vo vašej krajine alebo oblasti.

Táto časť obsahuje nasledujúce témy:

- Regulačné číslo identifikácie modelu
- **FCC** statement
- [VCCI \(Class B\) compliance statement for users in Japan](#page-98-0)
- [Notice to users in Japan about the power cord](#page-98-0)
- [Notice to users in Korea](#page-99-0)
- [Notice to users in Germany](#page-99-0)
- [Noise emission statement for Germany](#page-99-0)
- **[Regulačný oznam pre Európsku úniu](#page-99-0)**
- [Declaration of conformity](#page-101-0)
- [Homologizačné nariadenia týkajúce sa bezdrôtových zariadení](#page-101-0)

## Regulačné číslo identifikácie modelu

Z dôvodu regulačnej identifikácie je výrobok označený regulačným číslom modelu. Regulačné číslo modelu pre tento výrobok je SNPRH-1202. Toto regulačné číslo by sa nemalo zamieňať s marketingovým názvom (HP ENVY 5530 e-All-in-One series atď.) ani číslami zariadenia (A9J40 až A9J49 atď.).

# <span id="page-98-0"></span>FCC statement

#### **FCC** statement

The United States Federal Communications Commission (in 47 CFR 15.105) has specified that the following notice be brought to the attention of users of this product.

This equipment has been tested and found to comply with the limits for a Class B digital device, pursuant to Part 15 of the FCC Rules. These limits are designed to provide reasonable protection against harmful interference in a residential installation. This equipment<br>generates, uses and can radiate radio frequency energy and, if not installed and used in accordance with the instructions, may cause harmful interference to radio communications. However, there is no guarantee that interference will not occur in a particular installation. If this equipment does cause harmful interference to radio or television reception, which can be determined by turning the equipment off and on, the user is encouraged to try to correct the interference by one or more of the following measures:

- Reorient or relocate the receiving antenna.
- Increase the separation between the equipment and the receiver.
- Connect the equipment into an outlet on a circuit different from that to which the receiver is connected.
- Consult the dealer or an experienced radio/TV technician for help.

For further information, contact: Manager of Corporate Product Regulations Hewlett-Packard Company 3000 Hanover Street Palo Alto, Ca 94304 (650) 857-1501

Modifications (part 15.21)

The FCC requires the user to be notified that any changes or modifications made to this device that are not expressly approved by HP may void the user's authority to operate the equipment.

This device complies with Part 15 of the FCC Rules. Operation is subject to the following two conditions: (1) this device may not cause harmful interference, and (2) this device must accept any interference received, including interference that may cause undesired operafion.

# VCCI (Class B) compliance statement for users in Japan

この装置は、クラスB情報技術装置です。この装置は、家・ 庭環境で使用することを目的としていますが、この装置が ラジオやテレビジョン受信機に近接して使用されると、受 信障害を引き起こすことがあります。取扱説明書に従って 正しい取り扱いをして下さい。

VCCI-B

### Notice to users in Japan about the power cord

製品には、同梱された電源コードをお使い下さい。 同梱された電源コードは、他の製品では使用出来ません。

## <span id="page-99-0"></span>Notice to users in Korea

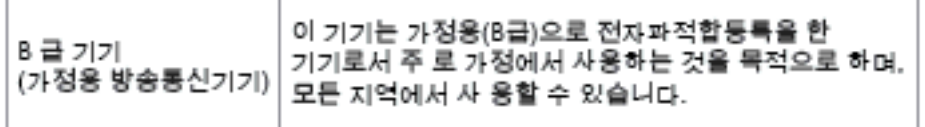

## Notice to users in Germany

### GS-Erklärung (Doutschland)

Das Gerät ist nicht für die Benutzung im unmittelbaren Gesichtsfeld am Bildschirmarbeitsplatz vorgesehen. Um störende Reflexionen am Bildschirmarbeitsplatz zu vermeiden, darf dieses Produkt nicht im unmittelbaren Gesichtsfeld platziert werden.

# Noise emission statement for Germany

### Geräuschemission

LpA < 70 dB am Arbeitsplatz im Normalbetrieb nach DIN 45635 T. 19

## Regulačný oznam pre Európsku úniu

Produkty s označením CE vyhovujú nasledujúcim smerniciam EÚ:

- Smernica o nízkom napätí 2006/95/ES
- Smernica EMC 2004/108/ES
- Smernica 2009/125/ES o ekodizajne, ak sa vzťahuje

Súlad s certifikátom CE je platný len v prípade, ak sa produkt napája pomocou správneho napájacieho adaptéra s označením CE dodaného spoločnosťou HP.

Ak má produkt telekomunikačné funkcie, vyhovuje aj najdôležitejším požiadavkám nasledujúcej smernice EÚ:

Smernica R&TTE 1999/5/ES

Súlad s týmito smernicami zahŕňa zhodu s príslušnými európskymi normami uvedenými vo vyhlásení o zhode pre EÚ vydanom spoločnosťou HP pre tento produkt alebo skupinu produktov, ktoré je k dispozícii ako súčasť dokumentácie k produktu alebo na nasledujúcej webovej adrese: [www.hp.com/](http://www.hp.com/go/certificates) [go/certificates](http://www.hp.com/go/certificates) (do vyhľadávacieho poľa zadajte číslo produktu).

Príslušný súlad je vyznačený pomocou jednej z nasledujúcich značiek zhody umiestnenej na produkte:

# Pre produkty bez telekomunikačných funkcií a telekomunikačné produkty harmonizované so smernicami EÚ (napr. Bluetooth®) v rámci výkonovej triedy  $\epsilon$ pod 10 mW. Pre telekomunikačné produkty bez harmonizácie so smernicami EÚ (ak je to relevantné, medzi znakmi CE a ! je vložené 4-miestne číslo oboznámeného orgánu). CE C

Pozrite si regulačný štítok na produkte.

Telekomunikačné funkcie tohto produktu sa môžu používať v nasledujúcich krajinách EÚ a EZVO: Belgicko, Bulharsko, Cyprus, Česká republika, Dánsko, Estónsko, Fínsko, Francúzsko, Grécko, Holandsko, Island, Írsko, Lichtenštajnsko, Litva, Lotyšsko, Luxembursko, Maďarsko, Malta, Nemecko, Nórsko, Poľsko, Portugalsko, Rakúsko, Rumunsko, Slovenská republika, Slovinsko, Spojené kráľovstvo, Španielsko, Švajčiarsko, Švédsko a Taliansko.

Telefónna prípojka (nie je k dispozícii pri všetkých produktoch) je určená na pripojenie k analógovým telefónnym sieťam.

#### Produkty so zariadeniami pre bezdrôtovú sieť LAN

V niektorých krajinách môžu platiť zvláštne povinnosti alebo požiadavky v súvislosti s prevádzkou bezdrôtových sietí LAN, napríklad obmedzenie len na používanie vo vnútorných priestoroch alebo obmedzenia týkajúce sa dostupných kanálov. Presvedčte sa, že miestne nastavenia bezdrôtovej siete sú správne.

#### Francúzsko

● Pri prevádzke tohto produktu s bezdrôtovou sieťou LAN na frekvencii 2,4 GHz platia niektoré obmedzenia: Produkt sa môže používať vo vnútorných priestoroch v celom frekvenčnom pásme 2400 – 2483,5 MHz (kanály 1 – 13). Pri používaní vo vonkajších priestoroch sa môže použiť len frekvenčné pásmo 2400 – 2454 MHz (kanály 1 – 7). Najnovšie zmeny v požiadavkách nájdete na webovej stránke [www.arcep.fr](http://www.arcep.fr).

Kontaktným miestom v regulačných otázkach je:

Hewlett-Packard GmbH, Dept./MS: HQ-TRE, Herrenberger Strasse 140, 71034 Boeblingen, NEMECKO

# <span id="page-101-0"></span>Declaration of conformity

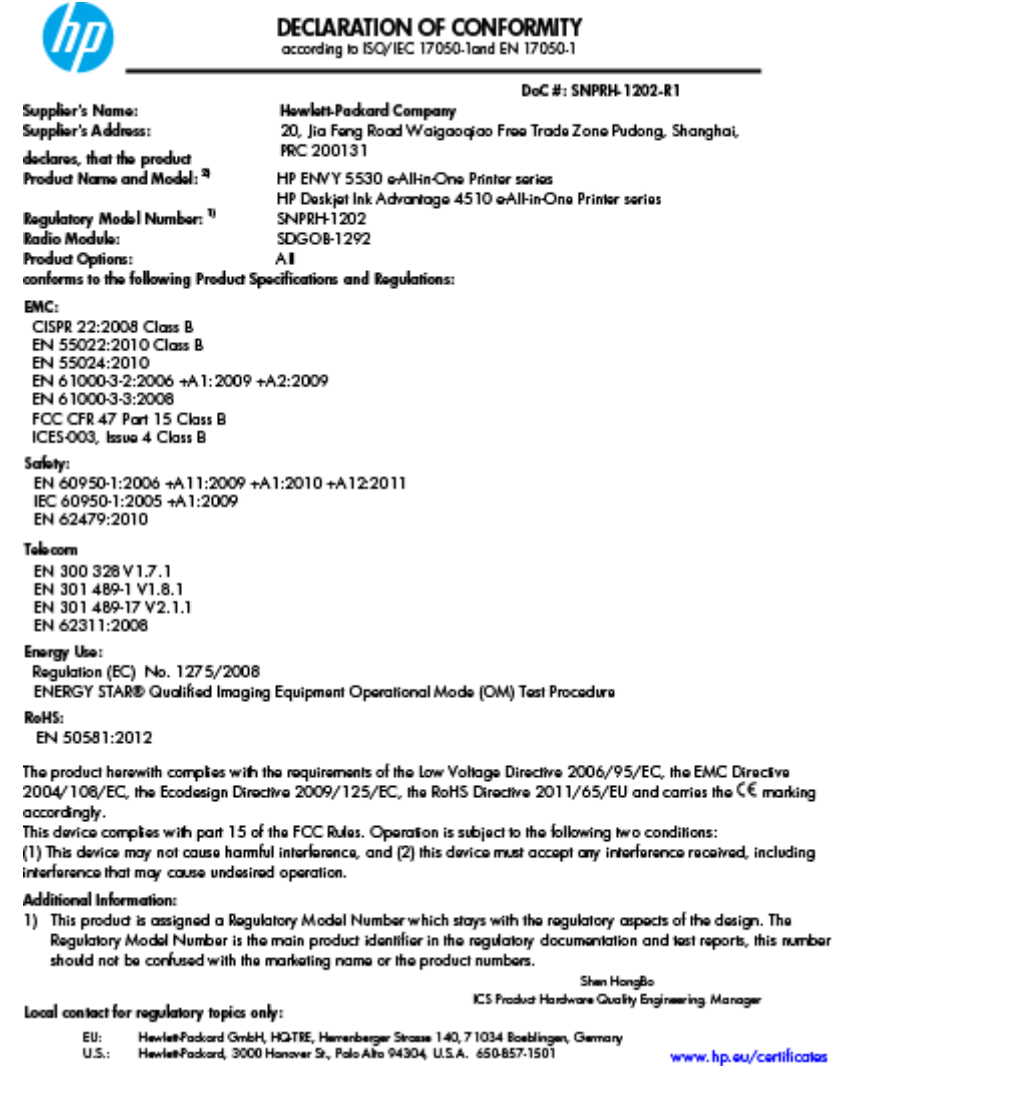

# Homologizačné nariadenia týkajúce sa bezdrôtových zariadení

Táto časť obsahuje nasledujúce informácie o vyhláškach týkajúcich sa bezdrôtových výrobkov:

- [Exposure to radio frequency radiation](#page-102-0)
- [Notice to users in Brazil](#page-102-0)
- [Notice to users in Canada](#page-103-0)
- **•** [Upozornenie pre používateľov v Mexiku](#page-103-0)
- **[Notice to users in Taiwan](#page-104-0)**
- [Wireless notice to users in Japan](#page-104-0)

### <span id="page-102-0"></span>Exposure to radio frequency radiation

#### Exposure to radio frequency radiation

Caution The radiated output power of this device is far below the FCC radio frequency exposure limits. Nevertheless, the device shall be used in such a manner that the potential for human contact during normal operation is minimized. This product and any attached external antenna, if supported, shall be placed in such a manner to minimize the potential for human contact during normal operation. In order to avoid the possibility of exceeding the FCC radio frequency exposure limits, human proximity to the antenna shall not be less than 20 cm (8 inches) during normal operation.

### Notice to users in Brazil

#### Aviso aos usuários no Brasil

Este equipamento opera em caráter secundário, isto é, não tem direito à proteção contra interferência prejudicial, mesmo de estações do mesmo tipo, e não pode causar interferência a sistemas operando em caráter primário. (Res.ANATEL 282/2001).

### <span id="page-103-0"></span>Notice to users in Canada

#### Notice to users in Canada/Note à l'attention des utilisateurs canadiens

Under Industry Canada regulations, this radio transmitter may only operate using an antenna of a type and maximum (or lesser) gain approved for the transmitter by Industry Canada. To reduce potential radio interference to other users, the antenna type and its gain should be so chosen that the equivalent isotropically radiated power (e.i.r.p.) is not more than that necessary for successful communication.

This device complies with Industry Canada licence-exempt RSS standard(s). Operation is subject to the following two conditions: (1) this device may not cause interference, and (2) this device must accept any interference, including interference that may cause undesired operation of the device.

WARNING! Exposure to Radio Frequency Radiation The radiated output power of this device is below the Industry Canada radio frequency exposure limits. Nevertheless, the device should be used in such a manner that the potential for human contact is minimized during normal operation.

To avoid the possibility of exceeding the Industry Canada radio frequency exposure limits, human proximity to the antennas should not be less than 20 cm (8 inches).

Conformément au Règlement d'Industrie Canada, cet émetteur radioélectrique ne peut fonctionner qu'avec une antenne d'un type et d'un gain maximum (ou moindre) approuvé par Industrie Canada. Afin de réduire le brouillage radioélectrique potentiel pour d'autres utilisateurs, le type d'antenne et son gain doivent être choisis de manière à ce que la puissance isotrope rayonnée équivalente (p.i.r.e.) ne dépasse pas celle nécessaire à une communication réussie.

Cet appareil est conforme aux normes RSS exemptes de licence d'Industrie Canada. Son fonctionnement dépend des deux conditions suivantes : (1) cet appareil ne doit pas provoquer d'interférences nuisibles et (2) doit accepter toutes interférences reçues, y compris des interférences pouvant provoquer un fonctionnement non souhaité de l'appareil.

AVERTISSEMENT relatif à l'exposition aux radiofréquences. La puissance de rayonnement de cet appareil se trouve sous les limites d'exposition de radiofréquences d'Industrie Canada. Néanmoins, cet appareil doit être utilisé de telle sorte qu'il soit mis en contact le moins possible avec le corps humain.

Afin d'éviter le dépassement éventuel des limites d'exposition aux radiofréquences d'Industrie Canada, il est recommandé de maintenir une distance de plus de 20 cm entre les antennes et l'utilisateur.

### Upozornenie pre používateľov v Mexiku

#### Aviso para los usuarios de México

La operación de este equipo está sujeta a las siguientes dos condiciones: (1) es posible que este equipo o dispositivo no cause interferencia periudicial y (2) este equipo o dispositivo debe aceptar cualquier interferencia, incluyendo la que pueda causar su operación no deseada.

Para saber el modelo de la tarjeta inalámbrica utilizada, revise la etiqueta regulatoria de la impresora.

### <span id="page-104-0"></span>Notice to users in Taiwan

低功率電波輻射性電機管理辦法

### 第十二條

經型式認證合格之低功率射頻電機,非經許可,公司、商號或使用者均不得擅自變更頻 率、加大功率或變更設計之特性及功能。

第十四條

低功率射频電機之使用不得影響飛航安全及干擾合法通信;經發現有干擾現象時,應立 即停用,並改善至無干擾時方得繼續使用。

前項合法通信,指依電信法規定作業之無線電通信。低功率射頻電機須忍受合法通信或 工業、科學及醫藥用電波輻射性電機設備之干擾。

### Wireless notice to users in Japan

この機器は技術基準適合証明又は工事設計認証を受けた無線設備を搭載しています。

# **Register**

### H

homologizačné informácie [94](#page-97-0) homologizačné oznamy nariadenia týkajúce sa bezdrôtových zariadení [98](#page-101-0)

### K

karta rozhrania [54,](#page-57-0) [56](#page-59-0) kopírovanie špecifikácie [90](#page-93-0)

### O

obdobie poskytovania telefonickej podpory obdobie poskytovania podpory [86](#page-89-0) ovládací panel funkcie [6](#page-9-0) tlačidlá [6](#page-9-0)

## P

papier odporúčané typy [22](#page-25-0) podpora pre zákazníkov záruka [86](#page-89-0) postup pri poskytovaní podpory [85](#page-88-0) po uplynutí obdobia poskytovania podpory [86](#page-89-0) prostredie požiadavky na prevádzkové prostredie [89](#page-92-0) Program environmentálneho dozoru výrobku [91](#page-94-0)

### R

recyklovať atramentové kazety [92](#page-95-0)

# S

sieť karta rozhrania [54,](#page-57-0) [56](#page-59-0) skenovanie špecifikácie skenovania [89](#page-92-0) systémové požiadavky [89](#page-92-0)

### T

technické informácie požiadavky na prevádzkové prostredie [89](#page-92-0) systémové požiadavky [89](#page-92-0) špecifikácie kopírovania [90](#page-93-0) špecifikácie skenovania [89](#page-92-0) špecifikácie tlače [89](#page-92-0) telefonická podpora [85](#page-88-0) tlač špecifikácie [89](#page-92-0) tlačidlá, ovládací panel [6](#page-9-0)

## V

vyhlásenia o splnení zákonných požiadaviek regulačné číslo identifikácie modelu [94](#page-97-0)

## Z

záruka [86](#page-89-0)